Cloudera Data Visualization 7.2.1

# **Working with Data**

**Date published: 2020-10-30 Date modified: 2024-02-29**

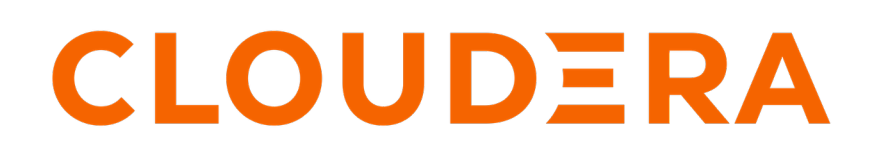

**<https://docs.cloudera.com/>**

# **Legal Notice**

© Cloudera Inc. 2024. All rights reserved.

The documentation is and contains Cloudera proprietary information protected by copyright and other intellectual property rights. No license under copyright or any other intellectual property right is granted herein.

Unless otherwise noted, scripts and sample code are licensed under the Apache License, Version 2.0.

Copyright information for Cloudera software may be found within the documentation accompanying each component in a particular release.

Cloudera software includes software from various open source or other third party projects, and may be released under the Apache Software License 2.0 ("ASLv2"), the Affero General Public License version 3 (AGPLv3), or other license terms. Other software included may be released under the terms of alternative open source licenses. Please review the license and notice files accompanying the software for additional licensing information.

Please visit the Cloudera software product page for more information on Cloudera software. For more information on Cloudera support services, please visit either the Support or Sales page. Feel free to contact us directly to discuss your specific needs.

Cloudera reserves the right to change any products at any time, and without notice. Cloudera assumes no responsibility nor liability arising from the use of products, except as expressly agreed to in writing by Cloudera.

Cloudera, Cloudera Altus, HUE, Impala, Cloudera Impala, and other Cloudera marks are registered or unregistered trademarks in the United States and other countries. All other trademarks are the property of their respective owners.

Disclaimer: EXCEPT AS EXPRESSLY PROVIDED IN A WRITTEN AGREEMENT WITH CLOUDERA, CLOUDERA DOES NOT MAKE NOR GIVE ANY REPRESENTATION, WARRANTY, NOR COVENANT OF ANY KIND, WHETHER EXPRESS OR IMPLIED, IN CONNECTION WITH CLOUDERA TECHNOLOGY OR RELATED SUPPORT PROVIDED IN CONNECTION THEREWITH. CLOUDERA DOES NOT WARRANT THAT CLOUDERA PRODUCTS NOR SOFTWARE WILL OPERATE UNINTERRUPTED NOR THAT IT WILL BE FREE FROM DEFECTS NOR ERRORS, THAT IT WILL PROTECT YOUR DATA FROM LOSS, CORRUPTION NOR UNAVAILABILITY, NOR THAT IT WILL MEET ALL OF CUSTOMER'S BUSINESS REQUIREMENTS. WITHOUT LIMITING THE FOREGOING, AND TO THE MAXIMUM EXTENT PERMITTED BY APPLICABLE LAW, CLOUDERA EXPRESSLY DISCLAIMS ANY AND ALL IMPLIED WARRANTIES, INCLUDING, BUT NOT LIMITED TO IMPLIED WARRANTIES OF MERCHANTABILITY, QUALITY, NON-INFRINGEMENT, TITLE, AND FITNESS FOR A PARTICULAR PURPOSE AND ANY REPRESENTATION, WARRANTY, OR COVENANT BASED ON COURSE OF DEALING OR USAGE IN TRADE.

# **Contents**

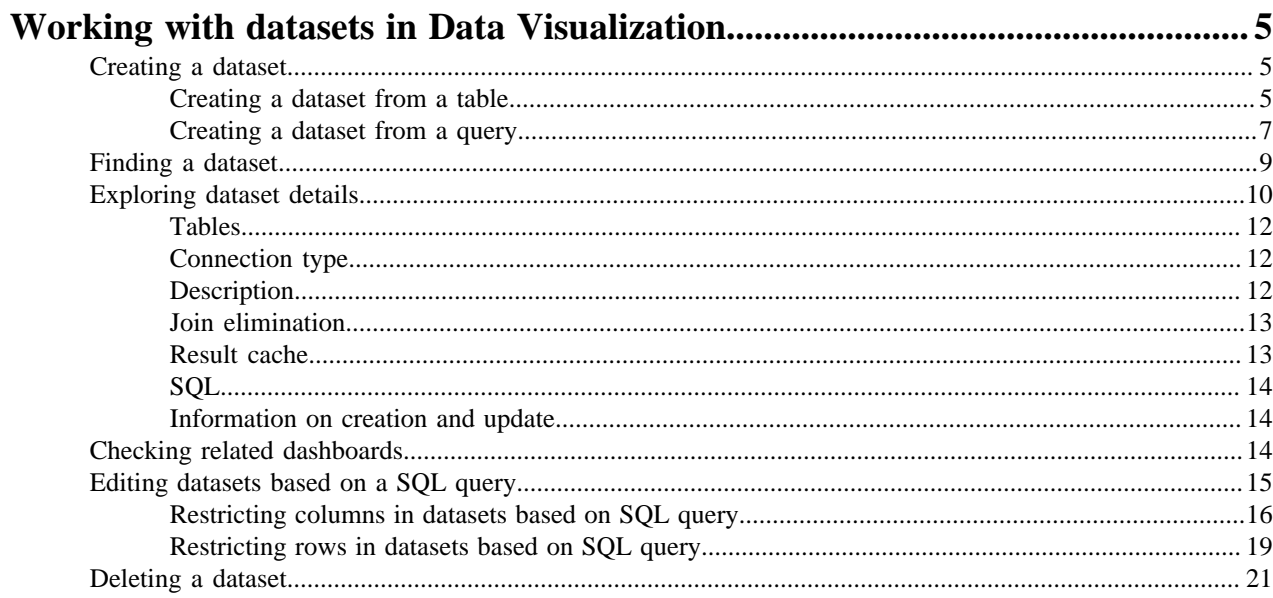

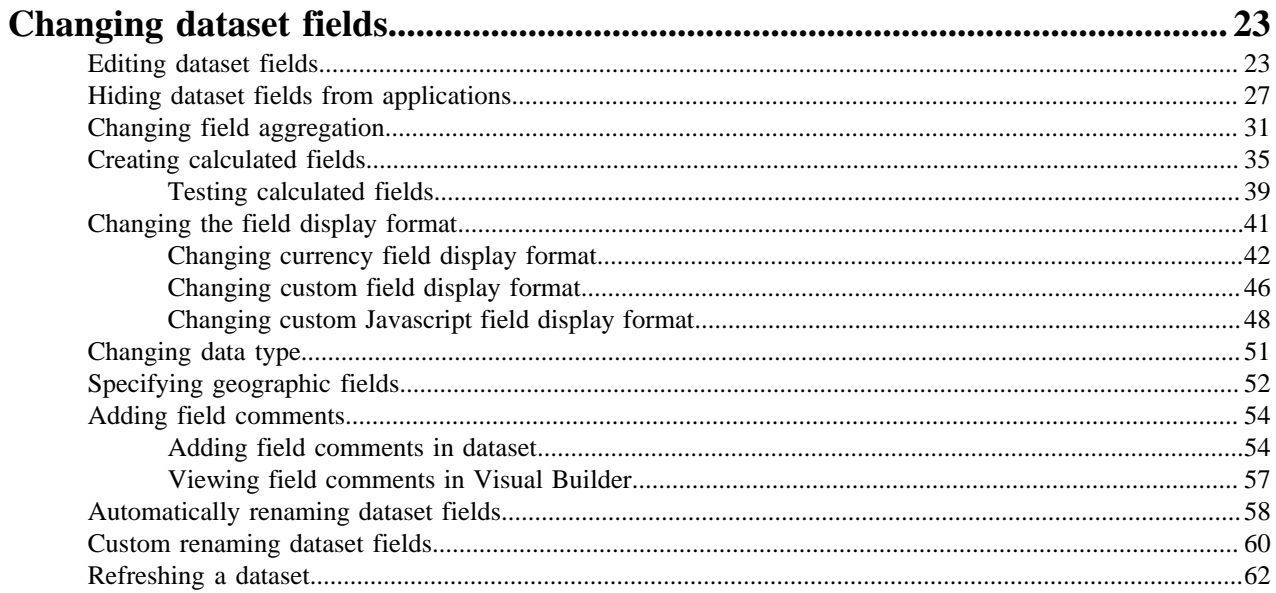

## 

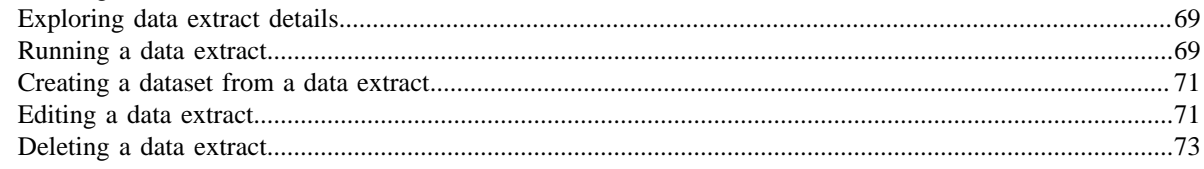

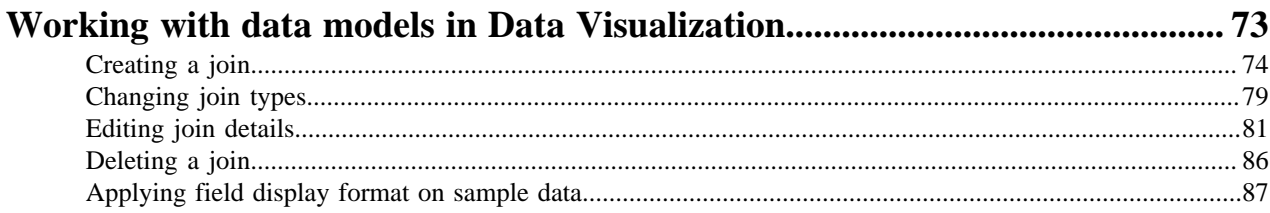

# <span id="page-4-0"></span>**Working with datasets in Data Visualization**

Datasets are defined on the connections to your data, and provide access to the specific tables in the data store.

In Cloudera Data Visualization, visualizations are built from datasets. These datasets provide access to data annd enhance data access and usage.

#### **Related Information**

**[Datasets](https://docs.cloudera.com/data-visualization/7/data/topics/viz-datasets.html)** 

## <span id="page-4-1"></span>**Creating a dataset**

Cloudera Data Visualization allows you to create datasets based on your data available through a data connection.

#### **About this task**

There are two options to create a new dataset:

- [Creating a dataset from a table](#page-4-2) on page 5
- [Creating a dataset from a query](#page-6-0) on page 7

### <span id="page-4-2"></span>**Creating a dataset from a table**

Cloudera Data Visualization allows you to define a new dataset based on an exisiting table.

#### **Procedure**

**1.** On the main navigation bar, click DATA.

The Data view appears, open on the Datasets tab.

**2.** Click NEW DATASET near the top of the screen.

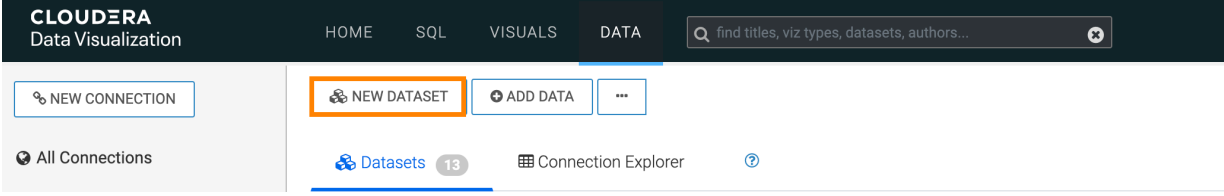

The New Dataset modal window appears.

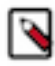

**Note:** You can also open this modal window from the Connection Explorer, by clicking New dataset next to the table's name.

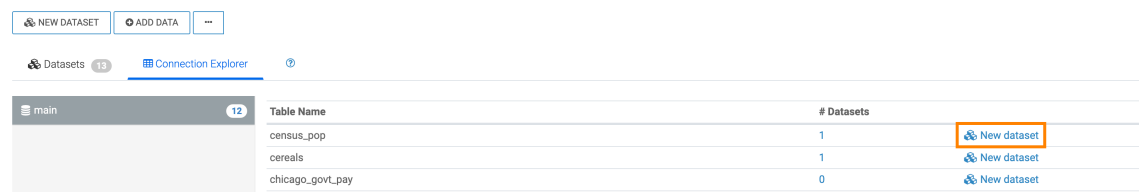

**3.** In the New Dataset modal window, specify the following values:

#### **Dataset title**

Provide a name for the new dataset.

#### **Dataset Source**

Open the menu and select the From Table option.

#### **Select Database**

Scroll down the list of connected databases to select the correct database.

#### **Select Table**

Scroll down the list of tables to select the correct table.

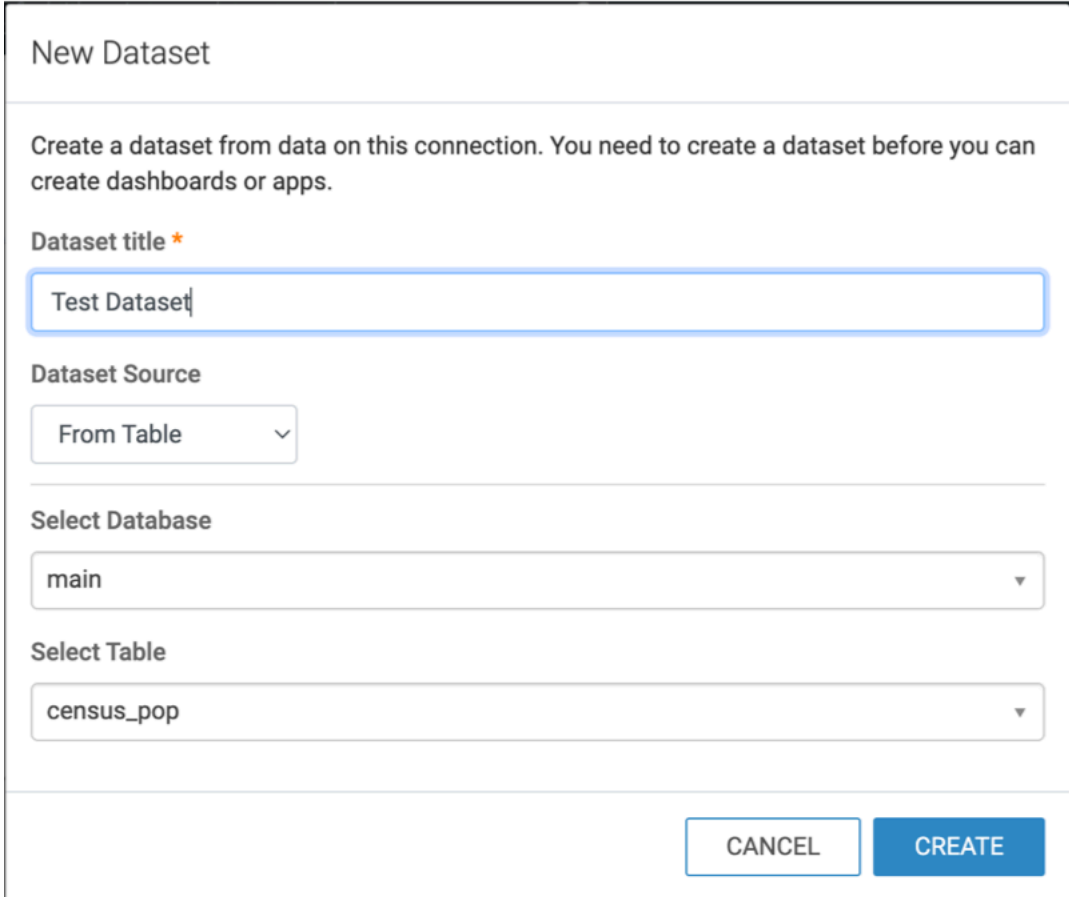

#### **4.** Click CREATE.

You can now see the new dataset on the Datasets tab.

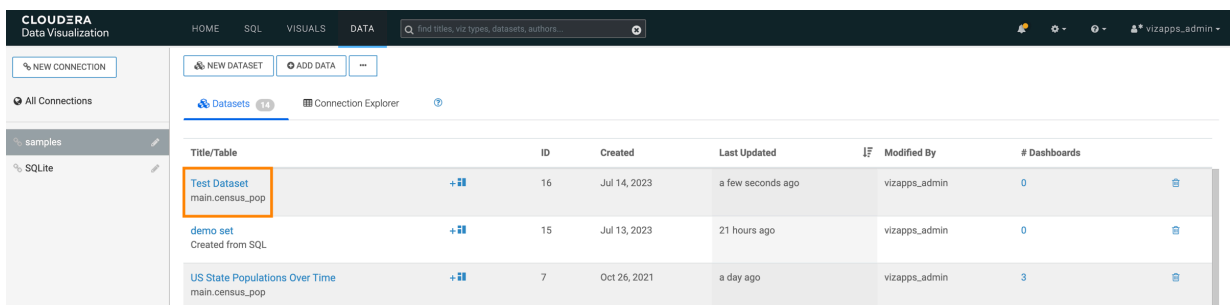

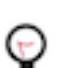

**Tip:** To find the dataset in the future, you can scroll through the list of datasets available on the connection, or use Search at the top of the page.

### <span id="page-6-0"></span>**Creating a dataset from a query**

Cloudera Data Visualization allows you to define a new dataset using a SQL query. This feature makes it easy to restrict access to specific table columns or rows for all users, either for security or for relevancy reasons. It also enables you to specify complex joins and analytic functions at the dataset level.

#### **Using the DATA tab**

#### **Procedure**

**1.** On the main navigation bar, click DATA.

The Data view appears, open on the Datasets tab.

**2.** Click NEW DATASET near the top of the screen.

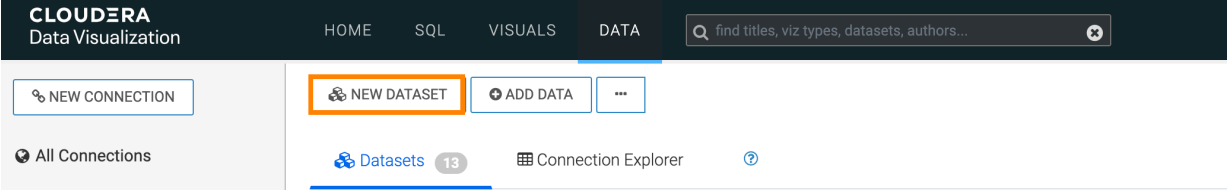

The New Dataset modal window appears.

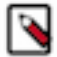

**Note:** You can also open this modal window from the Connection Explorer, by clicking New dataset next to the table's name.

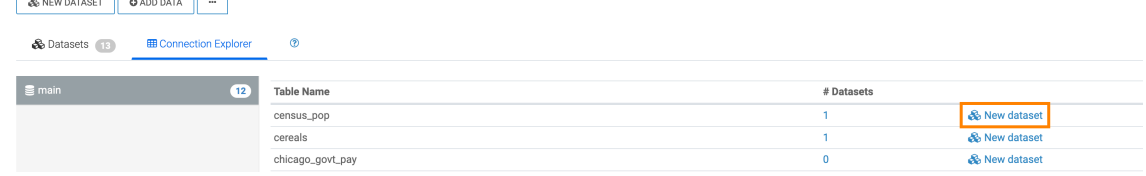

**3.** In the New Dataset modal window, specify the following values:

#### **Dataset title**

Provide a name for the new dataset.

#### **Dataset Source**

Open the menu and select the From SQL option.

#### **Enter SQL below**

- **a.** Enter the SQL query you want to use to define the new dataset.
- **b.** Run the query.

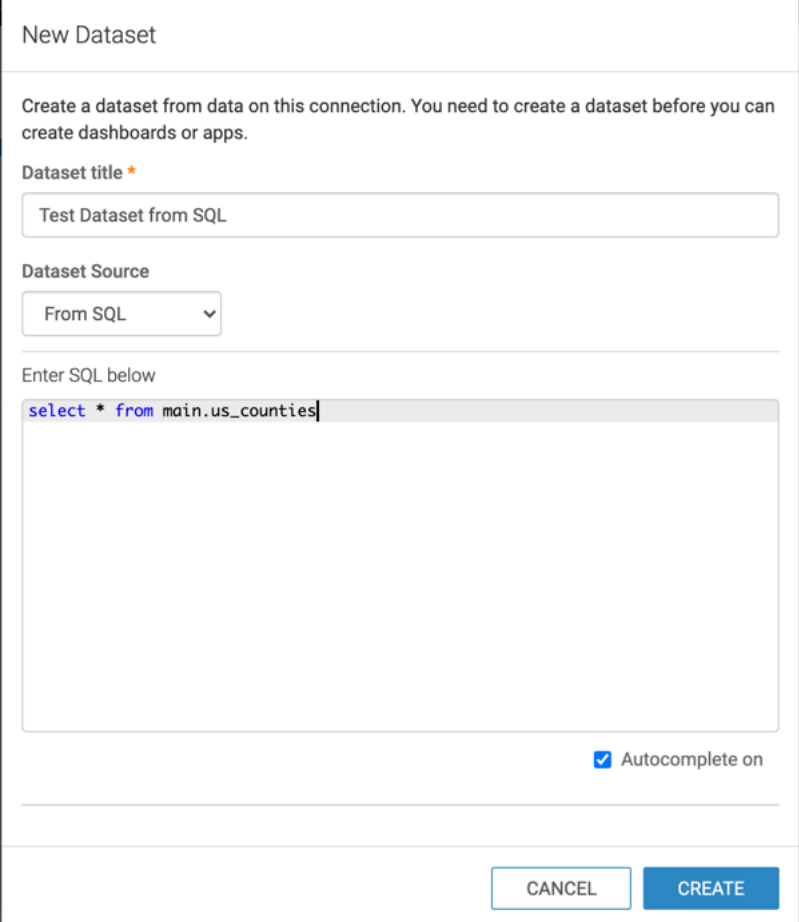

#### **4.** Click CREATE.

You can now see the new dataset on the Datasets tab.

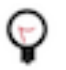

**Tip:** To find the dataset in the future, you can scroll through the list of datasets available on the connection, or use Search at the top of the page.

#### **Using the SQL tab**

#### **Procedure**

- **1.** On the main navigation bar, click SQL. The SQL view appears.
- **2.** Select the database and the table.
- **3.** Add the SQL query to the SQL text field.

#### **4.** Click RUN.

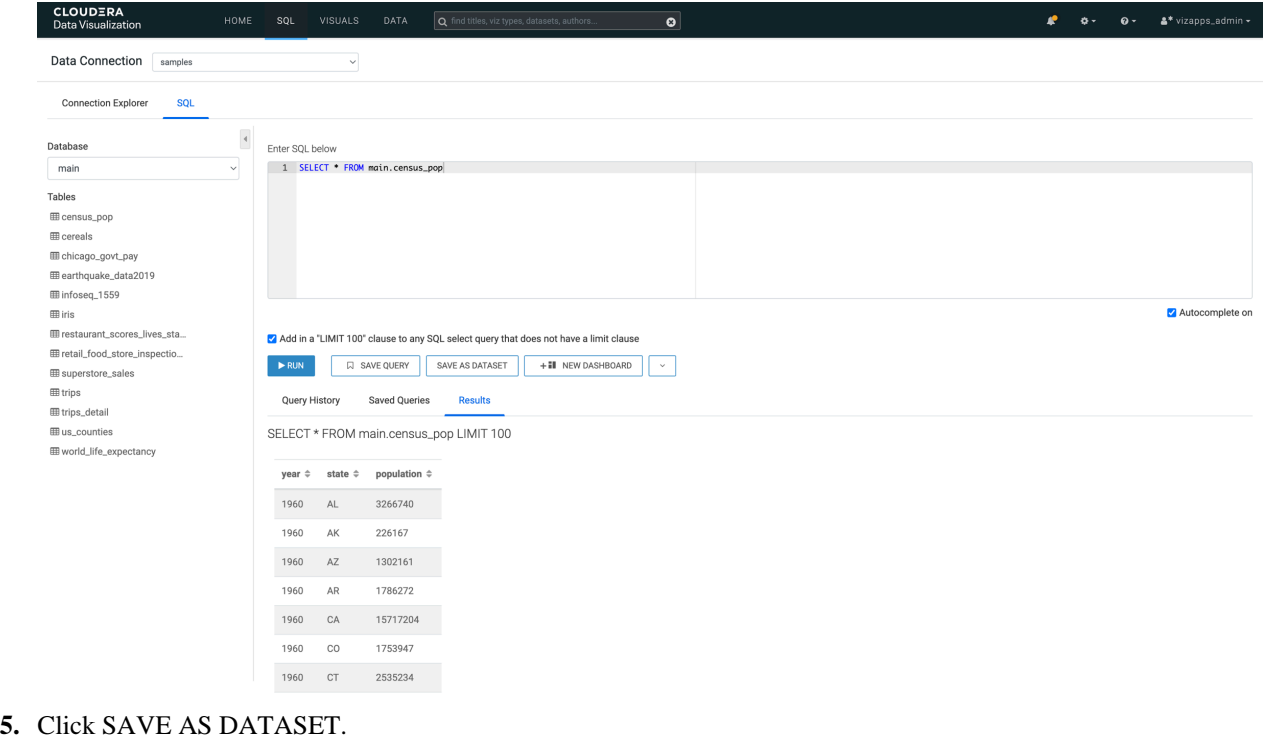

The New Dataset modal windown appears.

- **6.** Add a title for the dataset.
- **7.** Click CREATE.

You can now see the new dataset on the Datasets tab.

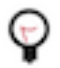

**Tip:** To find the dataset in the future, you can scroll through the list of datasets available on the connection, or use Search at the top of the page.

## <span id="page-8-0"></span>**Finding a dataset**

Cloudera Data Visualization makes it easy to find your datasets. You can browse the list of Datasets, check out the Connection Explorer, or use Search.

#### **Procedure**

**1.** On the main navigation bar, click DATA.

**CLOUDERA**<br>Data Visualizat

The Data view appears, open on the Datasets tab.

**2.** On the left-side panel, select the connection on which the dataset is defined.

**3.** Use Search on the main navigation bar. Type the search string that matches all or part of the dataset you are looking for.

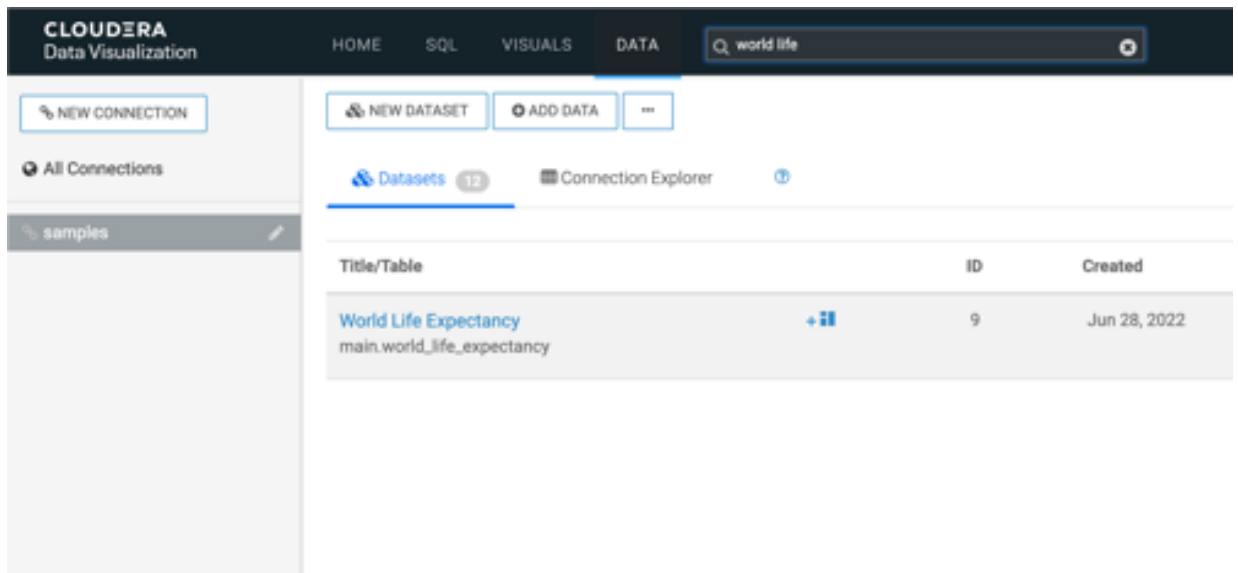

Some examples of search criteria are for example data connection names, data table names, dataset names, visualization names, or application names.

**4.** Select the correct dataset from the abbreviated list of datasets.

## <span id="page-9-0"></span>**Exploring dataset details**

Cloudera Data Visualization makes it easy to check out and examine the information available about your datasets.

#### **Procedure**

**1.** On the main navigation bar, click DATA.

The Data view appears, open on the Datasets tab.

**2.** Find the dataset, either by browsing to a known connection and scrolling, or by using Search.

**3.** Click the dataset you want to examine.

Dataset side navigation appears, open at Dataset Detail view.

Depending on the dataset definition approach, there are two alternatives:

• Defined on Table

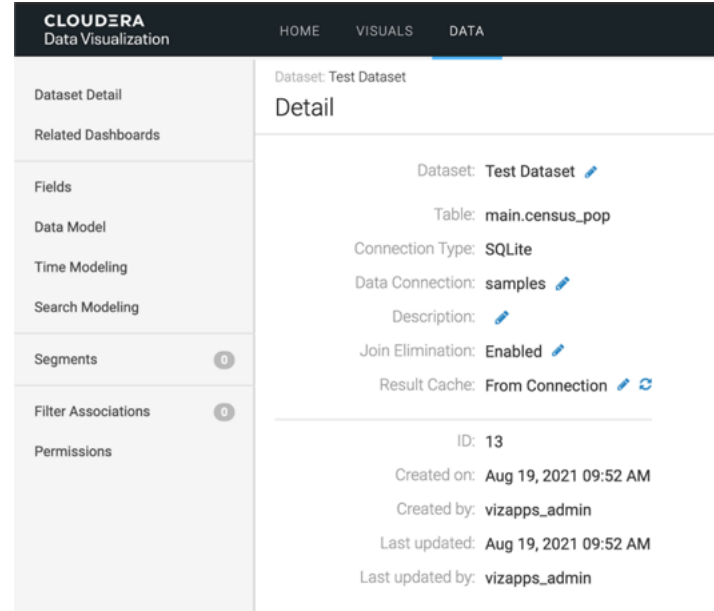

• Defined on SQL

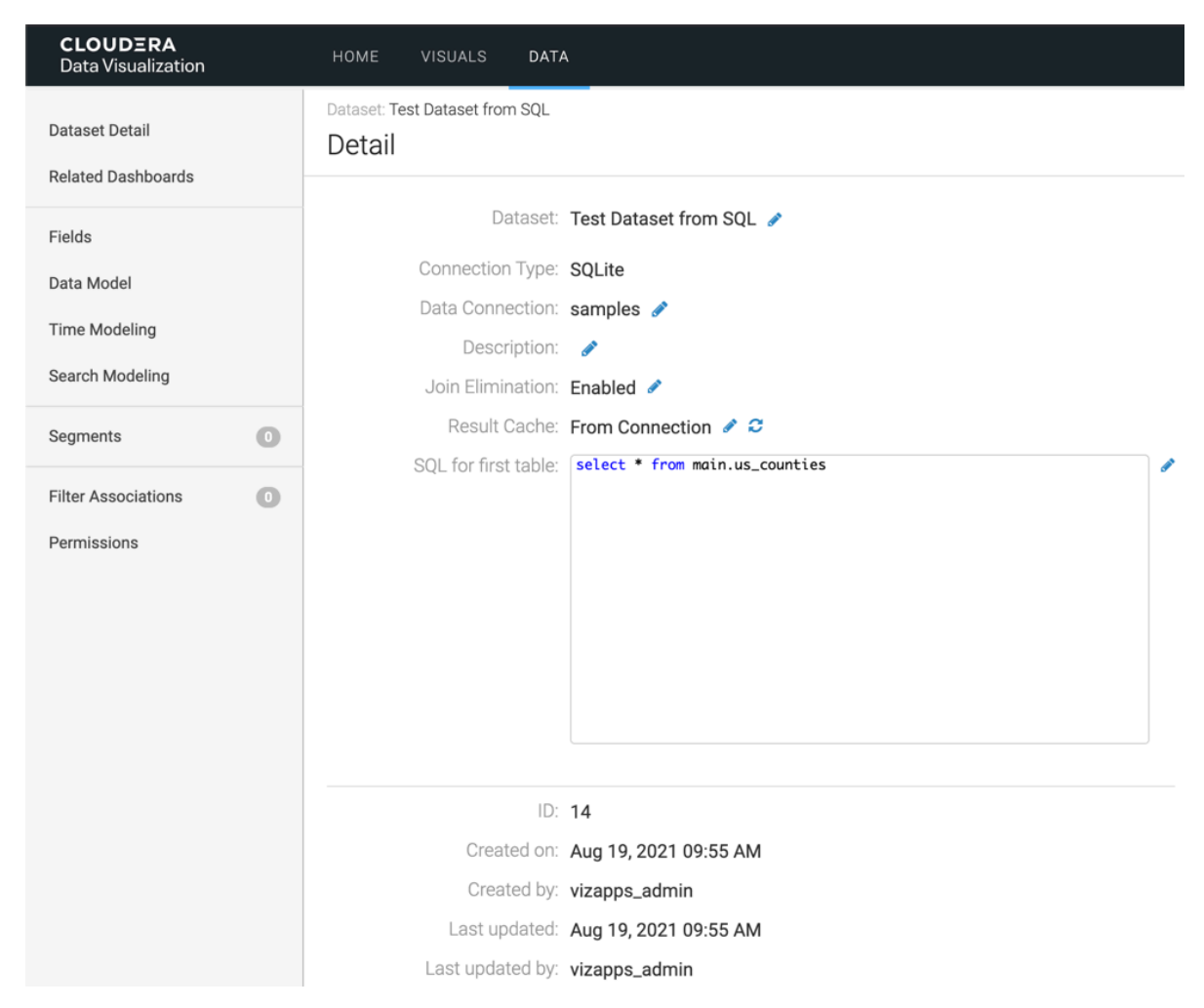

The following information is available on Dataset Detail view, under Detail:

### <span id="page-11-0"></span>**Tables**

This is the qualified name of the data source. It appears in the form DatabaseName.DatabaseTable.

### <span id="page-11-1"></span>**Connection type**

This is the name of the database that hosts the data that appears in the form DataConnection.This feature is ideal for enterprise environments, with dashboards developed on test clusters, and then deployed to a production environment.

#### **About this task**

This assumes that the new connection has, at the minimum, the relevant base tables with metadata definitions that match those on the original connection. Users with appropriate permissions can switch the data connection of a dataset by following these steps.

#### **Procedure**

- **1.** Click the Edit (pencil) icon.
- **2.** Choose a different data connection from the menu.
- **3.** Click Save.

### <span id="page-11-2"></span>**Description**

This is an optional field. You can add a description of the dataset in the available textbox.

#### **Procedure**

- **1.** Click the Edit (pencil) icon.
- **2.** Enter the descirption in the text box.
- **3.** Click Save.

## <span id="page-12-0"></span>**Join elimination**

Join elimination improves query execution and visual rendering in CDP Data Visualization.

### **About this task**

Join elimination is available both for left outer and inner joins. It is turned on by default.

When a visual uses fields and expressions that reference only a subset of the joined tables that form the dataset, this feature eliminates the unnecessary joins and access only the necessary subset of the joined tables. This improves query execution speeds, and renders the visuals faster.

### **Procedure**

- **1.** Click the Edit (pencil) icon.
- **2.** You can eanble or disable join elimination:
	- Disabling: select the Disabled option.
	- Enabling: select the Enabled option.
- **3.** Click Save.

## <span id="page-12-1"></span>**Result cache**

Each dataset inherits the result caching preferences configured for its connection. The value for this field is From Connection by default, but this may be changed at the level of the dataset.

## **Procedure**

- **1.** Click the Edit (pencil) icon.
- **2.** You can enable or disable the result cache:
	- Disabling: select the Disabled option.
	- Enabling: select the Enabled option, and specify the Retention Time, in seconds.
- **3.** Click Save.

**4.** To clear the result cache, click the Clearicon.

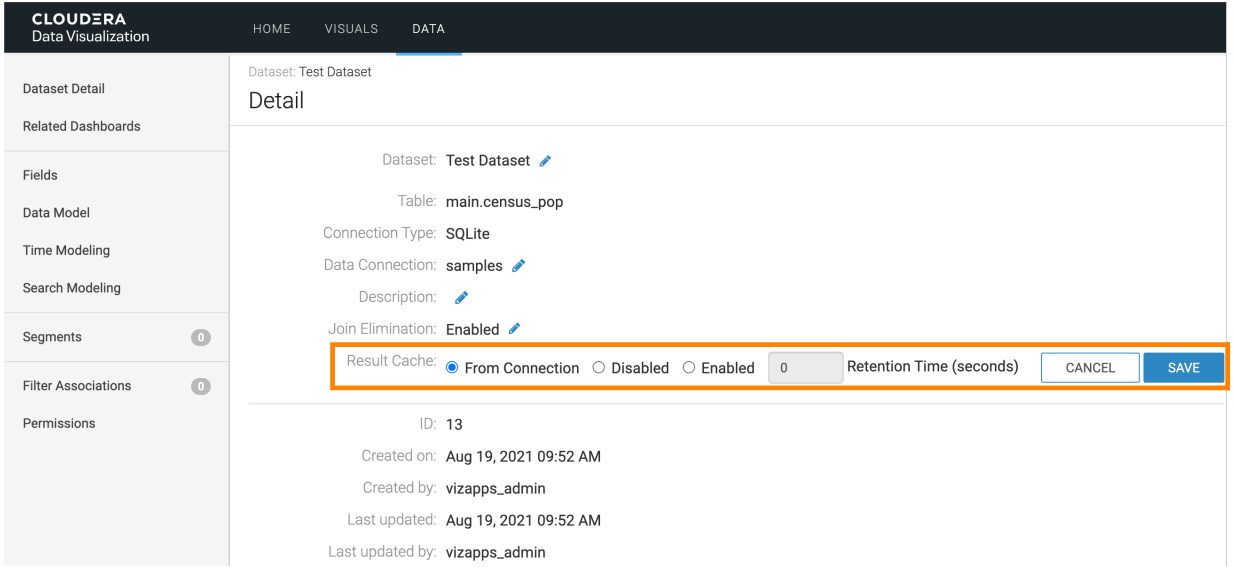

### <span id="page-13-0"></span>**SQL**

In datasets initially defined on a SQL query, you can alter the query at any time to change the list of fields fetched, content of the WHERE clause, ORDER BY, and so on.

#### **Procedure**

- **1.** Click the Edit (pencil) icon.
- **2.** Edit the SQL statement.
- **3.** Click Save.

#### <span id="page-13-1"></span>**Information on creation and update**

The Dataset Detail interface provides information about the creation of the dataset and most recent updates to it.

#### **Created on**

This is the date, in timestamp form, when the dataset was created.

#### **Created by**

This is the username of the user who created the dataset.

#### **Last updated**

This is the date, in timestamp form, of the most recent dataset update.

#### **Last updated by**

This is the username of the user who updated the dataset most recently.

## <span id="page-13-2"></span>**Checking related dashboards**

In Cloudera Data Visualization, you can easily determine which visuals use a particular dataset.

#### **Procedure**

**1.** On the main navigation bar, click Data.

**CLOUDERA**<br>Data Visualization HOME VISUALS DATA Q find titles, viz types, d

The Data view appears, open on the Datasets tab.

**2.** Find the dataset that you want to examine in the list of datasets, either by scrolling or by using search.

#### **3.** Click the dataset.

Dataset side navigation appears, open at Dataset Detail view.

**4.** In the side navigation menu, click Related Dasboards.

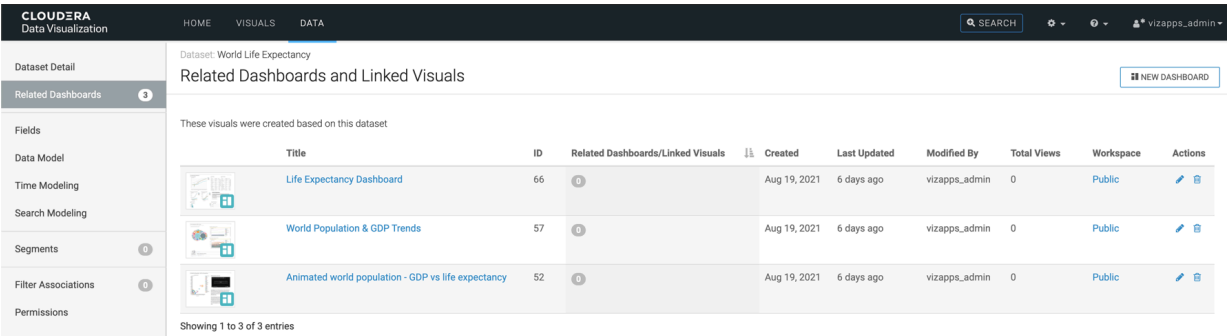

Related Dashboards view appears, which is a list of visuals that use this dataset.

The following information is available for each app in this list, under Related Dashboards:

- Type icon represents the style of the dashboard, or a snapshot icon of the visual (if this feature is on).
- Title is the name of the visual.
- ID
- Related Dashboards/Linked Visuals
- Created is the date when the visual was created.
- Last Updated is the time interval after the last update of the visual. It is expressed in minutes, hours, days, or months, as appropriate.
- Modified by is the name of the user who modified the app most recently.
- Total Views is the number of times the app was viewed.
- Workspace
- Actions are the permissions available to you They may include the following:
	- Clicking Edit (pencil) icon edits the visual.
	- Clicking Delete (trash) icon deletes the visual.

## <span id="page-14-0"></span>**Editing datasets based on a SQL query**

One of the major advantages Cloudera Data Visualization provides is the option to edit the data selection that defines the dataset.

#### **Procedure**

**1.** Navigate to a dataset that you created based on a SQL query.

**2.** Click to open the dataset, on the Dataset Detail view.

There is a SQL text window, which you can edit.

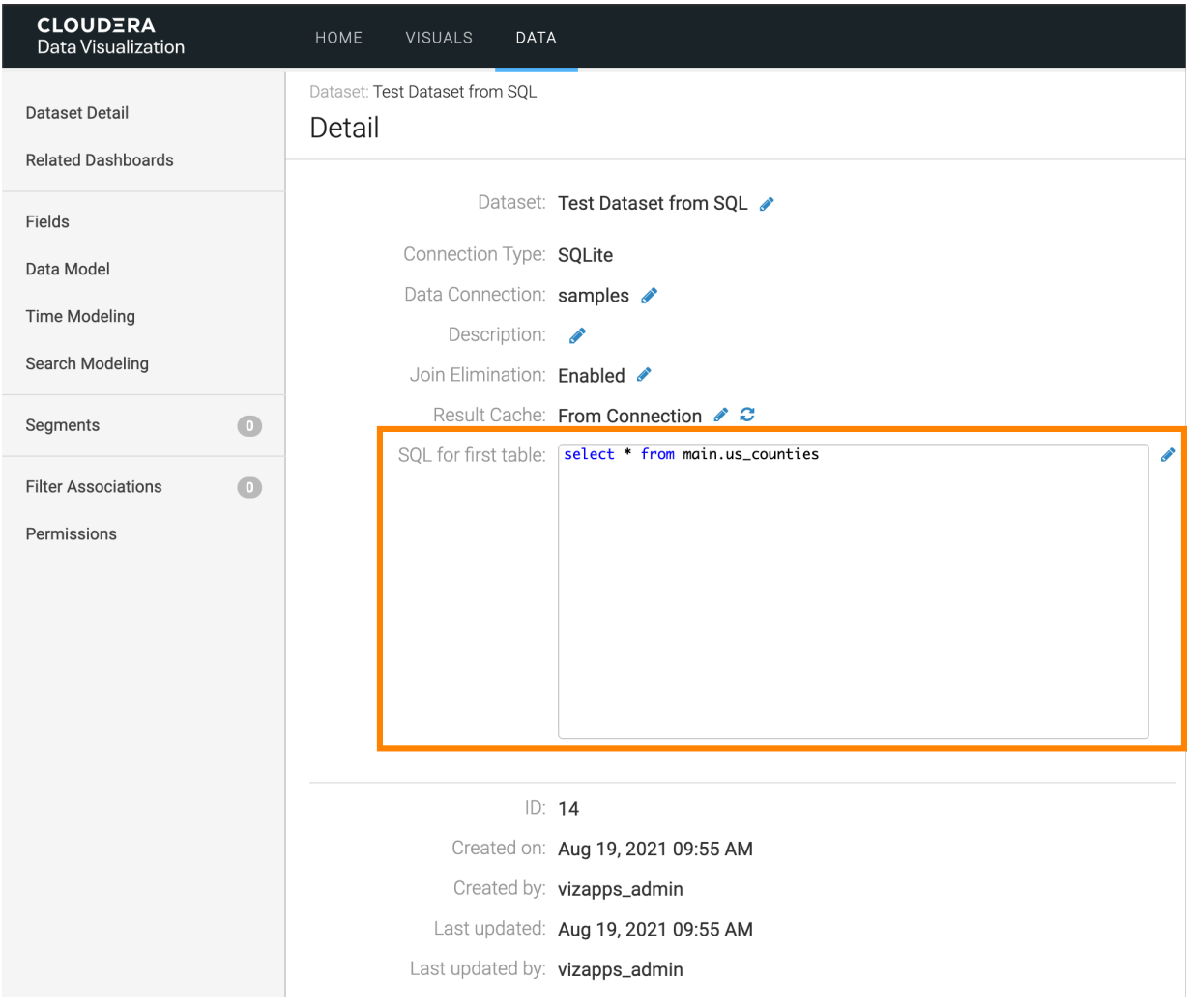

**3.** You can restrict rows and columns depending on what you need.

## <span id="page-15-0"></span>**Restricting columns in datasets based on SQL query**

In Cloudera Data Visualization, you can easily restrict the table columns in the dataset by changing the SQL definition of that dataset. SQL-defined datasets make it easy to limit their content to specific columns.

#### **Procedure**

**1.** Switch to Data Model interface, and click Show Data.

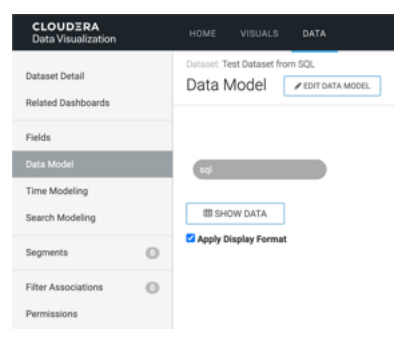

There is a large number of columns in the query result, and many of them are not necessary when it comes to answering most common questions.

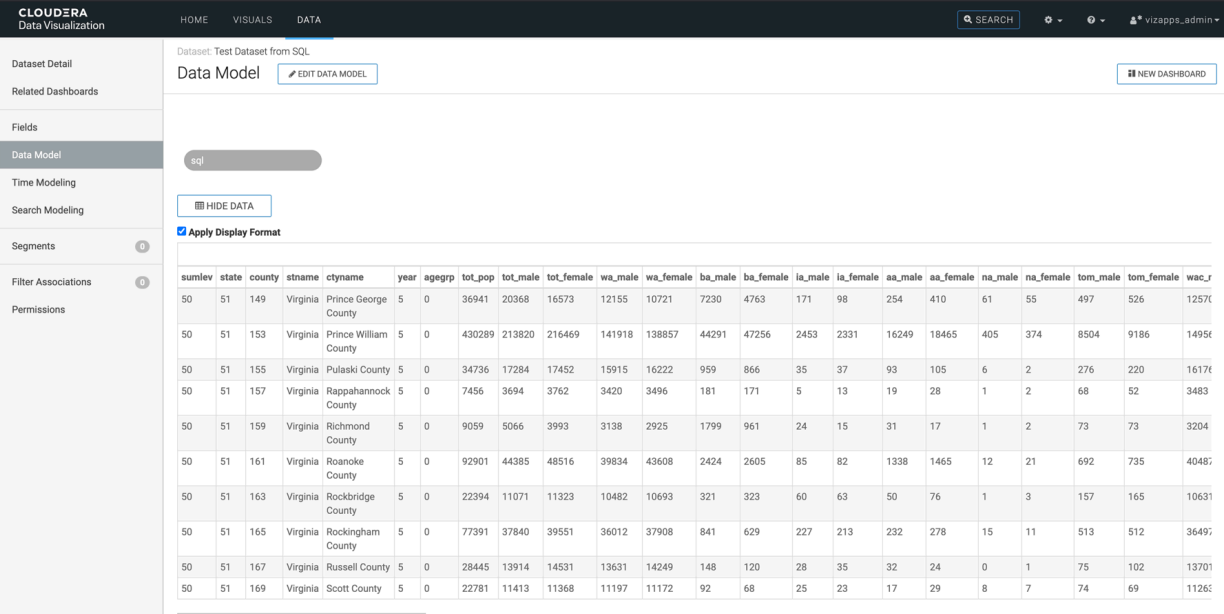

- **2.** Find the fields that you would like to keep in the dataset definition.
- **3.** Switch back to Dataset Detail interface, and edit SQL text window by applying the following statement:

select county, stname, ctyname, tot\_pop, tot\_male, tot\_female from main.u s\_counties

In this example we keep the columns county, stname, ctyname, tot\_pop, tot\_male, and tot\_female.

#### **4.** Click Save.

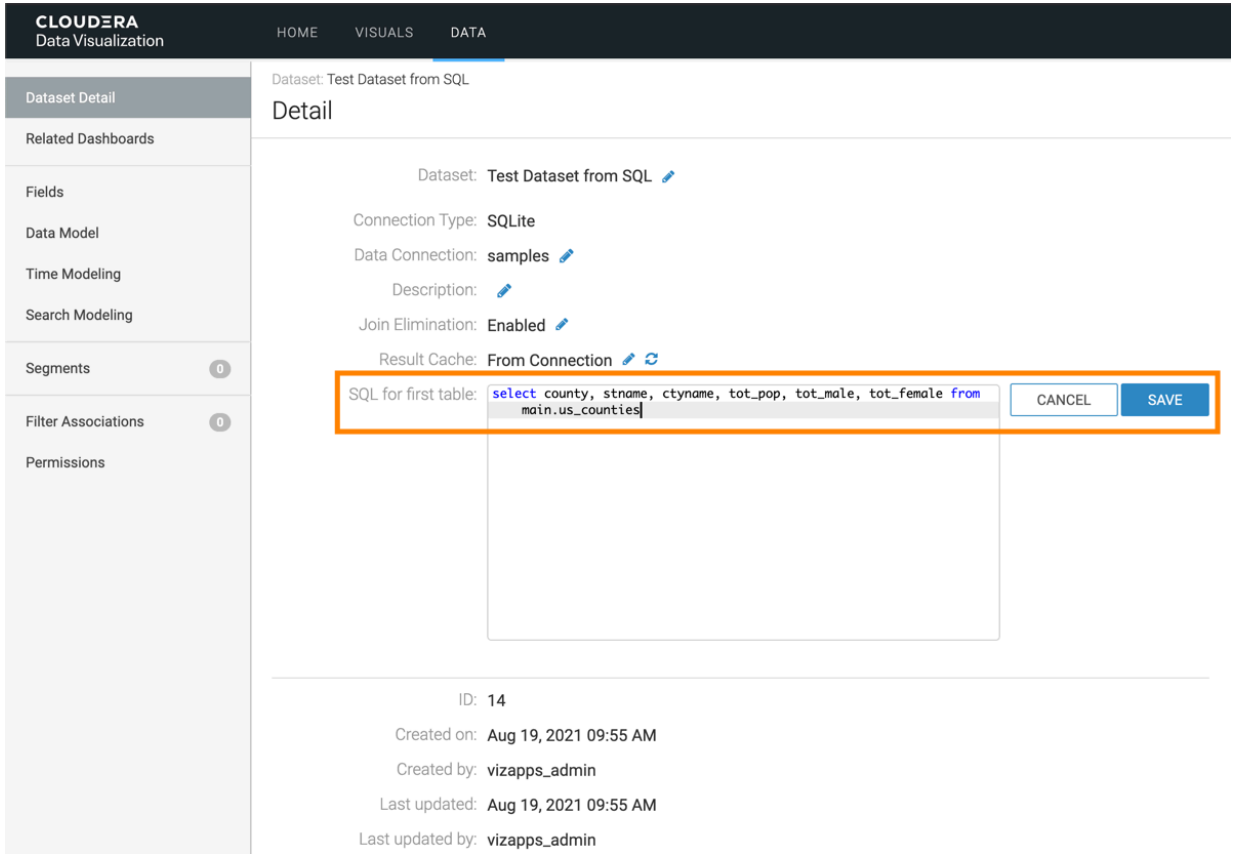

**5.** In the Refresh dataset table column information modal window, click Close.

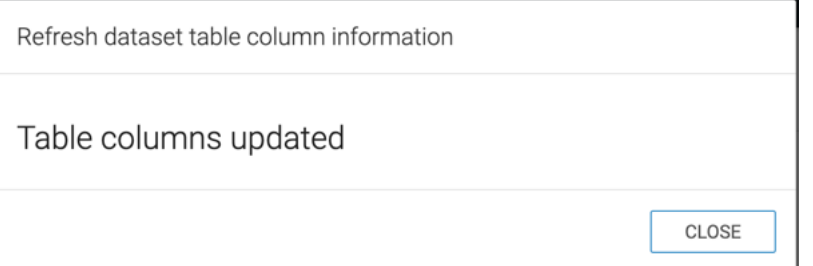

**6.** Switch back to the Data Model interface, click Show Data, and check that the dataset only has the explicitly specified columns:

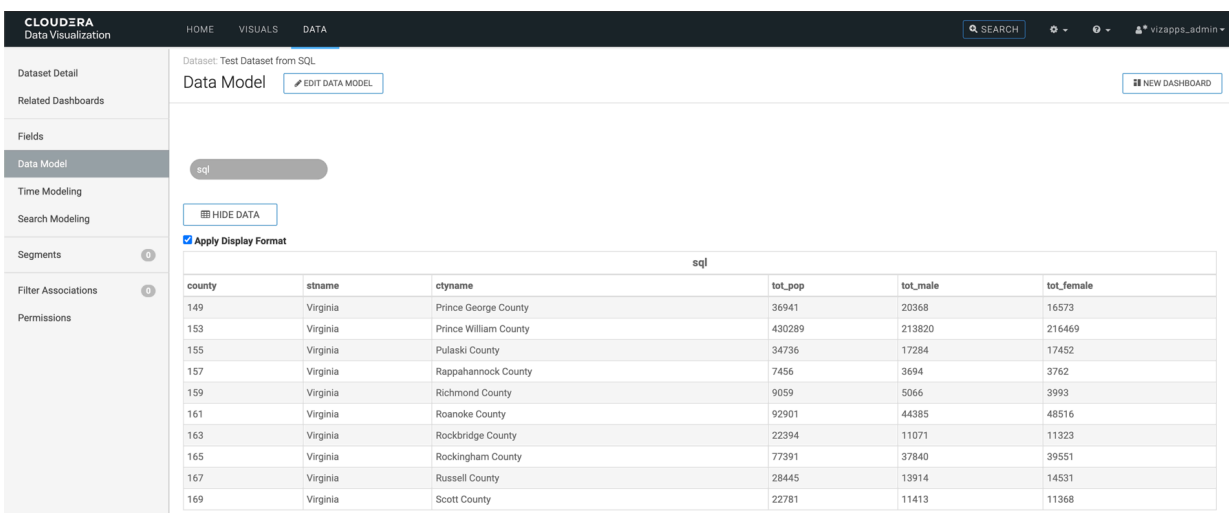

In this example we have kept the columns county, stname, ctyname, tot\_pop, tot\_male, and tot\_female.

### <span id="page-18-0"></span>**Restricting rows in datasets based on SQL query**

In Cloudera Data Visualization, you can easily restrict the table rows in the dataset by changing the SQL definition of that dataset. SQL-defined datasets make it easy to limit their content to specific rows.

#### **Procedure**

**1.** Switch to Dataset Detail interface, and edit SQL text window by applying the following statement:

```
select county, stname, ctyname, tot_pop, tot_male, tot_female from main.
us counties
  where stname in ('Arizona','New Mexico',
  'California','Nevada','Colorado','Utah')
```
#### **2.** Click Save.

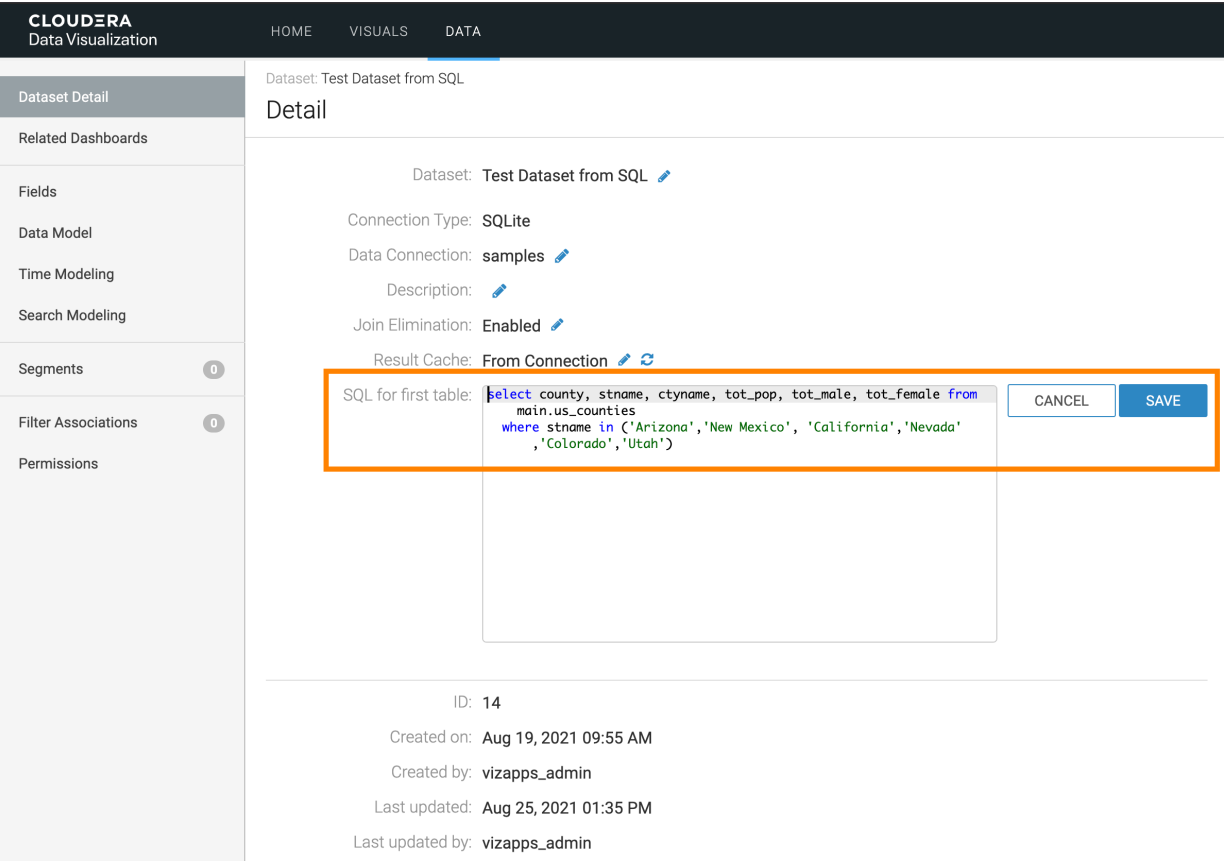

**3.** In the Refresh dataset table column information modal window, click Close.

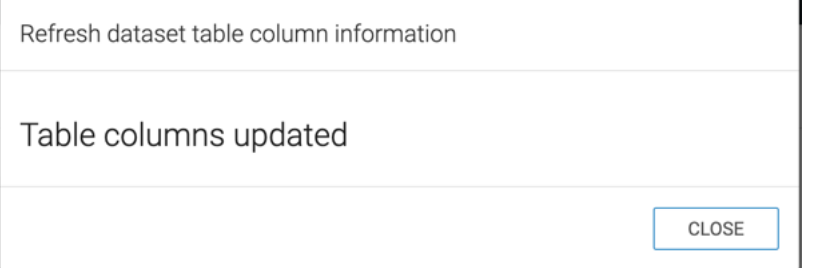

**4.** Switch back to the Data Model interface, click Show Data, and notice that the dataset is limited to the states specified in the SQL statement.

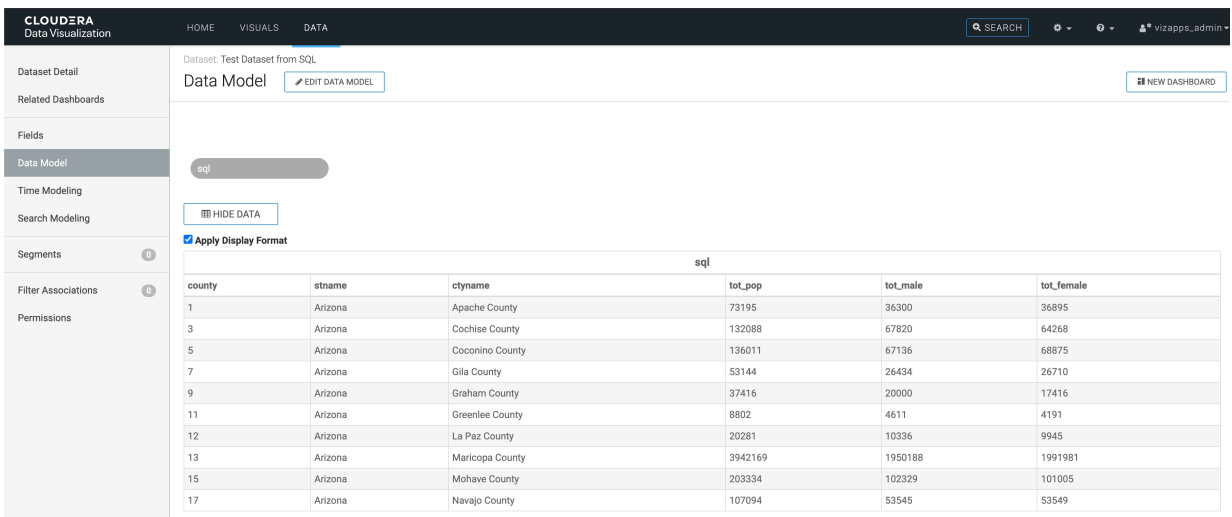

**5.** If you were to test it by creating a simple map visual on the dataset, it would look something like this:

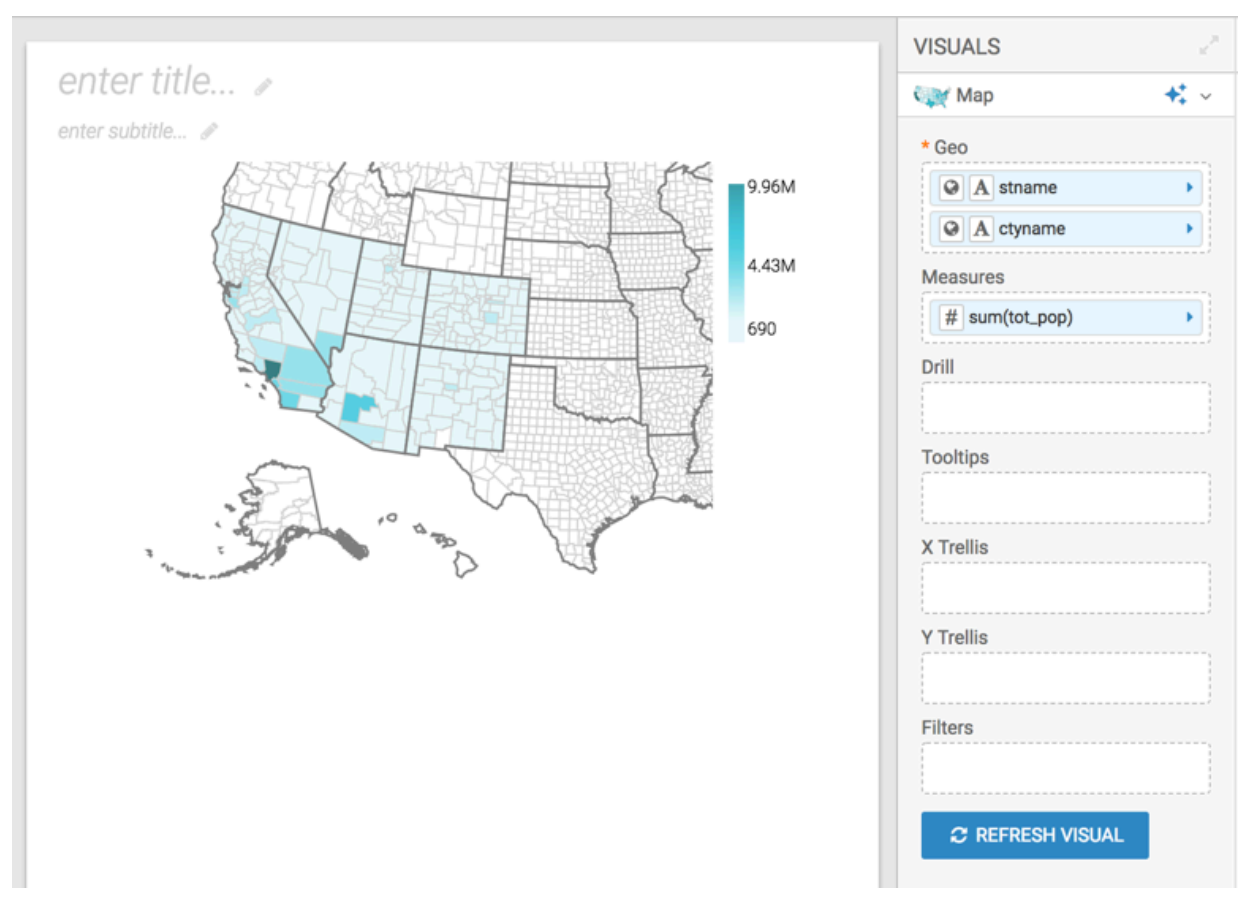

## <span id="page-20-0"></span>**Deleting a dataset**

In CDP Data Visualization, you can delete a dataset without deleting the data from the database.

#### **About this task**

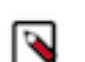

**Note:** Deleting a dataset deletes all dashboards and both linked and unlinked visuals that use it. However, it does not delete the data from the database. Any analytical views that were defined on the dataset remain.

#### **Procedure**

**1.** On the main navigation bar, click Data.

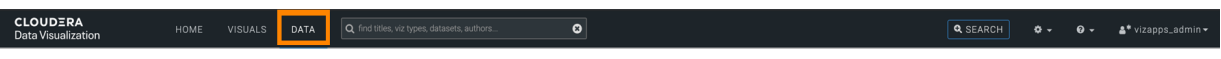

The Data view appears, open on the Datasets tab.

- **2.** Find the dataset in the list of datasets, either by scrolling or by using search.
- **3.** On the row that represents the particular dataset, click the Delete (trash) icon to delete the dataset.

In this example, the Cereals dataset has been selected, which contains 1 visual.

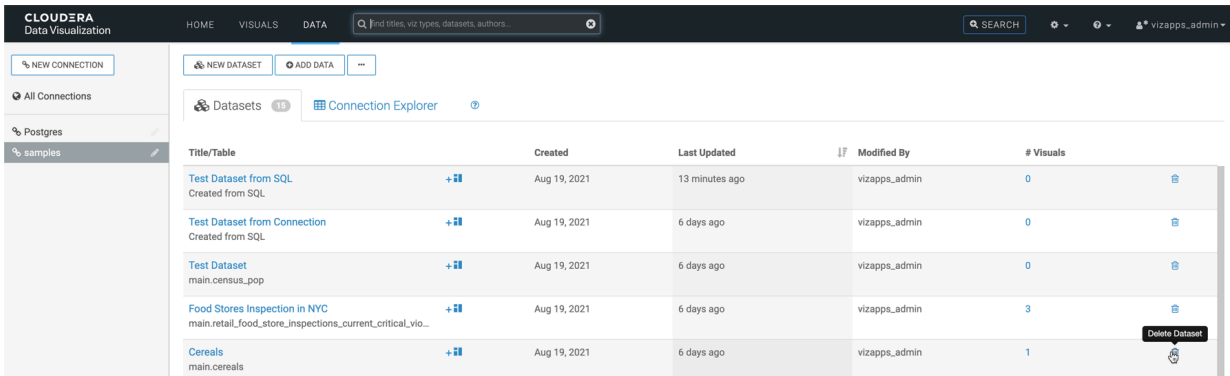

The Delete Confirmation modal window appears.

It contains information about all related dashboards and linked and unlinked visuals that the system deletes with the dataset:

- *Snapshot* with a tag indicating that the artifact is a visual or a dashboard
- *Title*
- *ID*
- *Related Dashboards / Visuals* lists the number of related artifacts, and their IDs.
	- For visuals, this is the number and IDs of dashboards where they appear.
	- For dashboards, it is the number and IDs of visuals that they contain.
- *Created* date
- Last Updated time period
- *Modified by* username

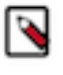

**Note:** When deleting a dataset that has associated dashboards in private worksapces, these dashboards are not listed in the Delete confirmation modal window. However, a warning will appear notifying about the dashboards.

**4.** In the Delete confirmation modal window's text entry field, type DELETE in uppercase, and click Delete.

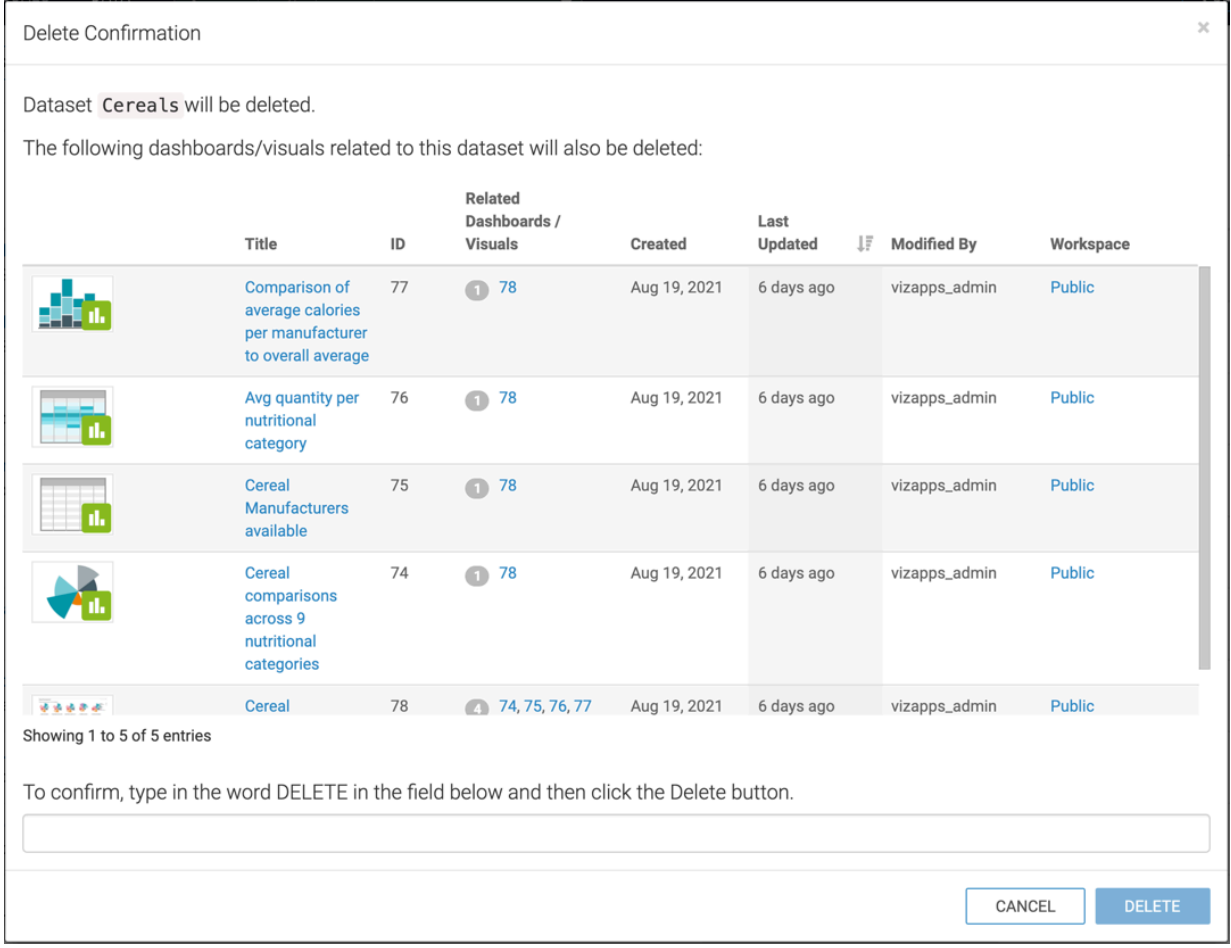

In the Dataset modal window, you can see the Cereals dataset shows 1 visuals. This represents linked visuals and dashboards that reference the dataset directly. When you delete this dataset, the total number of entries display 5. This represents all dashboards, linked visuals, and all other visuals that refernce this dataset.

# <span id="page-22-0"></span>**Changing dataset fields**

It is easy to make changes to the fields of a dataset in Cloudera Data Visualization.

## <span id="page-22-1"></span>**Editing dataset fields**

Editing dataset fields allows you to tailor your data to better suit specific analytical needs and visualization requirements. By modifying field parameters, you can enhance the accuracy, clarity, and relevance of your datasets.

#### **Procedure**

**1.** Navigate to the Data view by clicking DATA on the main navigation bar.

The Data view appears, open on the Datasets tab.

- **2.** Select a connection from the left navigation menu.
- **3.** In the Datasets area, select the dataset you want to modify.

**4.** In the Dataset Detail menu, select Fields.

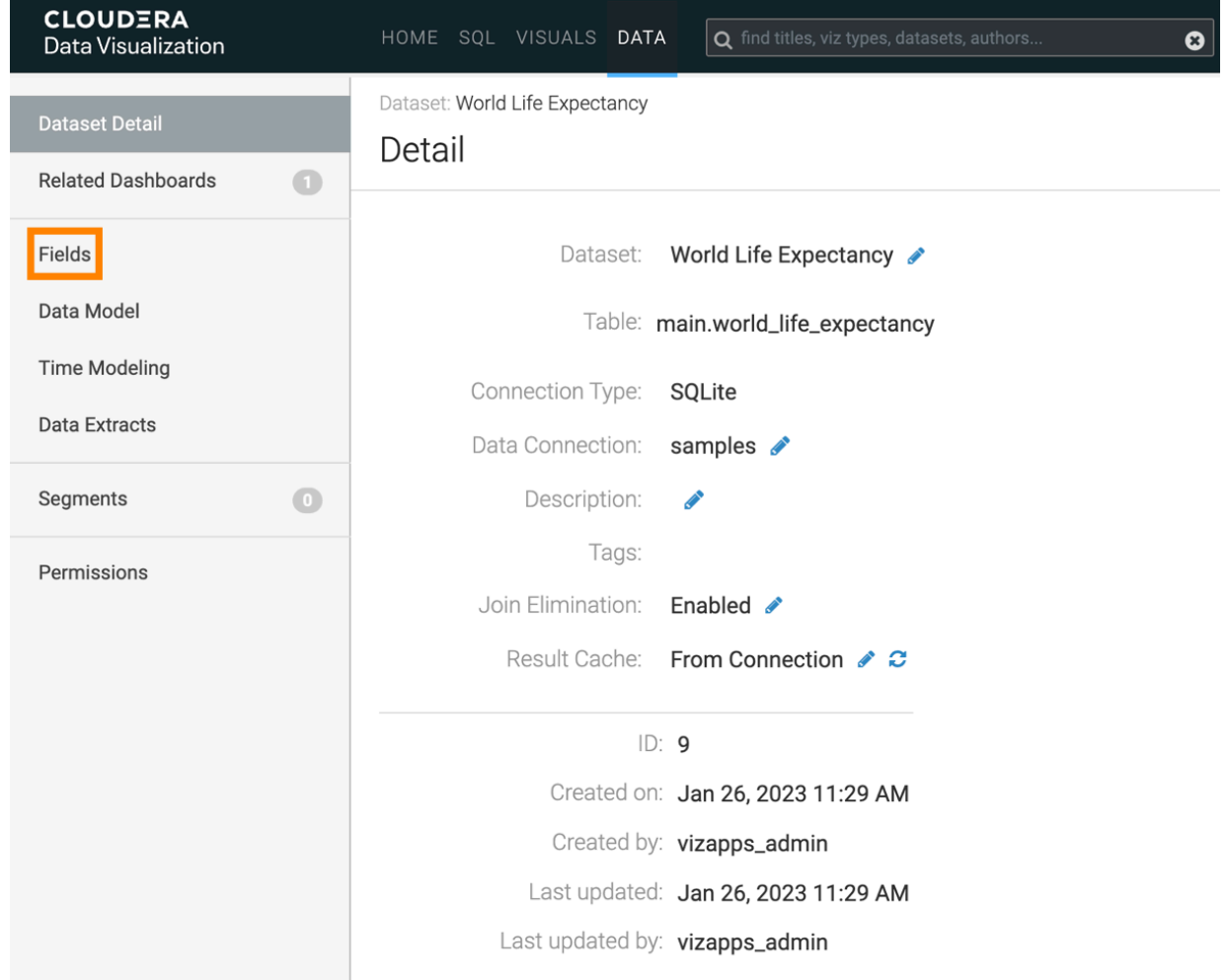

**5.** Click EDIT FIELDS to access the editing interface.

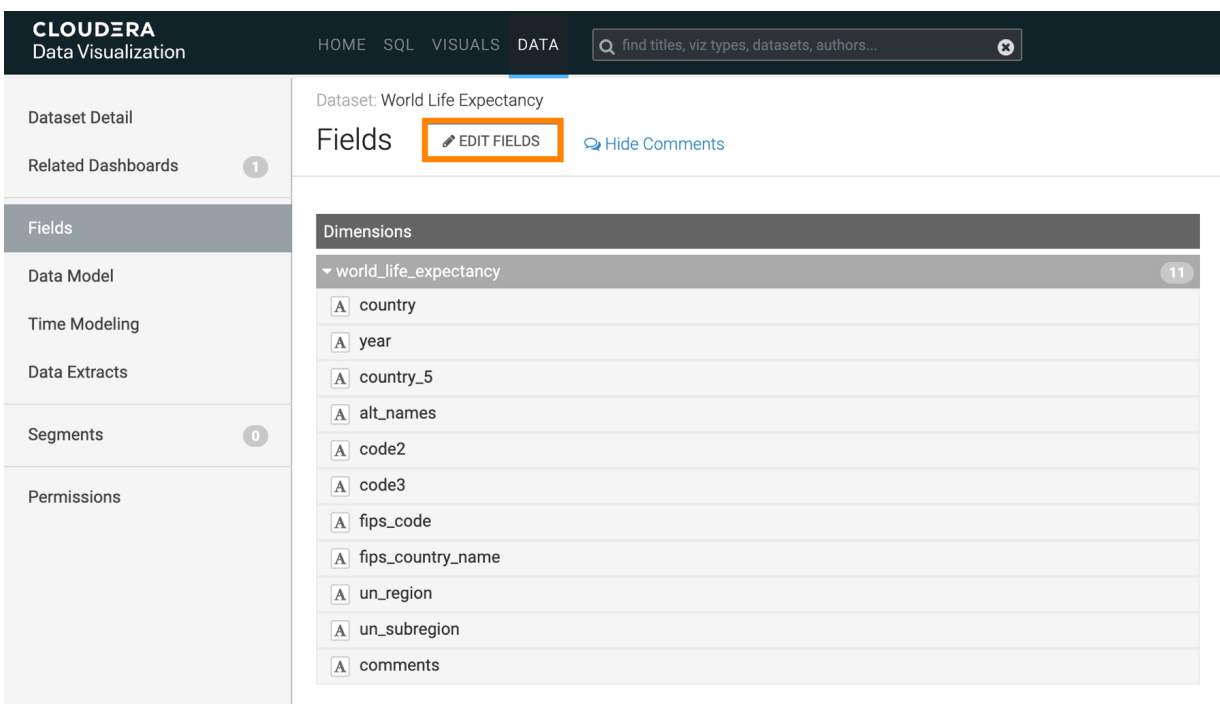

This action adds an edit button (pencil) to each dataset field row.

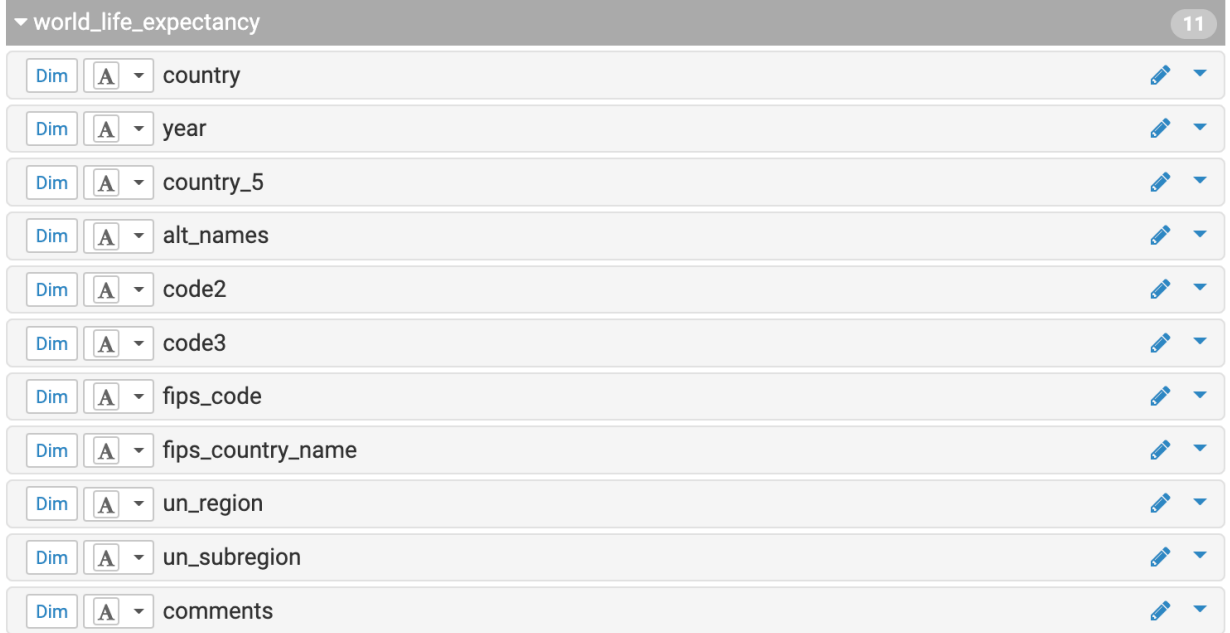

**6.** Click the edit button for the specific field you want to update. The Edit Field Parameters modal window appears.

- **7.** Make your changes as needed.
	- You can adjust basic field settings such as name, default aggregation, or geo type, and add comments to the field.
	- You can mark a field as 'Sensitive' to restrict its usage in specific visual shelves that are marked as 'Sensitive'.

For example the 'Embedding Context' shelf of the Artificial Intelligence (AI) Assistant visual is a sensitive shelf.

• You can switch to the Display Format tab to assign a category to the field or to the Color tab to enable custom colors for the field.

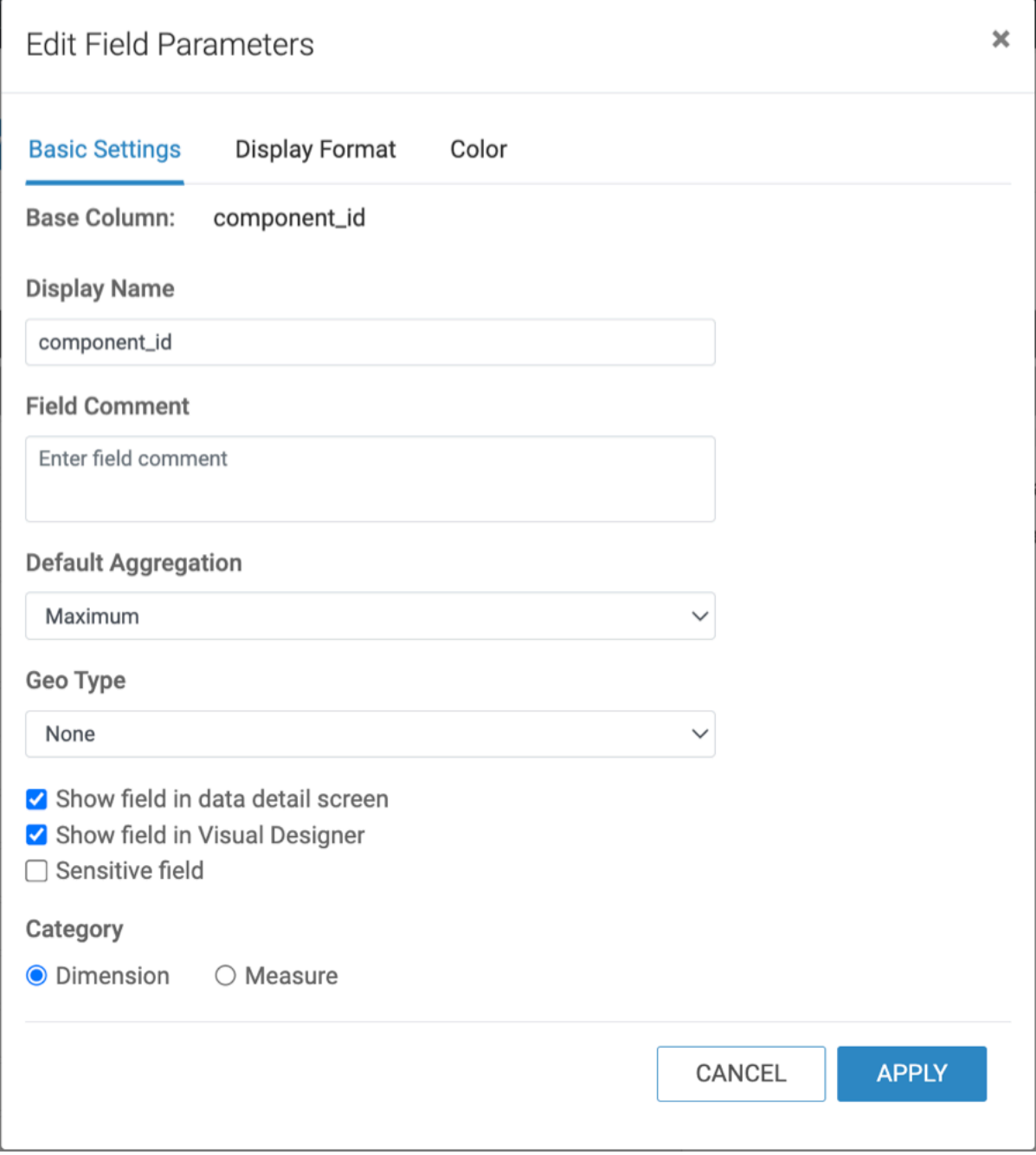

**8.** Click APPLY.

## <span id="page-26-0"></span>**Hiding dataset fields from applications**

You may find it useful to hide dataset fields that are not typically used for visualizations to prevent unintended bias in BI and analytics, or even to obscure confidential data. In Cloudera Data Visualization, you can do this by turning off the default visibility option of a particular dataset field.

#### **About this task**

The following steps demonstrate how to prevent data fields from appearing in visualizations and applications of dataset World Life Expectancy [data source samples.world\_life\_expectancy]. The fields comments, lat, and lng are empty, so they are good candidates for this operation.

#### **Procedure**

**1.** On the main navigation bar, click DATA.

The Data view appears, open on the Datasets tab.

- **2.** In the left navigation menu, click Samples.
- **3.** In the Datasets area, select World Life Expectancy (main.world\_life\_expectancy).
- **4.** In the Dataset Detail menu, select Fields.

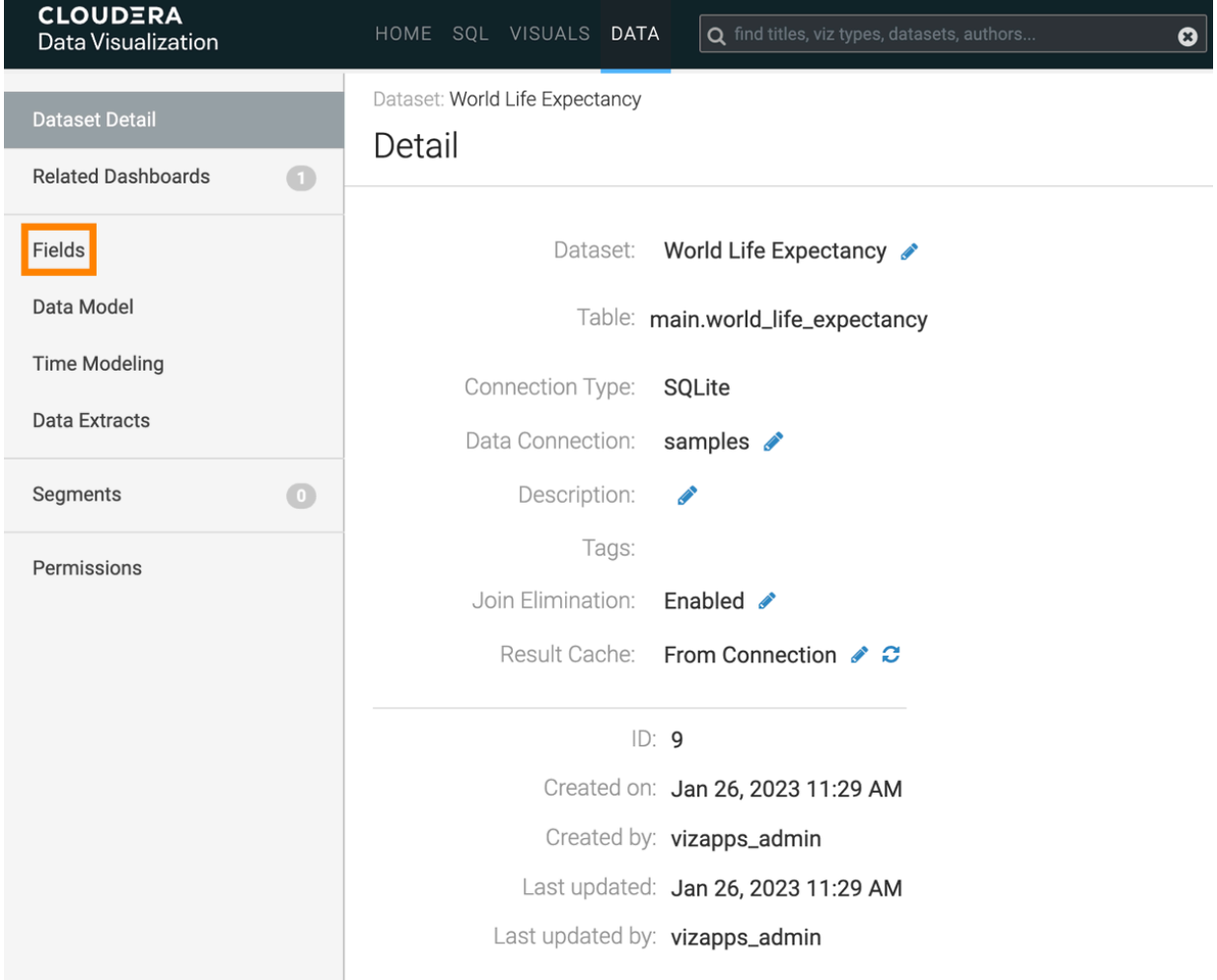

**5.** In the Fields interface, select EDIT FIELDS.

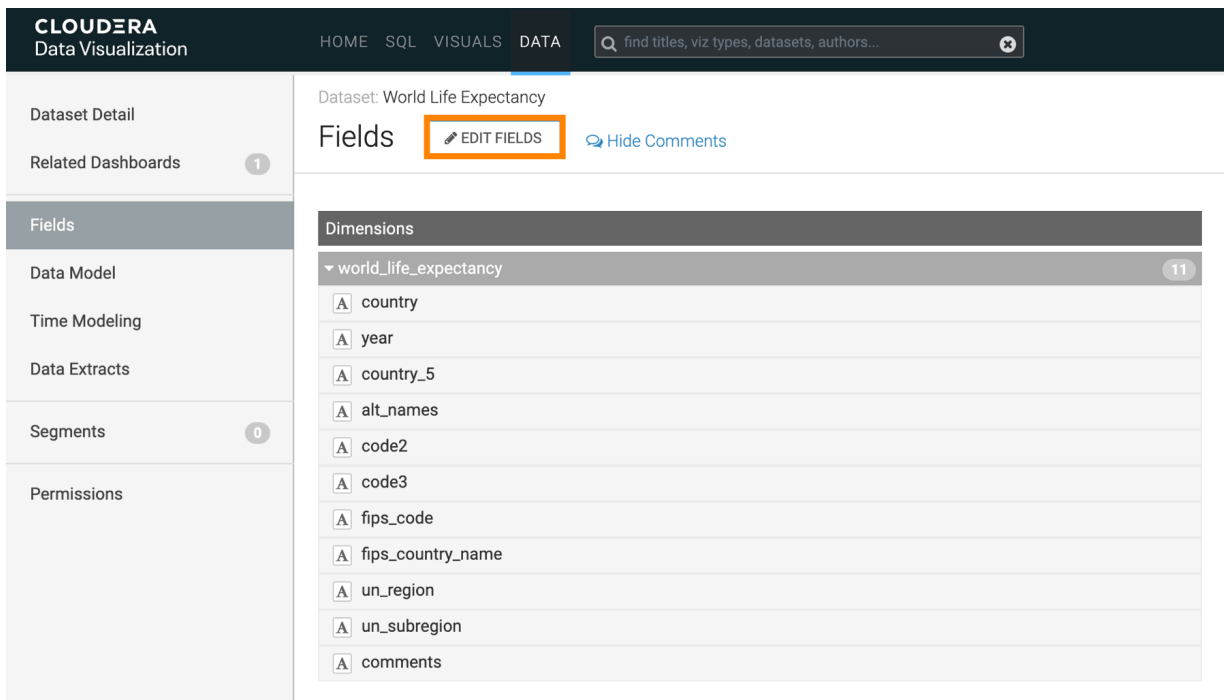

**6.** Under Dimensions, find the field comments.

**7.** Click the (eye) icon on the comments line.

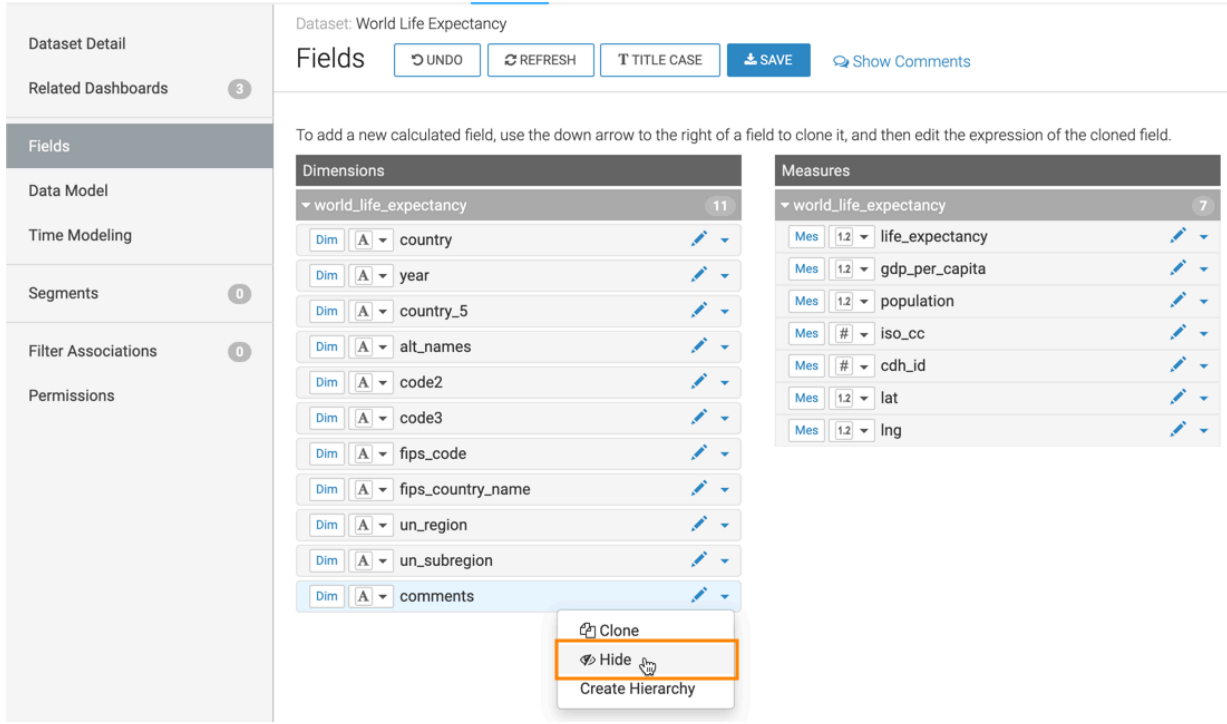

The icon next to the comment field changes to (slashed eye).

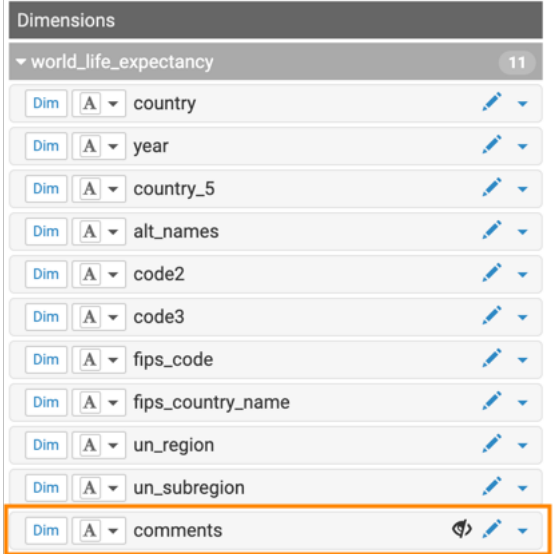

**8.** Under Measures, find the fields lat and lng, and hide them.

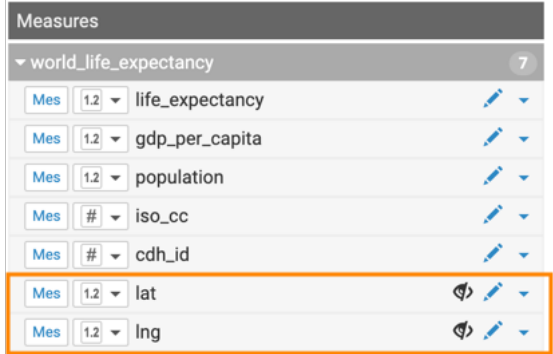

**9.** Click Save.

#### **Results**

In the updated Fields interface, Dimensions table has a total of 11 fields and Measures table lists a total of 7 fields, as before.

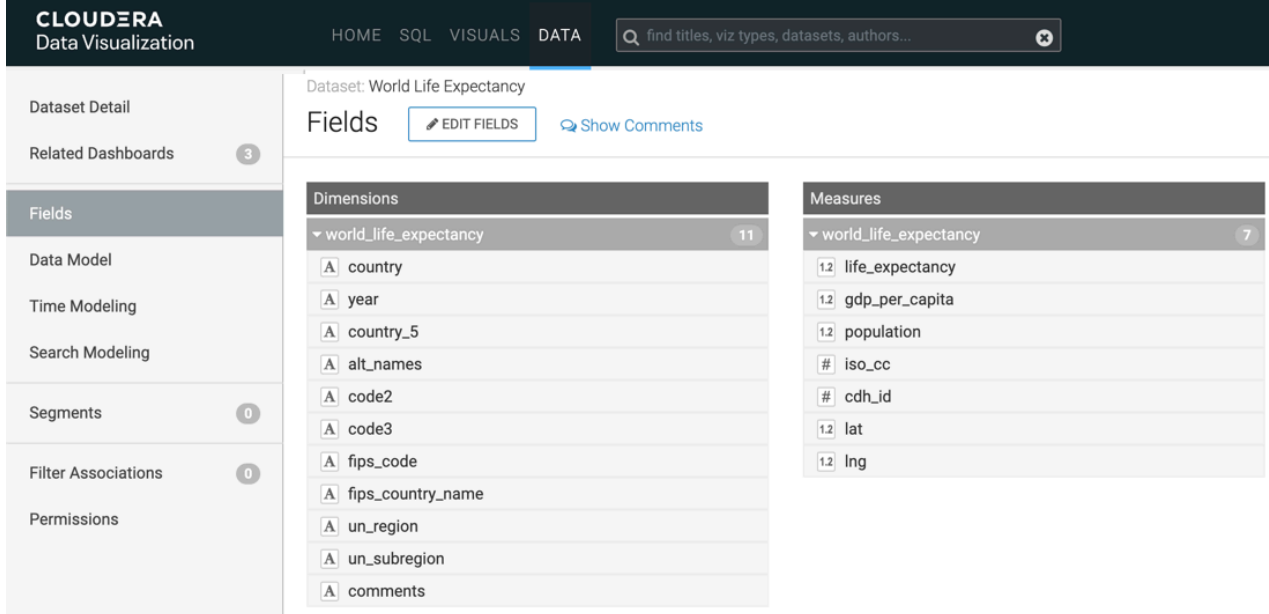

- The number of Dimensions is 11. This is calculated as All Dimensions (11) Hidden Dimensions (1) + Segment (1).
- The number of Measures is 6. This is calculated as All Measures (7) Hidden Measures (2) + Record Count (1).

However, when using Visual Designer, the hidden fields do not show.

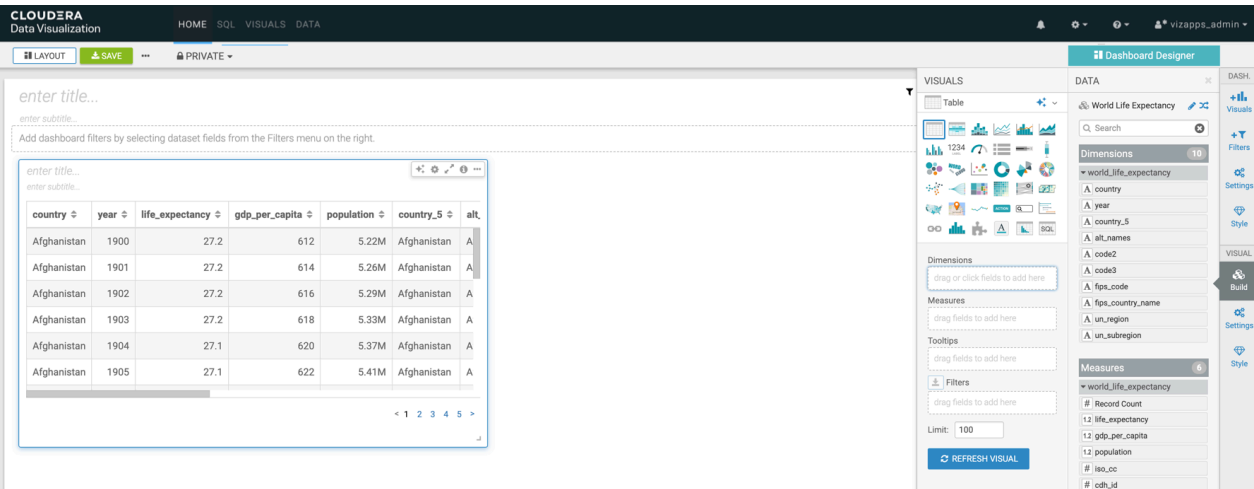

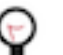

**Tip:**

The field visibility can be changed in the Edit Field Parameters window modal.

## <span id="page-30-0"></span>**Changing field aggregation**

You can change the basic fields defaults in your dataset.

#### **About this task**

The following steps demonstrate how to change the default aggregation function from Sum to Average for the field life\_expectancy in the dataset World Life Expectancy [data source: main.world\_life\_expectancy].

#### **Procedure**

**1.** On the main navigation bar, click DATA.

The Data view appears, open on the Datasets tab.

- **2.** In the left navigation menu, click samples.
- **3.** In the Datasets area, select World Life Expectancy (samples.world\_life\_expectancy).

**4.** In the Dataset Detail menu, select Fields.

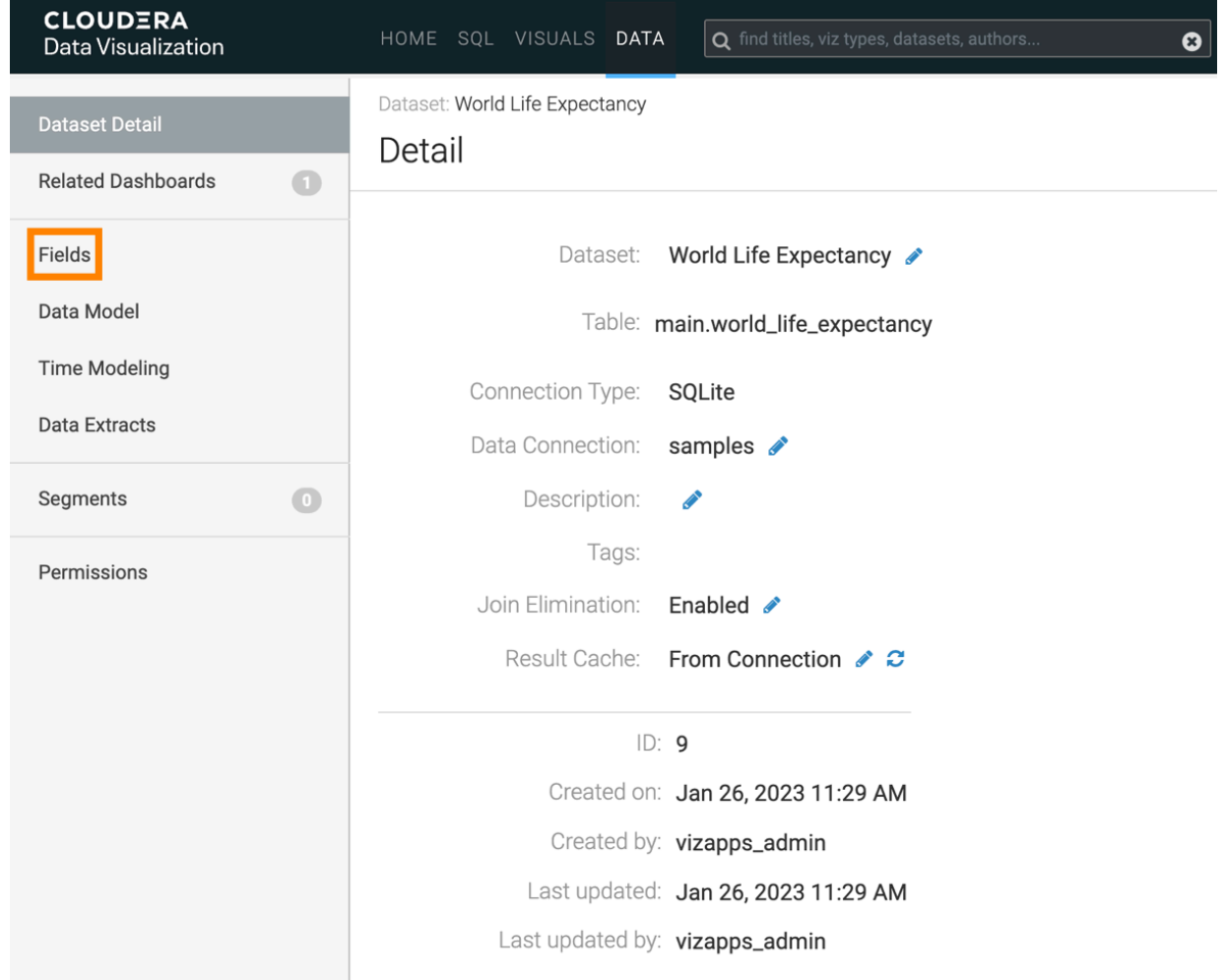

**5.** In the Fields interface, select EDIT FIELDS.

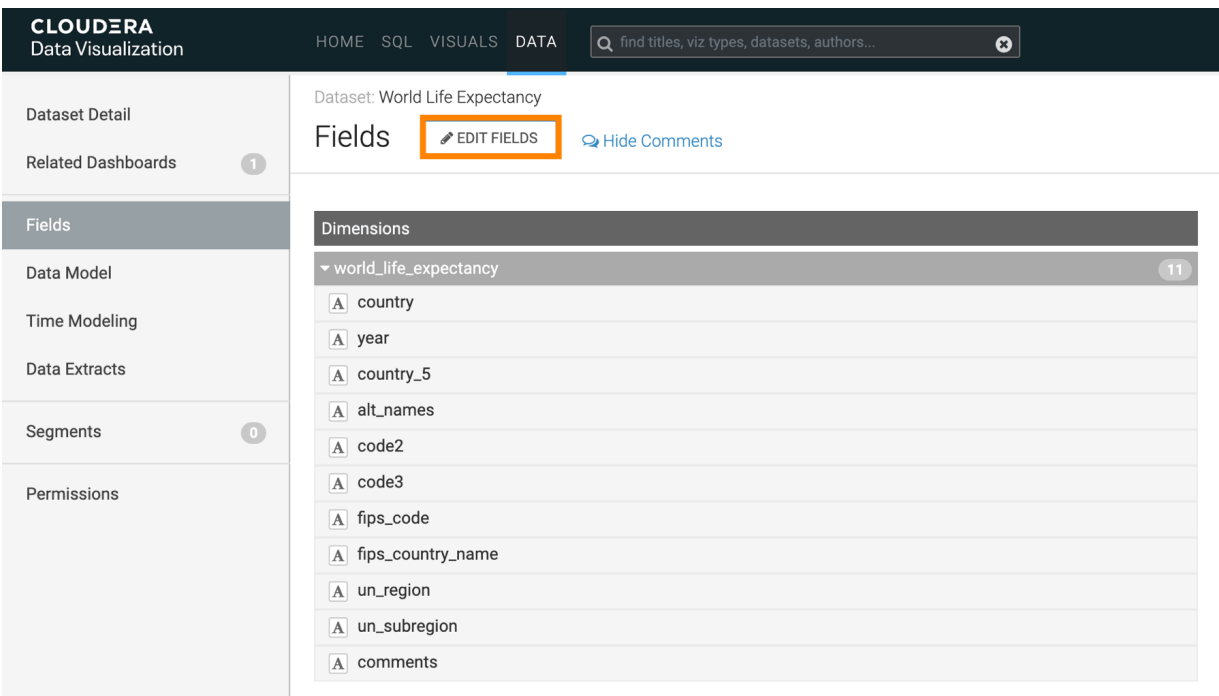

- **6.** Under Measures, find the field life\_expectancy and click the (down arrow) icon on its right side.
- **7.** Click the Edit (pencil) icon.

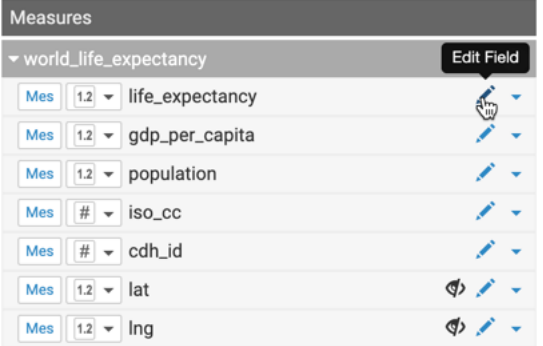

The Edit Field Parameters window modal appears.

**8.** Change Default Aggregation from Sum to Average, and click APPLY.

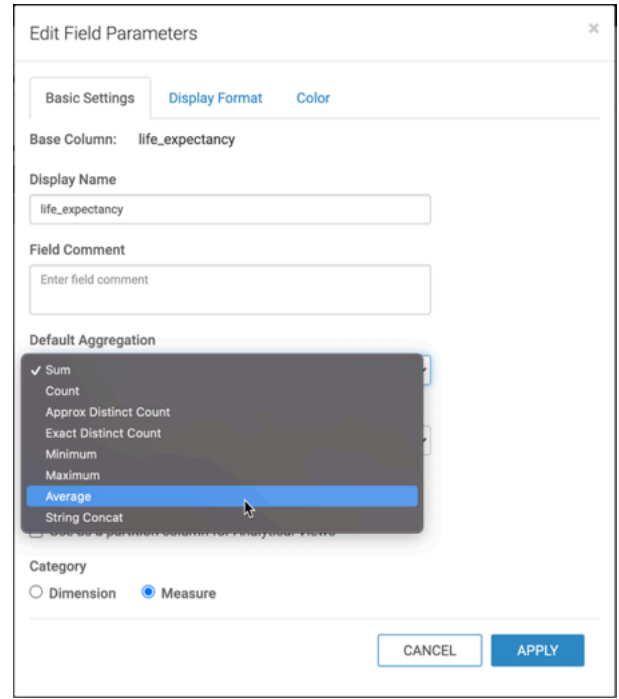

**9.** Under Dataset: World Life Expectancy, click SAVE.

#### **Results**

As a result of this change, all new visuals created from this dataset will automatically use the new aggregation.

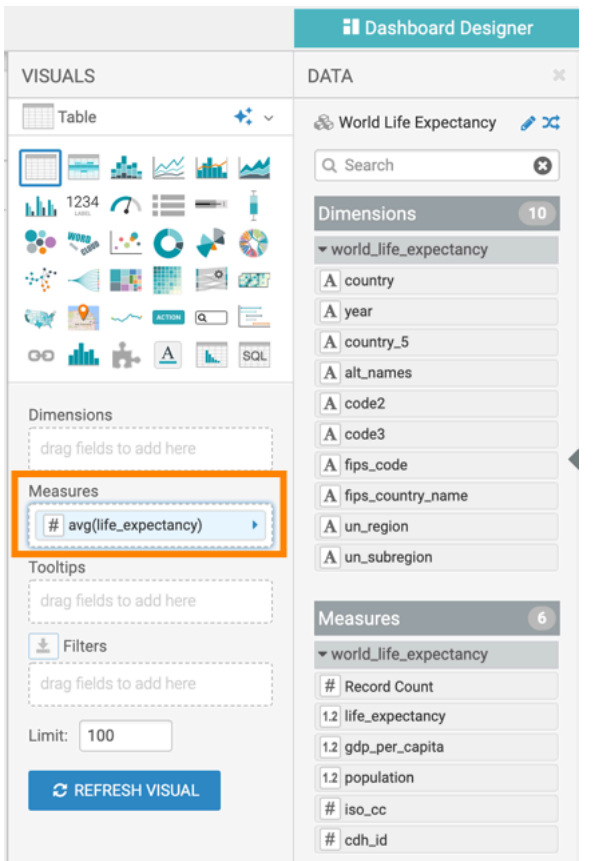

## <span id="page-34-0"></span>**Creating calculated fields**

In Cloudera Data Visualization, you can easily create a new calculated field in the dataset, and subsequently use it in dashboards and visuals.

#### **About this task**

Sometimes the data in the base tables cannot be used directly, and you must use an expression to change or "correct" it. For other use cases, you can create a calculation based on one or more fields. Instead of adding these expression for every visual, you can create a new calculated field in the dataset.

The following steps demonstrate how to create a new field gdp (gross domenstic product) in the dataset World Life Expectancy [data source main.world\_life\_expectancy]. We define it by the following equation:

```
gdp = gdp_per_capita x population
```
Data Visualization supports three primary methods of editing fields at the dataset level: Basic, Expression, and Display Format. In this example, we make changes both on the Basic and Expression tabs. For innformationn on how to use Display Format options, see *Changing the Field Display Format.*.

#### **Procedure**

- **1.** On the main navigation bar, click DATA.
- **2.** In the left navigation menu, click samples.
- **3.** In the Datasets area, select World Life Expectancy (main.world\_life\_expectancy).

**4.** In the Dataset Detail menu, select Fields.

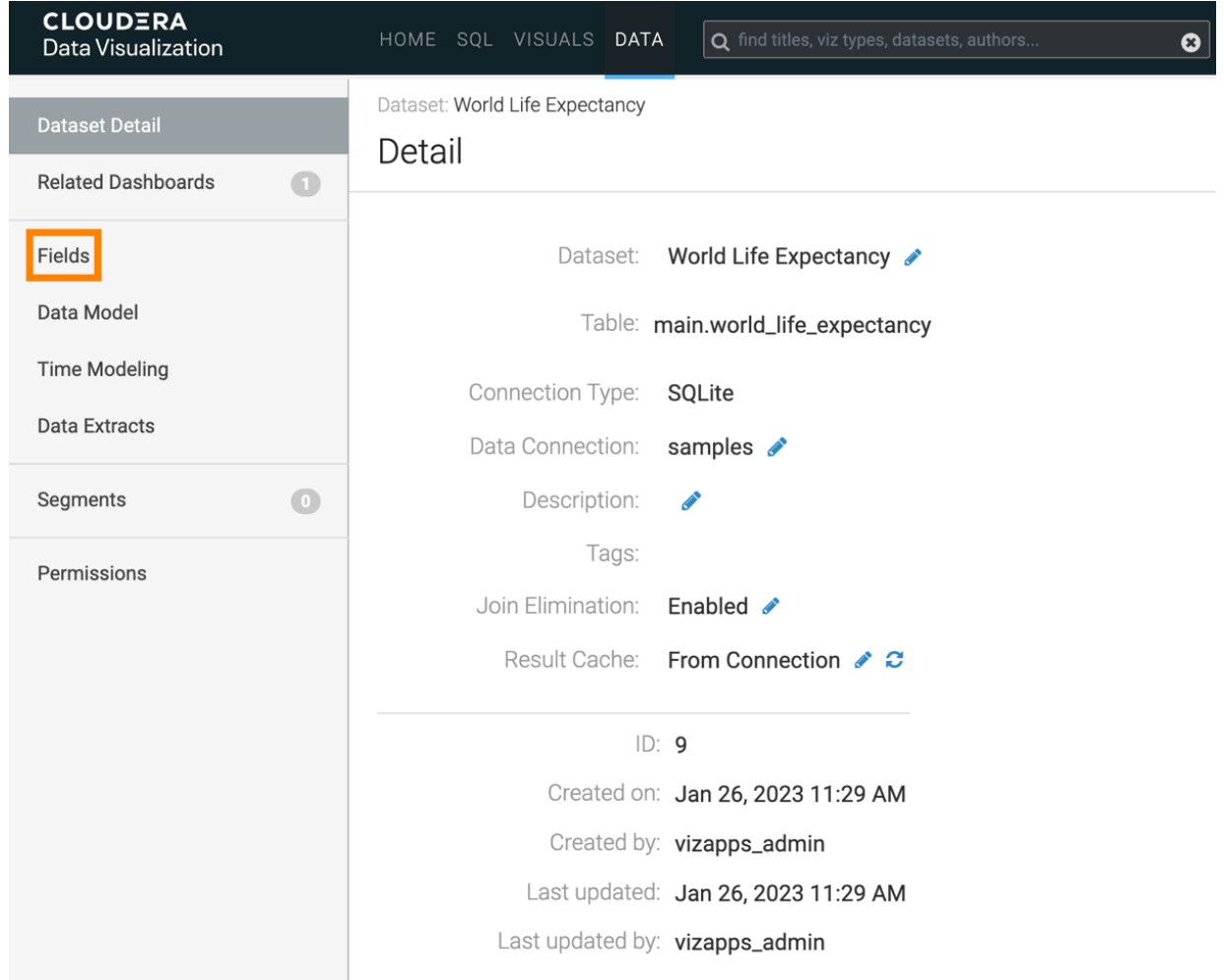
**5.** In the Fields interface, select EDIT FIELDS.

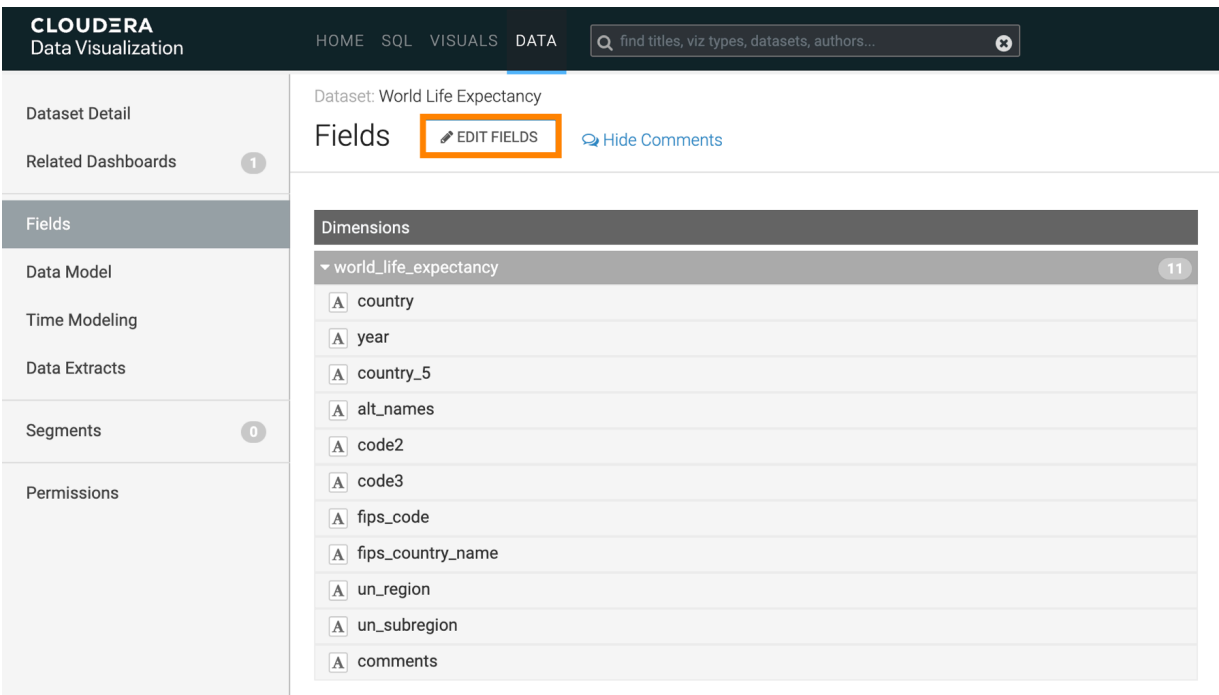

- **6.** Under Measures, find the field gdp\_per\_capita, and click the (down arrow) icon on its right side.
- **7.** From the menu, select Clone.

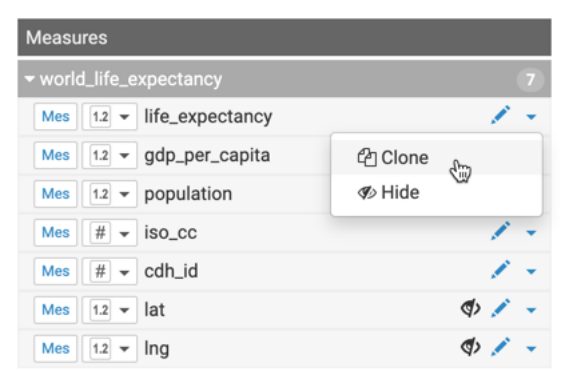

8. Under Measures, find the new cloned field Copy of gdp\_per\_capita, click the Edit (pencil) icon on its right side.

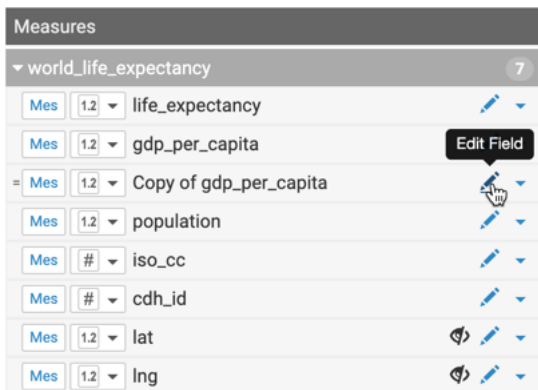

The Edit Field Parameters window modal appears, which supports three primary methods of editing fields. They match the three tabs of the modal: Basic, Expression, and Display Format.

- **9.** Make the following changes on the Basic tab:
	- a) Change Display Name to gdp.
	- b) Add Field Comment gdp\_per\_capita \* population.
	- c) Ensure that the Default Aggregation is Sum.

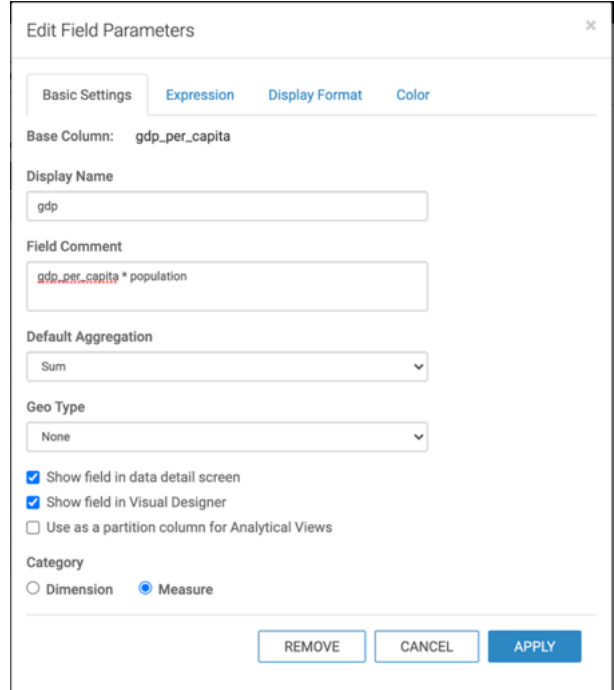

**10.** Click the Expression tab and make the following changes:

- a) Change Expression to [gdp\_per\_capita] \* [population].
- b) Click VALIDATE EXPRESSION to ensure that the calculation works.
- c) When the Validation Successful message appears on the modal, click APPLY.

٦

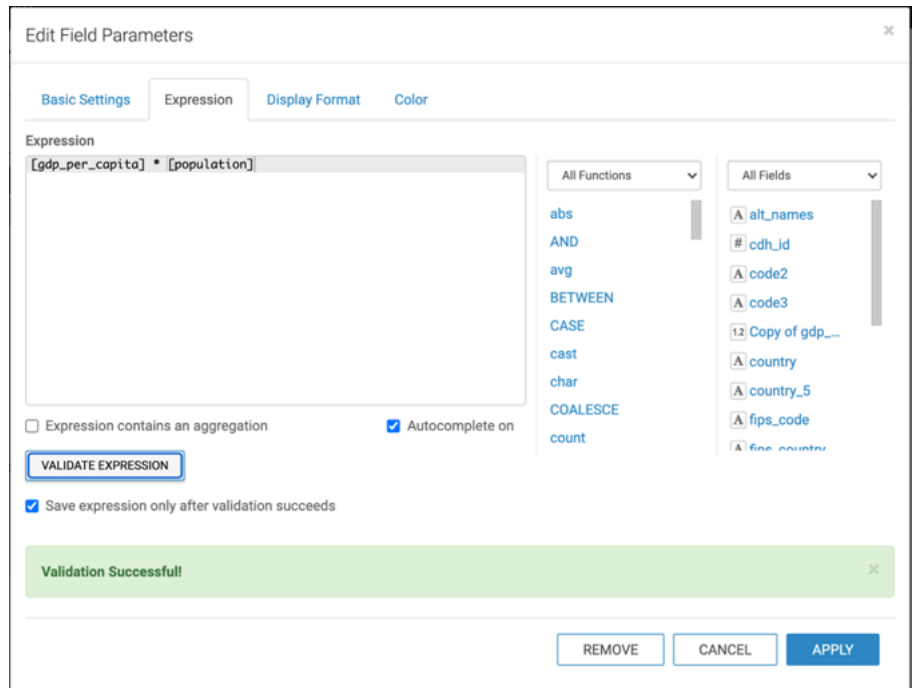

The new calculated field has an equal sign (=) notation.

**11.** Under Dataset: World Life Expectancy, click SAVE.

# **Testing calculated fields**

In Cloudera Data Visualization, you can easily test whether a newly calculated field works correctly or not.

# **Procedure**

- **1.** Click New Dashboard in the top right corner of this interface.
- **2.** Select the Combined Bar/Line visual type.

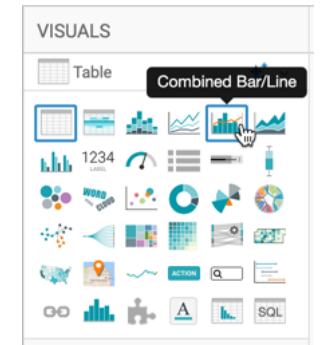

- **3.** Populate the shelves from the available fields in the following way:
	- a) Under Dimensions, select country, and place it on the Dimensions shelf.
	- b) Under Dimensions, select year, and place it on the Filters shelf.
	- c) In the Filter for year modal window, under the Value tab, select the year 2010.
	- d) Under Dimensions, select un\_region, and place it on the Filters shelf.
	- e) In the Filter for un\_region modal window, under the Value tab, select Europe.
	- f) Under Measures, select gdp\_per\_capita, and place it on the Bar Measure shelf.
	- g) Under Measures, select gdp, and place it on the Line Measure shelf.
	- h) Click the arrow on gdp field.
	- i) In the Field Properties under Axis, select Secondary Axis.

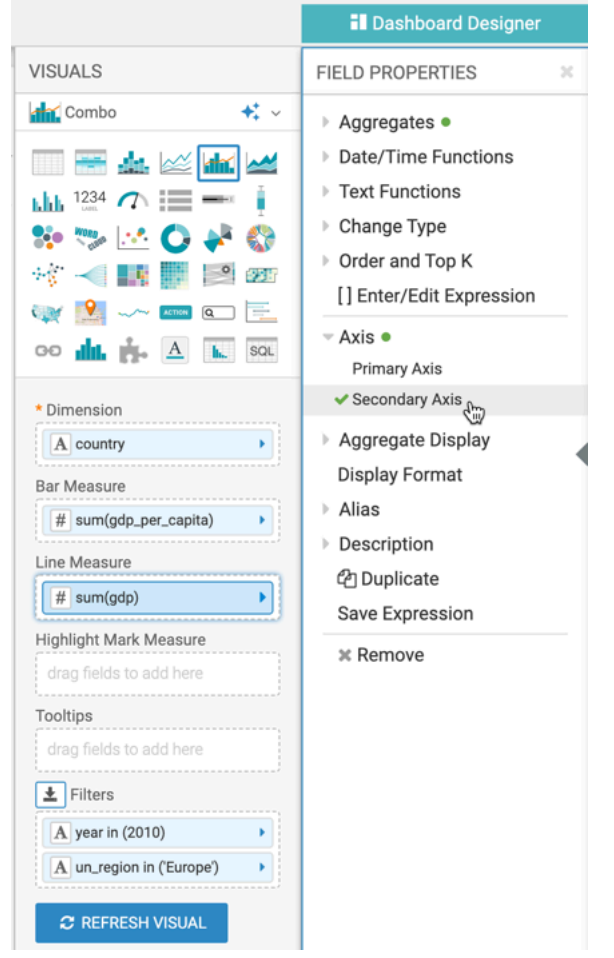

**4.** Click REFRESH VISUAL.

#### **Results**

The two measurements appear on the graph, superimposed on each other: the original gdp\_per\_capita represented by the bars, and the calculated gdp, represented by the line.

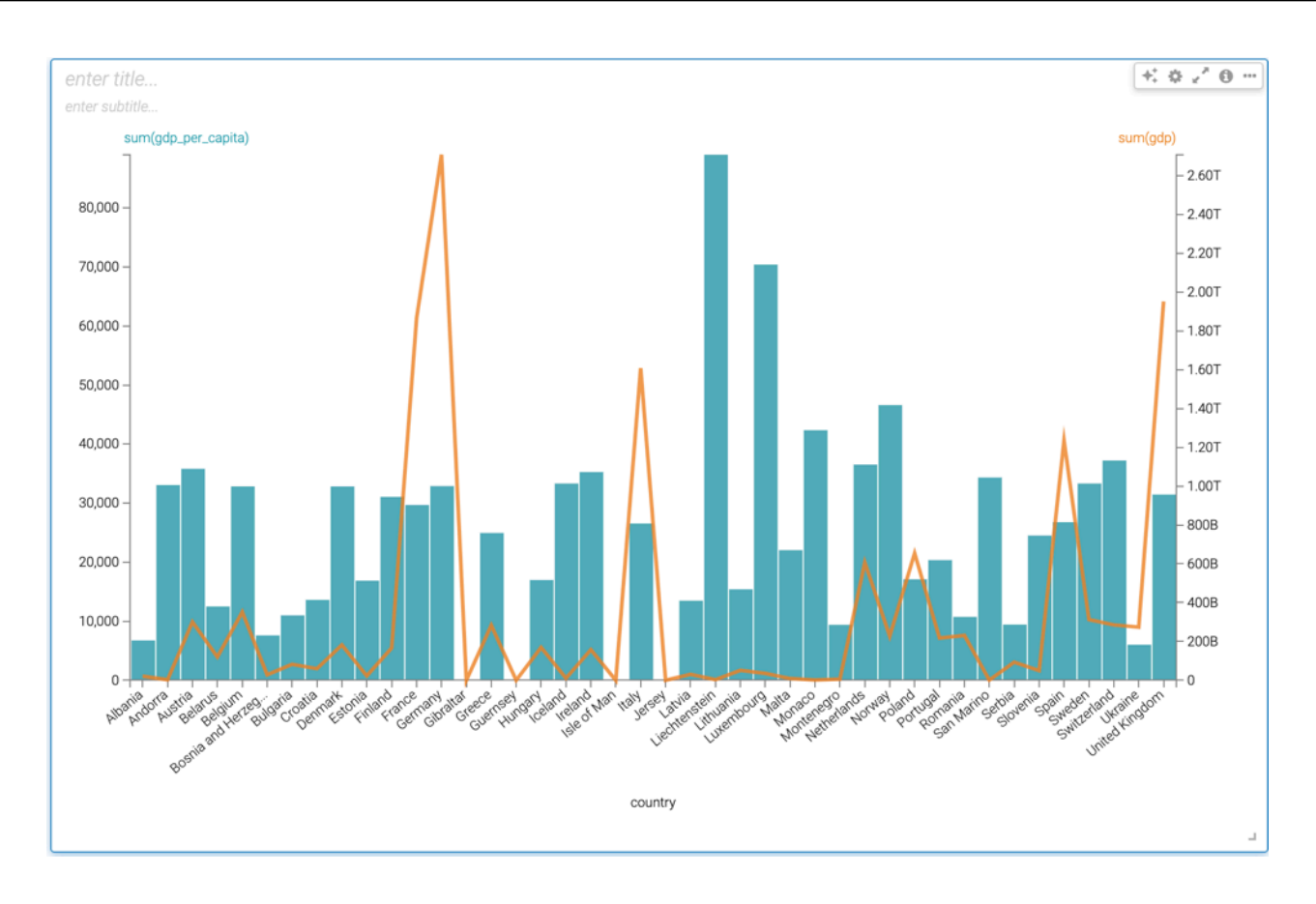

# **Changing the field display format**

Cloudera Data Visualization lets you configure the display format of each field at the dataset level.

# **Procedure**

**1.** In the World Life Expectancy dataset, click EDIT FIELDS.

**2.** Under Measures, find the field gdp\_per\_capita and click the (pencil) icon on its right side.

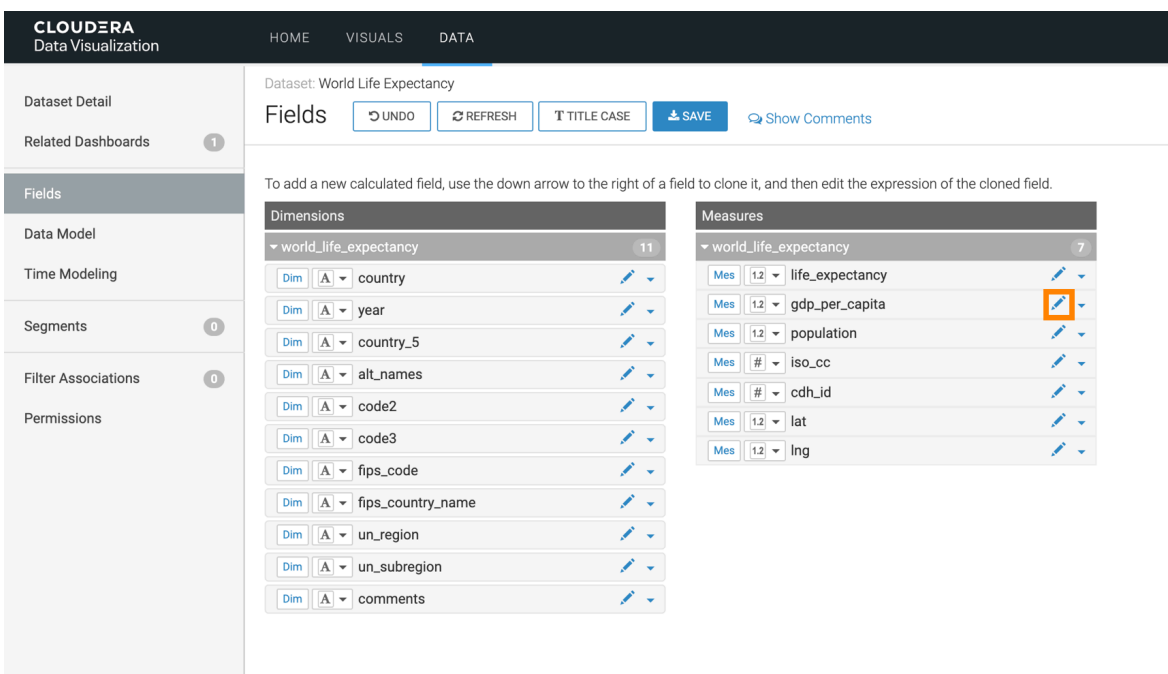

The Edit Field Parameters modal window appears.

**3.** Click the Display Format tab.

Under Display Format, you have several options in the Category menu:

- None
- Real Number
- Integer
- Percentage
- Scientific
- Currency
- Date/Time
- Custom Format
- Custom Javascript

For more information, see:

# **Changing currency field display format**

In Cloudera Data Visualization, you can set currency display options for numerical fields across all visuals of a dataset.

#### **About this task**

Follow these steps to continue configuring a field at the dataset level for currency format. See *Changing the field display format* for the initial navigation steps.

# **Procedure**

**1.** In the Edit Field Parameters modal window, under the Display Format tab, select Currency from the Category menu. J.

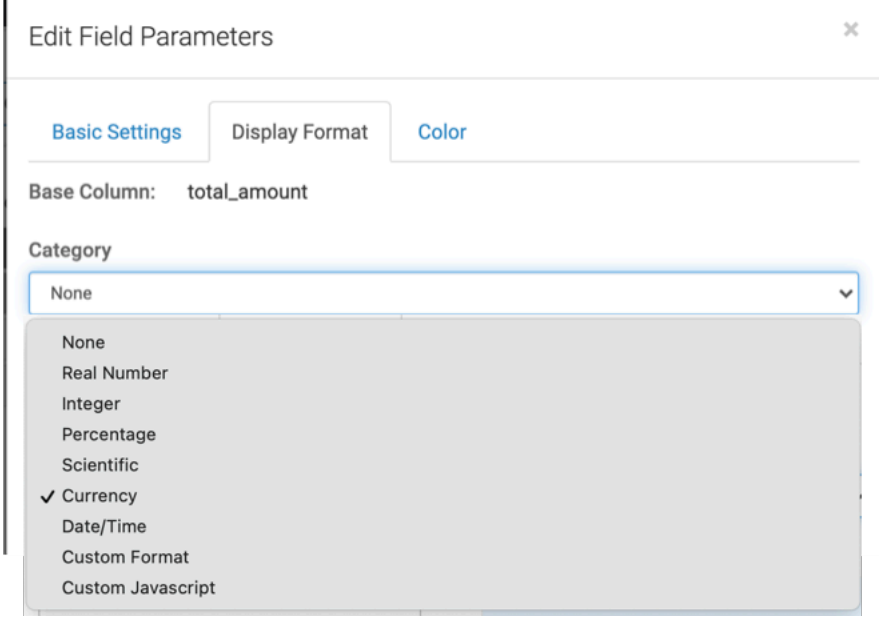

**2.** In the Currency Symbols menu, select the appropriate currency symbol: \$ (Dollar), £ (Pound), ¥ (Yen/Yuan), # (Rupee),  $\in$  (Euro), or # (Cedi).

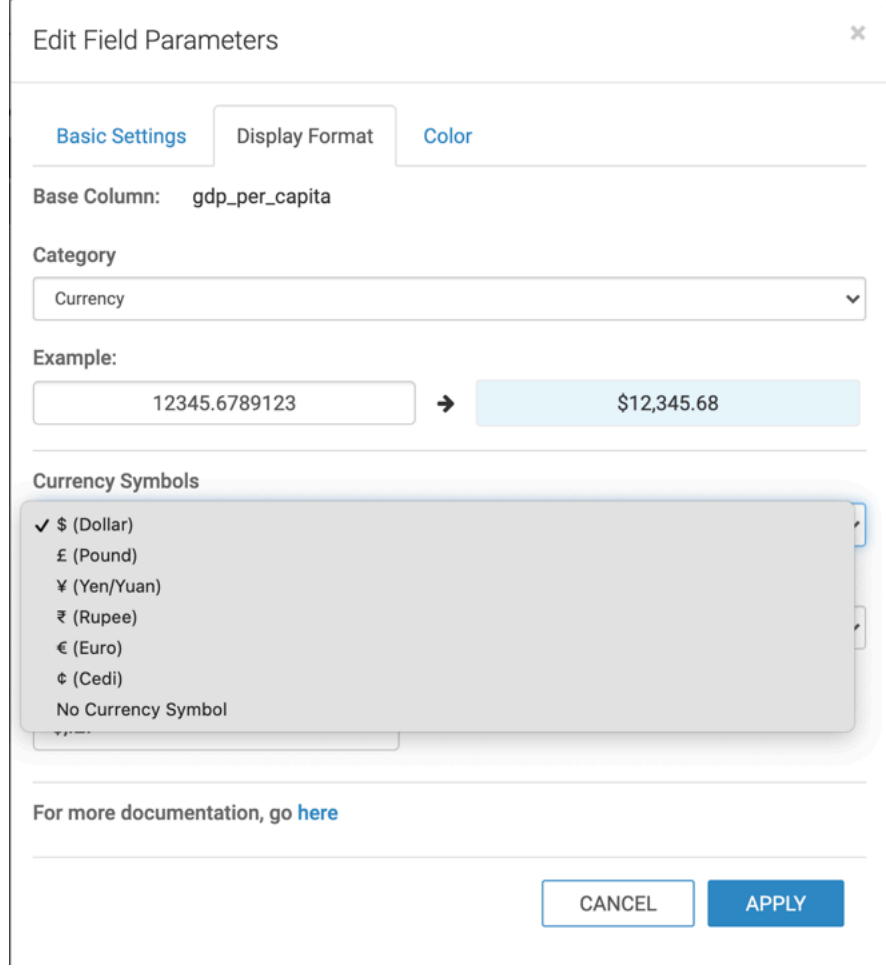

**3.** Select the Basic Format for your records.

You can also define and apply a custom format. Enter a valid format mask in the Customize Currency text box. For a full list of options, see *Display Format Reference*.

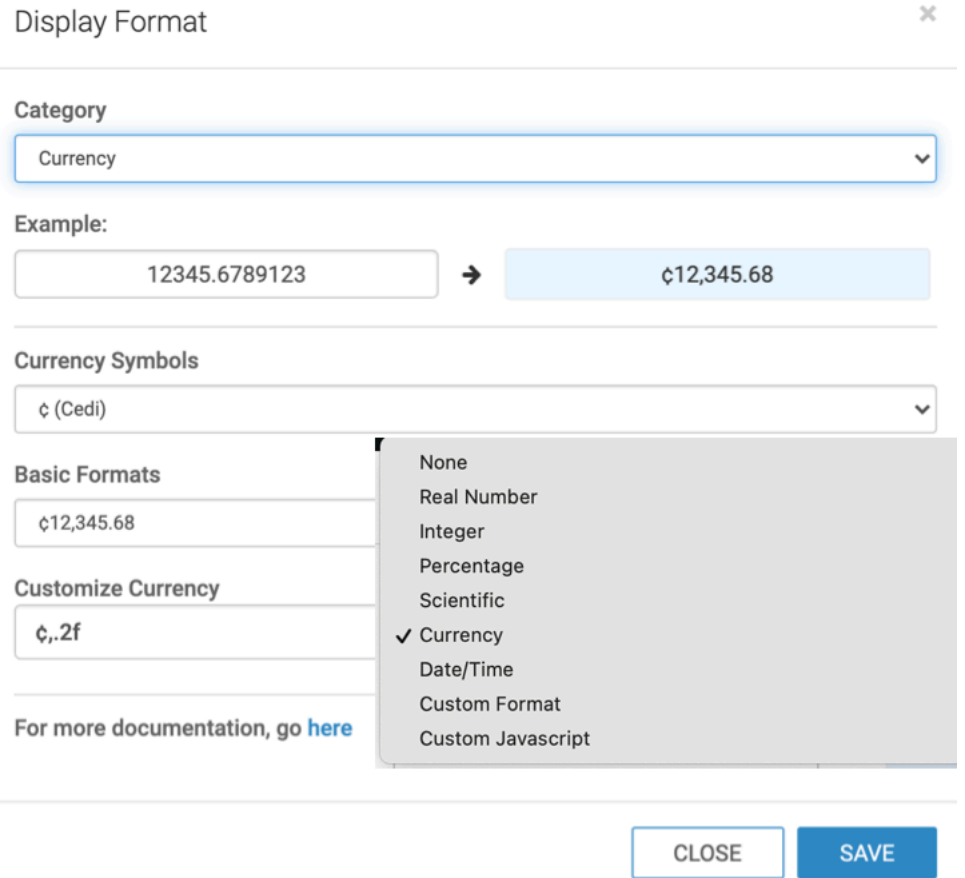

- **4.** Click APPLY.
- **5.** Click SAVE to save the changes to the dataset.
- **6.** To verify that the format applies to all new visuals that use the field, create a new visual by repeating the steps in *Testing the Calculated Field*.

# **Results**

The new visual displays the vertical axis numbers in currency format.

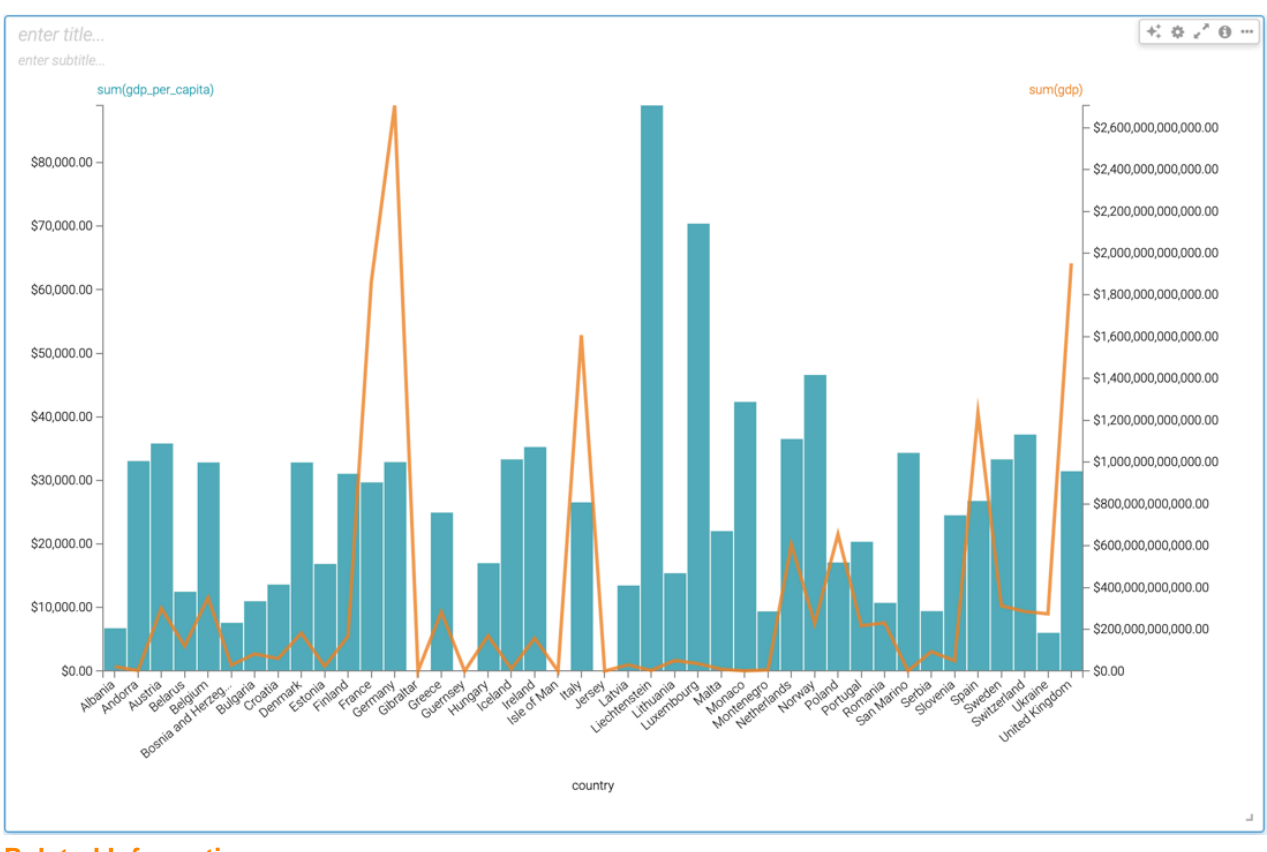

**Related Information** [Changing the field display format](https://docs.cloudera.com/data-visualization/7/work-with-data/topics/viz-change-display-format.html) [Display format reference](https://docs.cloudera.com/data-visualization/7/ref-display-format/topics/viz-display-format-ref.html)

# **Changing custom field display format**

In Cloudera Data Visualization, you can Set currency display options for numerical fields across all visuals of a dataset.

# **About this task**

Follow these steps to continue configuring a field at the dataset level for custom format. See *Changing the field display format* for the initial navigation steps.

# **Procedure**

**1.** In the Edit Field Parameters window modal, under the Display Format tab, select Custom Format from the Category menu.

- **2.** Under Customize Format, enter \$S.
	- \$ appends the dollar currency symbol to the left of the number.
	- S simplifies the number by minimizing the significant numbers (which on the axes appear with a large number of trailing zeros) and appending the appropriate non-scientific (currency) suffix to the right of the number.

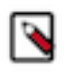

**Note:**

Display Format Examples demonstrate some of the available options for defining custom format.

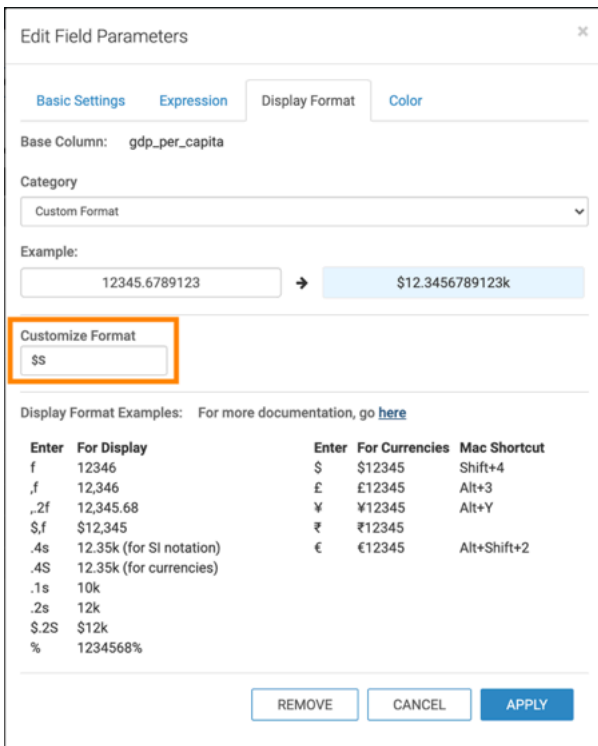

- **3.** Click APPLY.
- **4.** Save the changes to the dataset.
- **5.** [Optional] To verify that the format applies to all new visuals that use the field, create a new visual by repeating the steps in *Testing the calculated field.*.

#### **Results**

When we use the \$S custom format on the gdp field, the visual still uses the dollar currency sign, but also simplifies/ abbreviates the number and shows the corresponding currency suffix. In the case of this visual, T for trillion; this custom format transforms the representation \$2,500,000,000,000.00 into \$2.5T.

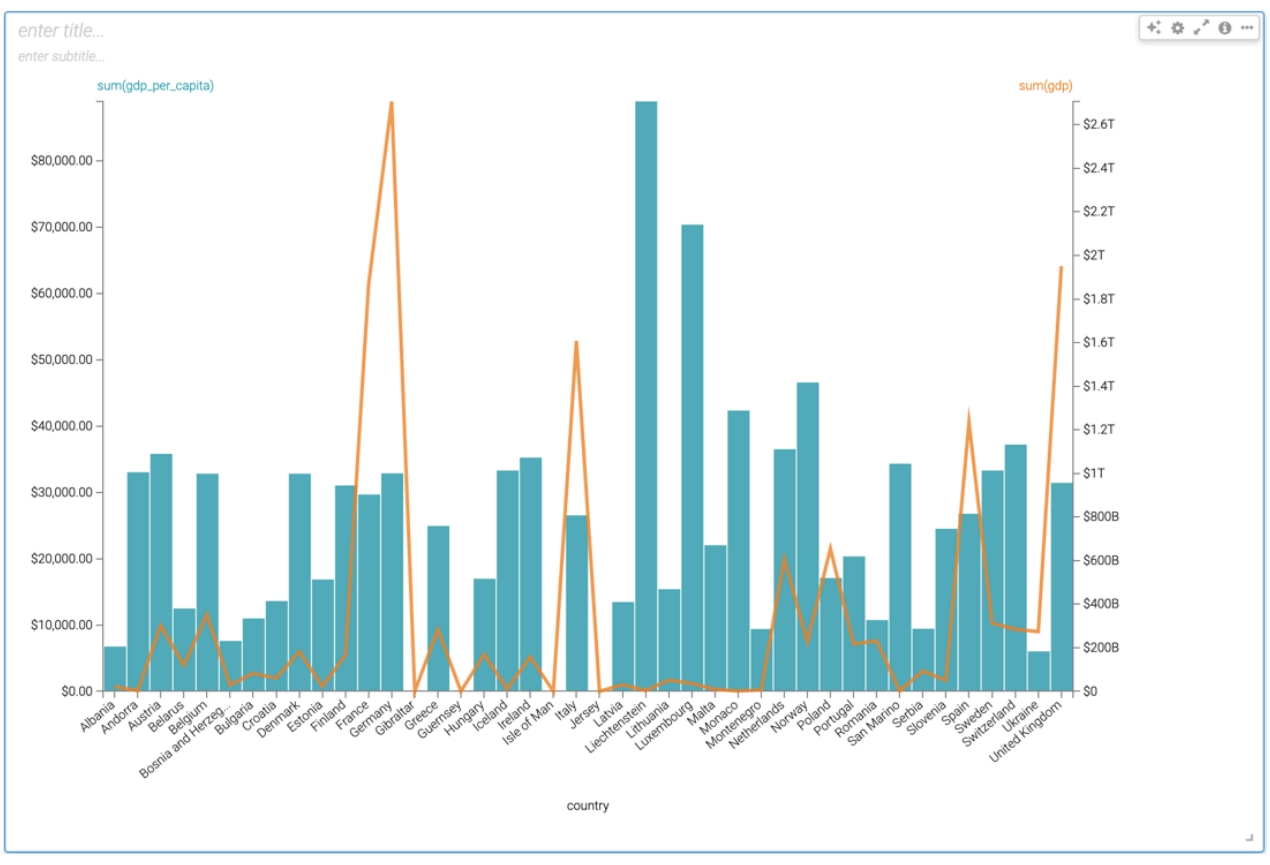

**Related Information** [Changing the field display format](https://docs.cloudera.com/data-visualization/7/work-with-data/topics/viz-change-display-format.html)

# **Changing custom Javascript field display format**

# **About this task**

Follow these steps to continue configuring a field at the dataset level using Javascript (js). See *Changing the field display format* for initial navigation steps.

# **Procedure**

- **1.** In the Edit Field Parameters window modal, under the Display Format tab, select Custom Javascript from the Category menu.
- **2.** Under Custom JS Format Function, enter the following js code:

```
function myFunc(value) { 
// Show the number in trillions with a dollar sign return
'$${value/1000000000000}';
```
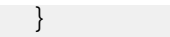

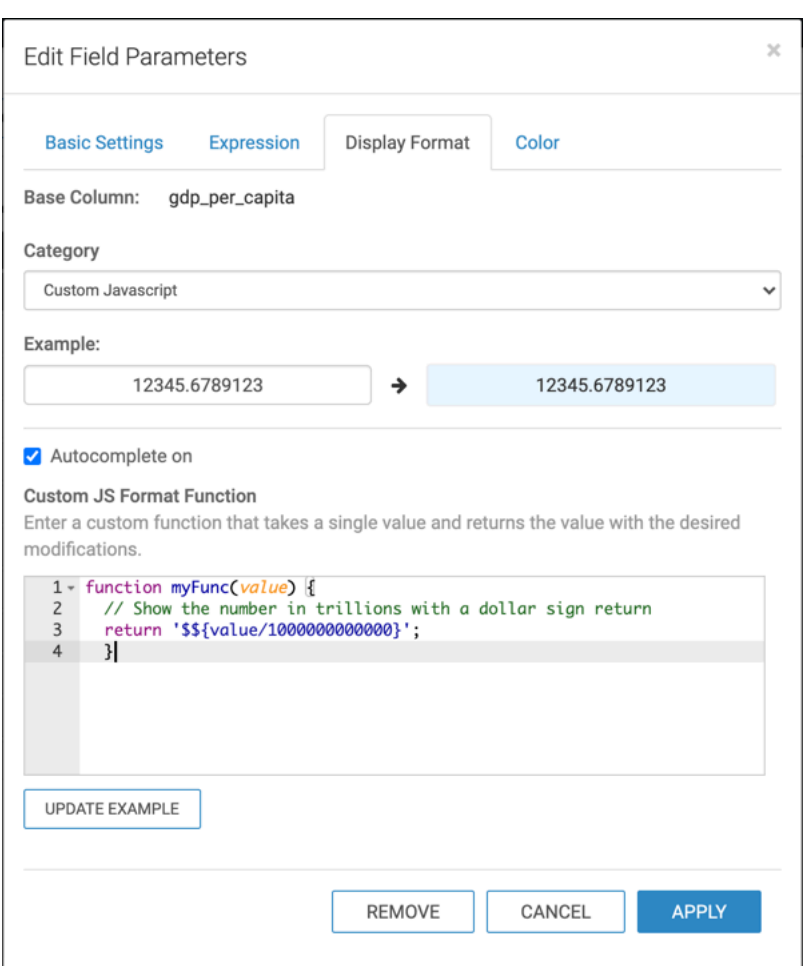

# **3.** Click APPLY.

**4.** Save the changes to the dataset.

In this example, under Dataset: World Life Expectancy, click Save.

**5.** To verify that the format applies to all new visuals that use the field, repeat the steps in *Testing the calculated field.*.

# **Results**

Let's compare the visuals before and after we apply the js format on the gdp field.

- Before we apply the js format, the visual displays the currency with many trailing zeros.
- After applying the custom js format, notice that the trailing zeros no longer appear.

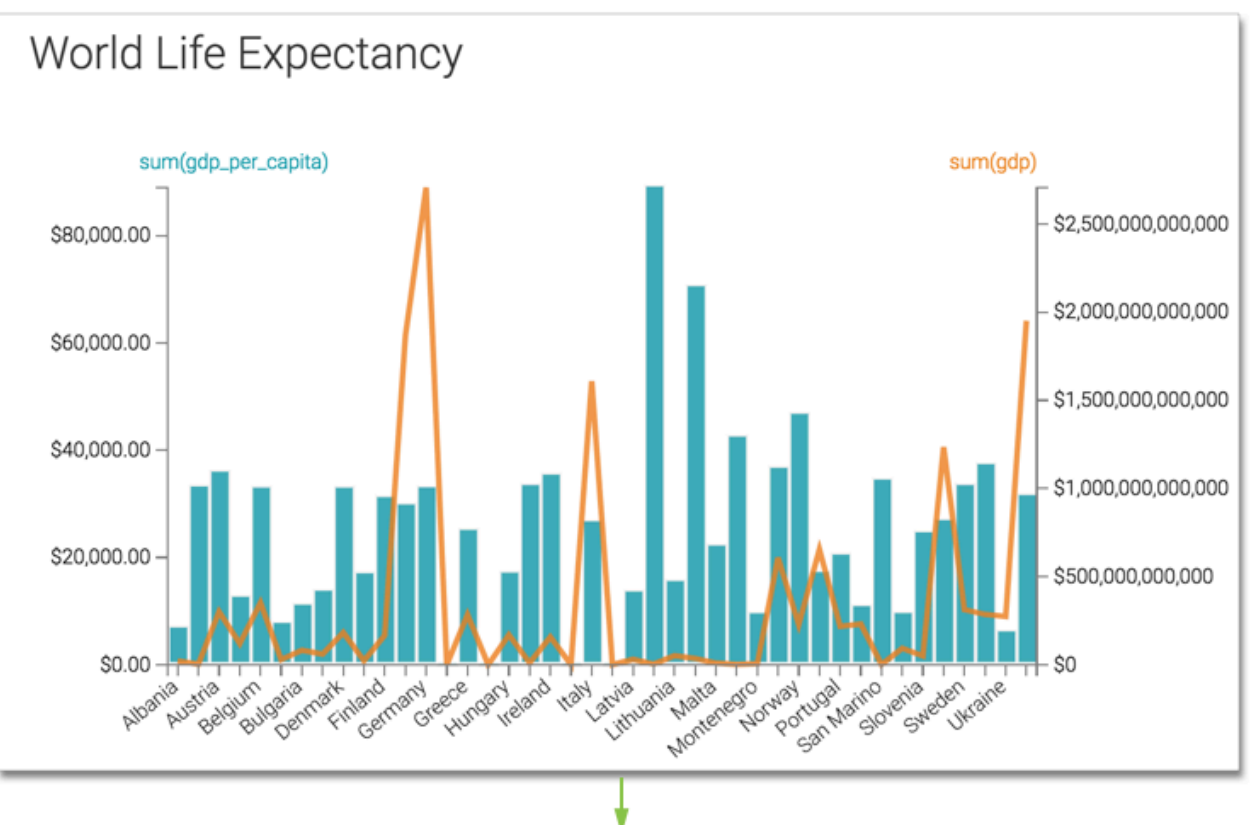

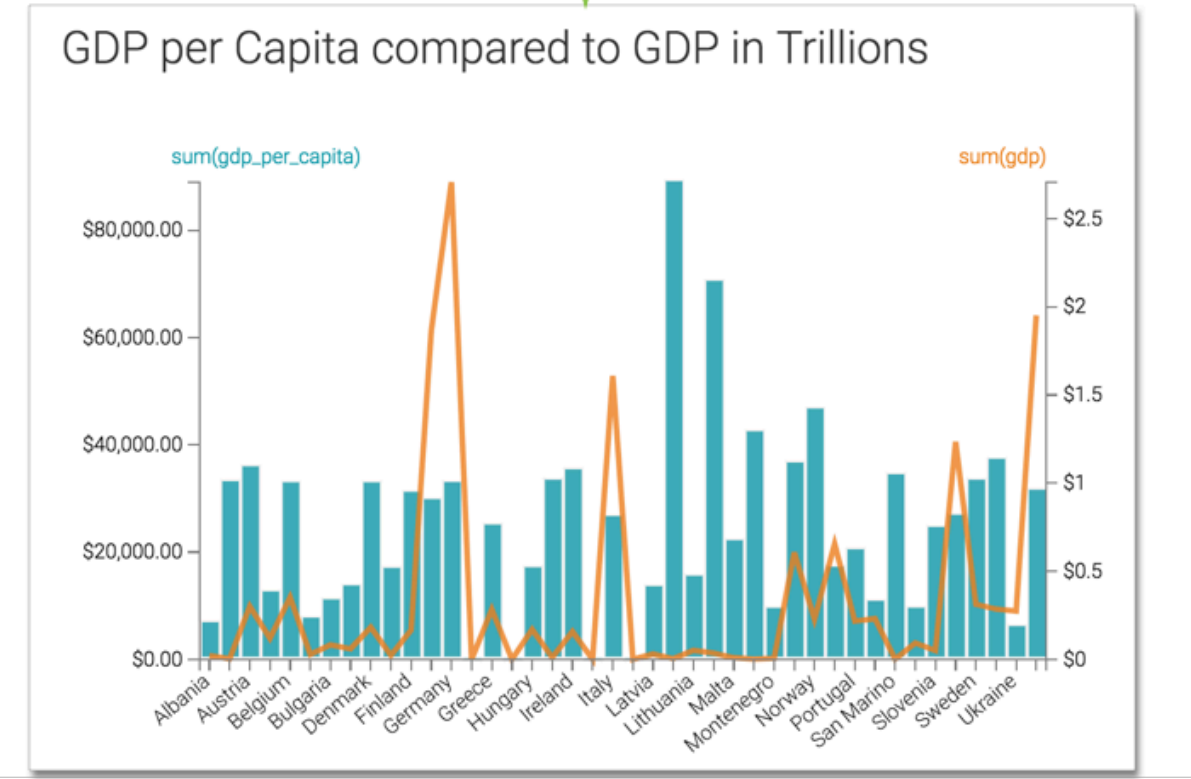

**Related Information** [Changing the field display format](https://docs.cloudera.com/data-visualization/7/work-with-data/topics/viz-change-display-format.html)

# **Changing data type**

Cloudera Data Visualization allows you to change the effective data type of a column in the dataset model without changing the source data. This is useful in many business environments to ensure correct processing of numerical codes, catalog numbers, event IDs, dates, and so on.

# **About this task**

The following steps demonstrate how to change the type of a column. The column iso\_cc (the ISO-compliant country code) in the dataset World Life Expectancy [data source samples.world\_life\_expectancy] is used.

# **Procedure**

- **1.** On the main navigation bar, click DATA.
- **2.** In the left navigation menu, click samples.
- **3.** In the Datasets area, select World Life Expectancy (samples.world\_life\_expectancy).
- **4.** In the Dataset Detail menu, select Fields.

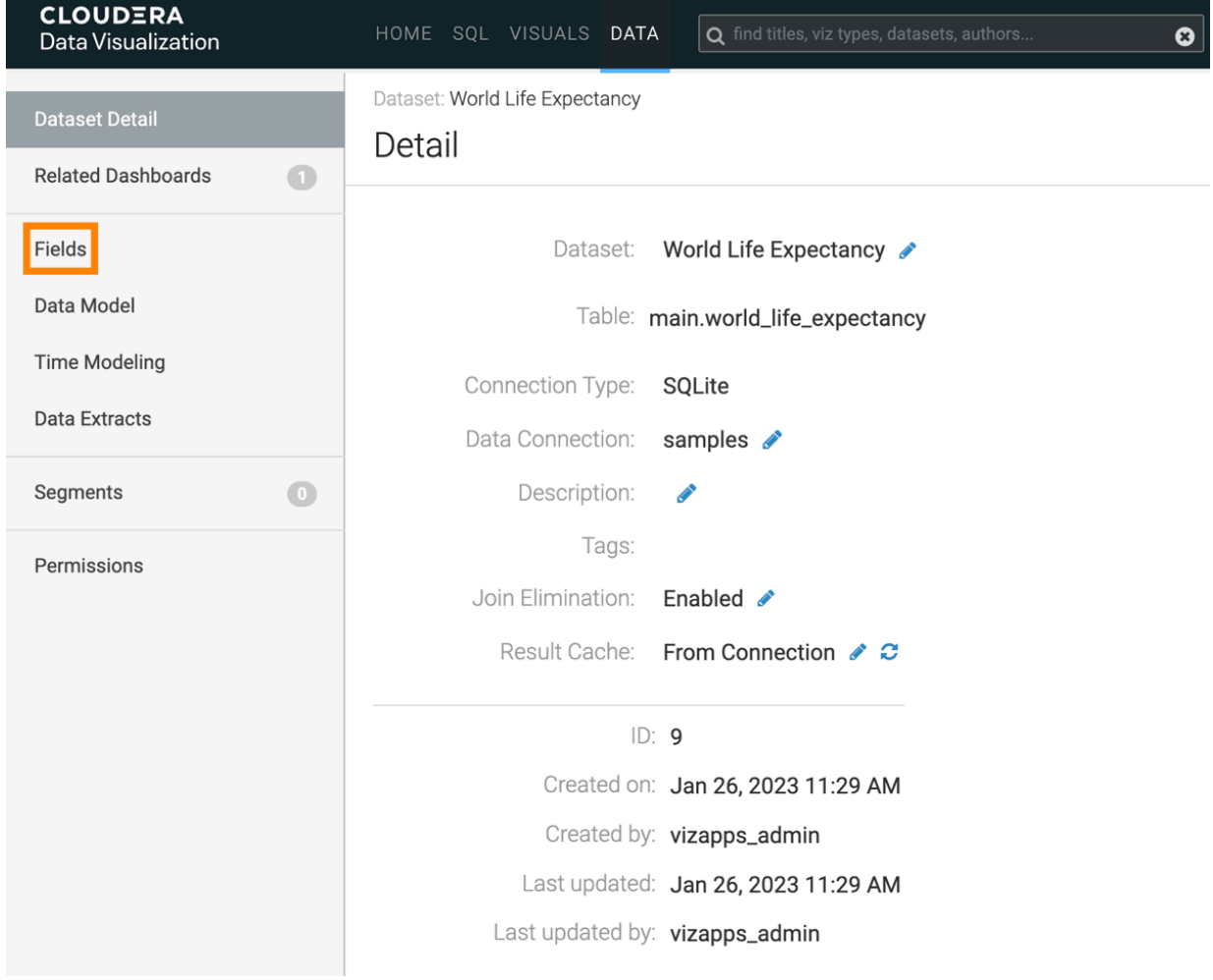

**5.** In the Fields interface, select EDIT FIELDS.

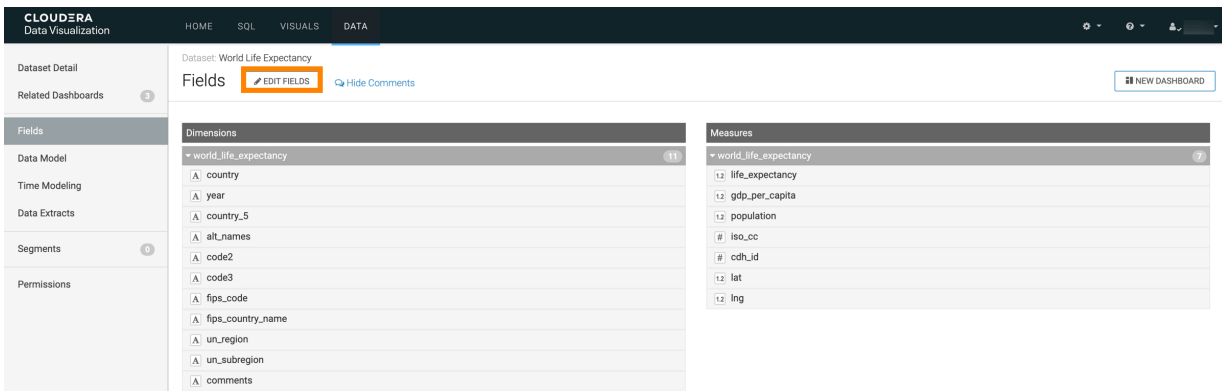

- **6.** Under Dimensions, find the field fips\_code, and click the down arrow icon, immediately following the # icon.
- **7.** In the menu, select String.

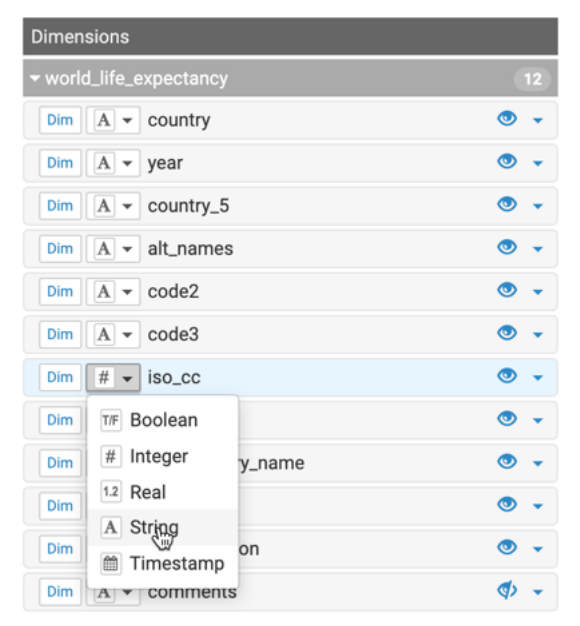

**8.** Under Dataset: World Life Expectancy, click Save.

#### **Results**

All new visuals created from this dataset will automatically use the new type.

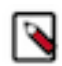

**Note:** Use this functionality carefully, as it may break the visuals that already use the column in aggregations or custom expressions.

# **Specifying geographic fields**

In Cloudera Data Visualization, you can explicitly specify a dataset field as one of the many supported geographical types.

#### **About this task**

In this example the dataset Canadian Census is used, constructed from example datasets, and joined of the fields fsa and Postal Code, respectively.

The following steps demonstrate how to assign Geo Types to a dataset field. We are using the two fields from the join of the Canadian Census dataset: fsa from canada\_census\_population\_dwellings, and Postal Code from ca\_postal\_co des.

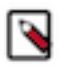

**Note:** Before creating visuals that use geographic data, specify the appropriate information as Geo Types.

#### **Procedure**

- **1.** Navigate to the dataset that you must modify. In this example, the Food Stores Inspection in NYC dataset is used.
- **2.** In the Dataset Detail menu, select Fields.
- **3.** In the Fields interface, select EDIT FIELDS.

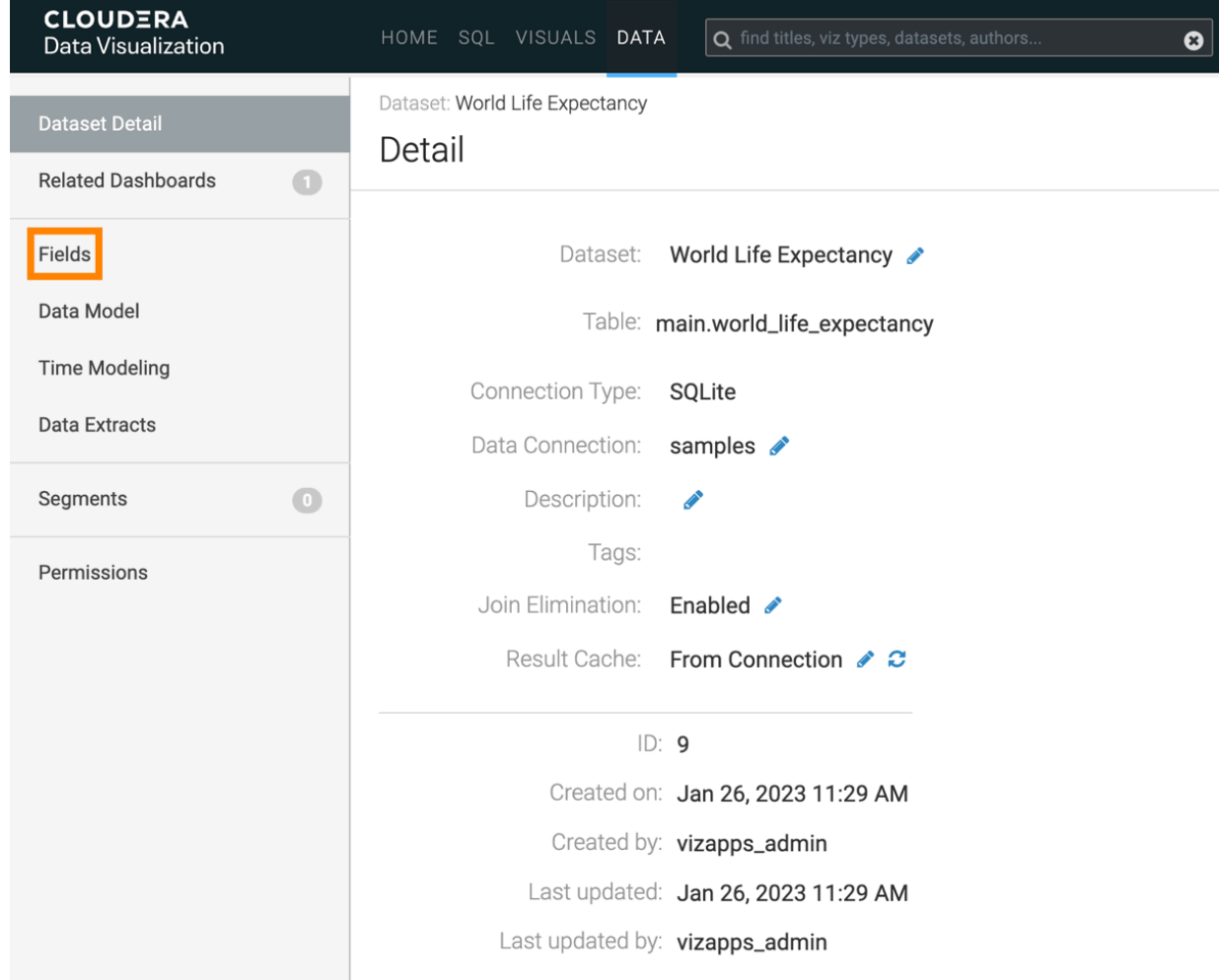

**4.** Click the Edit (pencil) icon on the right side of the field.

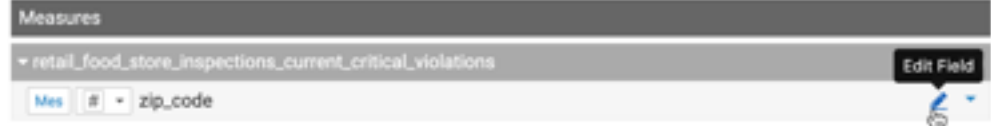

**5.** In the Edit Field Parameters window modal, under Geo Type, select the appropriate option from the menu.

**6.** Click APPLY. For zip\_code, we also changed the Display Name to Postal Code in the example.

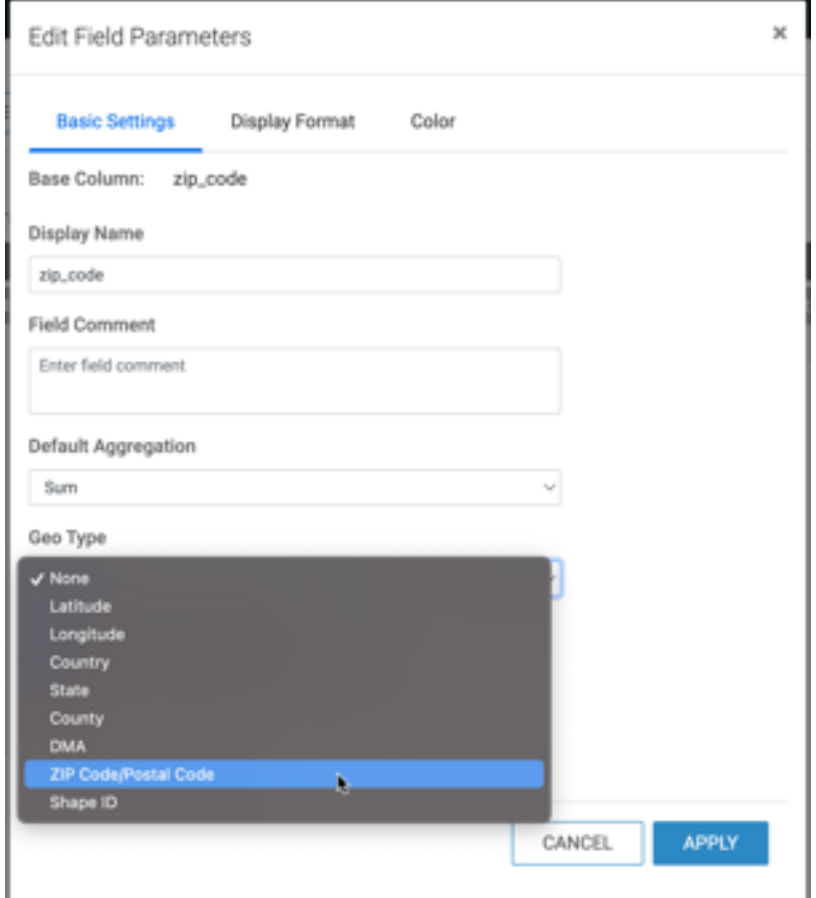

- **7.** Under Dataset: Food Stores Inspection in NYC.
- **8.** Click SAVE.

#### **Results**

The dataset can now be successfully used for map and interactive map visuals, without further adjustments at the level of the visual.

# **Adding field comments**

When working with big data, it can be very helpful to have access to comprehensive field-level descriptions. In Cloudera Data Visualization, you can use field comments to provide the context and meaning of each dataset field.

# **Adding field comments in dataset**

When working with large datasets data, it can be useful to have access to comprehensive field-level descriptions. In Cloudera Data Visualization, you can use field comments to provide the context and meaning of each dataset field.

#### **About this task**

The following steps demonstrate how to add description to a column of a dataset, as a 'comment'. In this example, the column iso\_cc (the ISO-compliant country code) is used from the dataset World Life Expectancy [data source samp les.world\_life\_expectancy].

### **Procedure**

**1.** On the main navigation bar, click DATA.

The Data view appears, open on the Datasets tab.

- **2.** In the left navigation menu, click samples.
- **3.** In the Datasets area, select World Life Expectancy (samples.world\_life\_expectancy).
- **4.** In the Dataset Detail menu, select Fields.

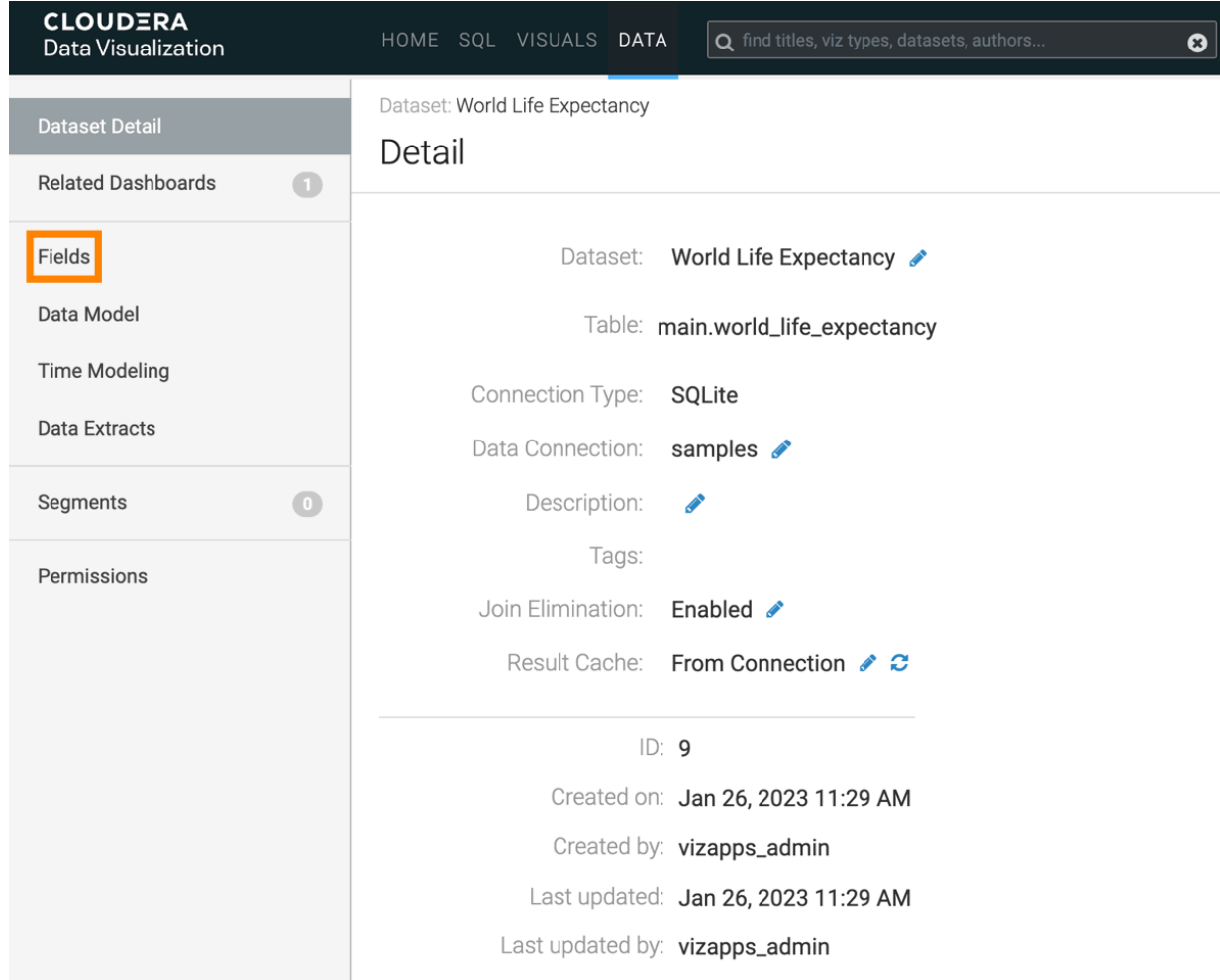

**5.** In the Fields interface, select EDIT FIELDS.

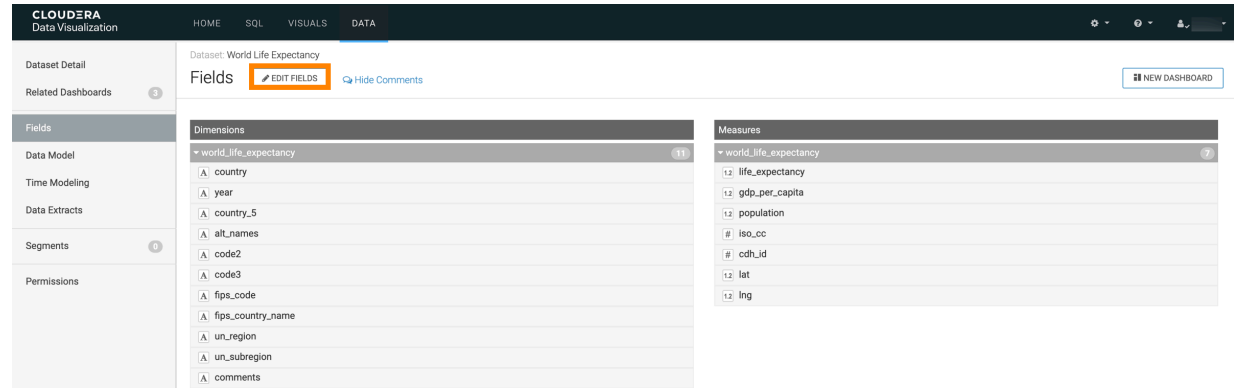

**6.** Under Dimensions, find the field iso\_cc, and click the down arrow icon on the right.

**7.** Click the Edit (pencil) icon.

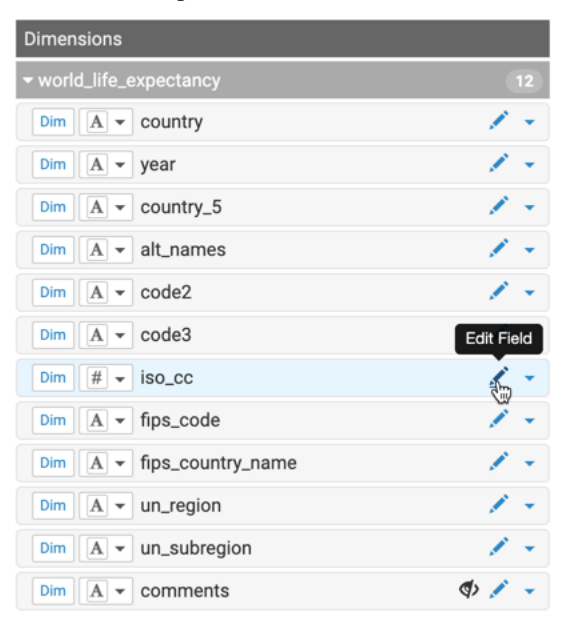

The Edit Field Parameters window modal appears.

**8.** Under Field Comment, add the following text:

*ISO 3166 Country Code Standard, Numeric, described in http://www.iso.org/iso/country\_codes. Mappings are at https://www.iso.org/obp/ui/#search.*

**9.** Click APPLY.

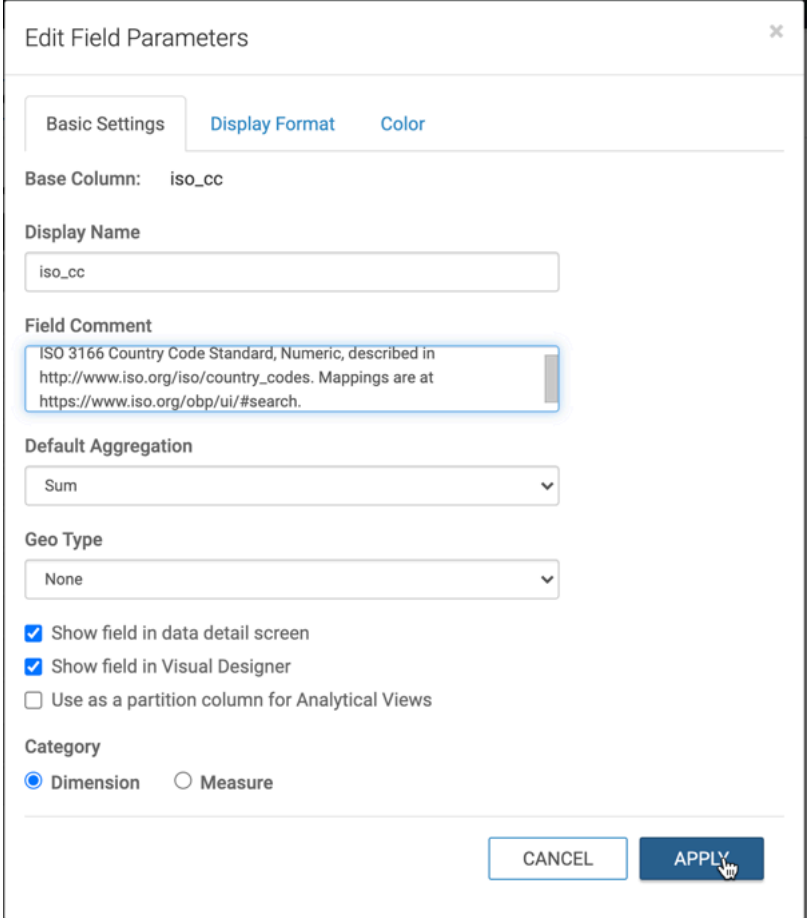

- **10.** Click SAVE in the top row.
- **11.** Click Show Comments to display the field comment.

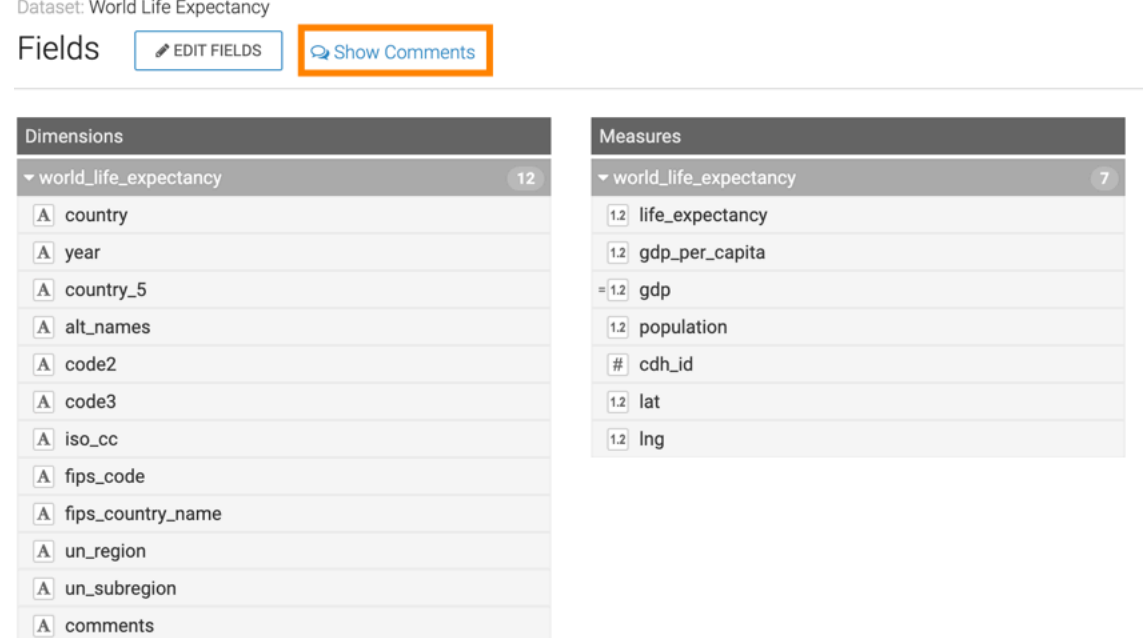

**12.** To hide field comments, click Hide Comments.

# **Viewing field comments in Visual Builder**

When working with big data, it can be very helpful to have access to comprehensive field-level descriptions. In Cloudera Data Visualization, you can use field comments to provide the context and meaning of each dataset field.

To view field comments in the Visual Builder, create a new visual using the World Life Expectancy dataset [data source samples.world\_life\_expectancy]. See *Creating visuals.*.

The fields iso-cc and gdp-per-capita display a gray triangle on the top right corner of the field. Hover over the triangle to view the field comments defined in the dataset.

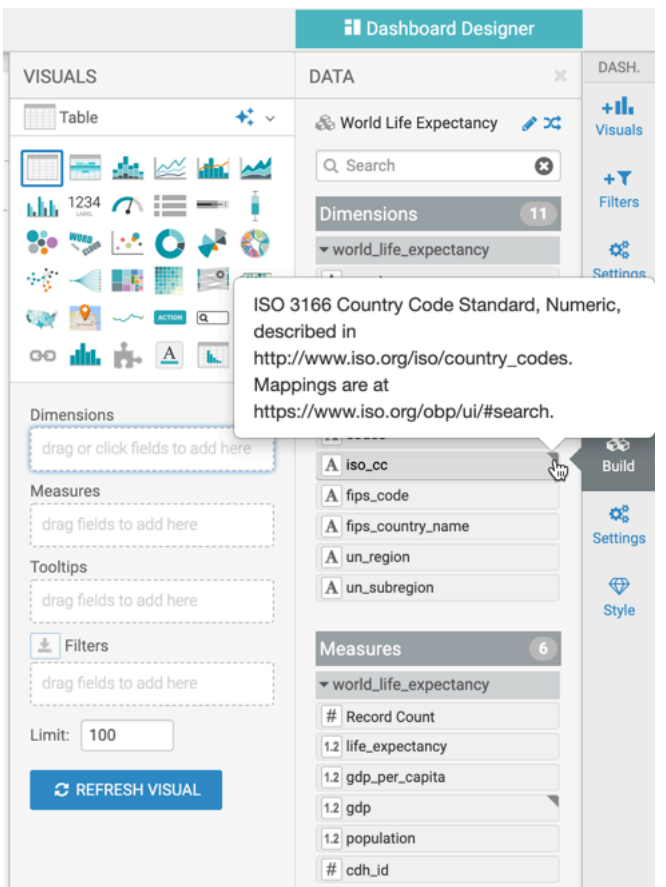

# **Automatically renaming dataset fields**

Quite often, the column names of the base data tables are not very human-friendly. Cloudera Data Visualization gives you the option to automatically adjust field names at the level of the dataset.

#### **About this task**

The following steps demonstrate how to prevent data fields from appearing in visualizations and applications of dataset World Life Expectancy [data source samples.world\_life\_expectancy]. The fields comments, lat, and lng are empty, so they are good candidates for this operation.

#### **Procedure**

**1.** On the main navigation bar, click DATA.

The Data view appears, open on the Datasets tab.

- **2.** In the left navigation menu, click samples.
- **3.** In the Datasets area, select World Life Expectancy (samples.world\_life\_expectancy).

**4.** In the Dataset Detail menu, select Fields.

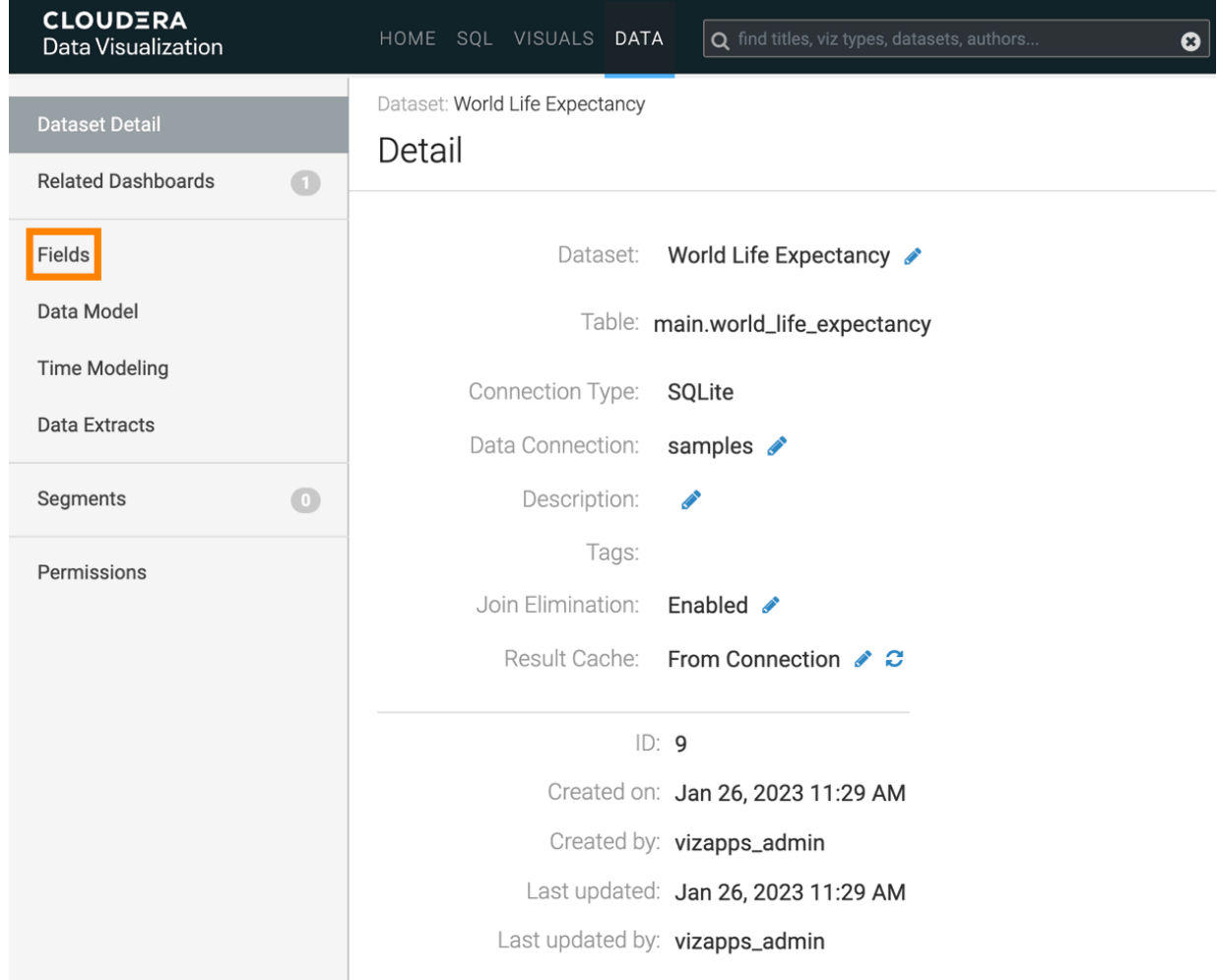

**5.** In the Fields interface, select EDIT FIELDS.

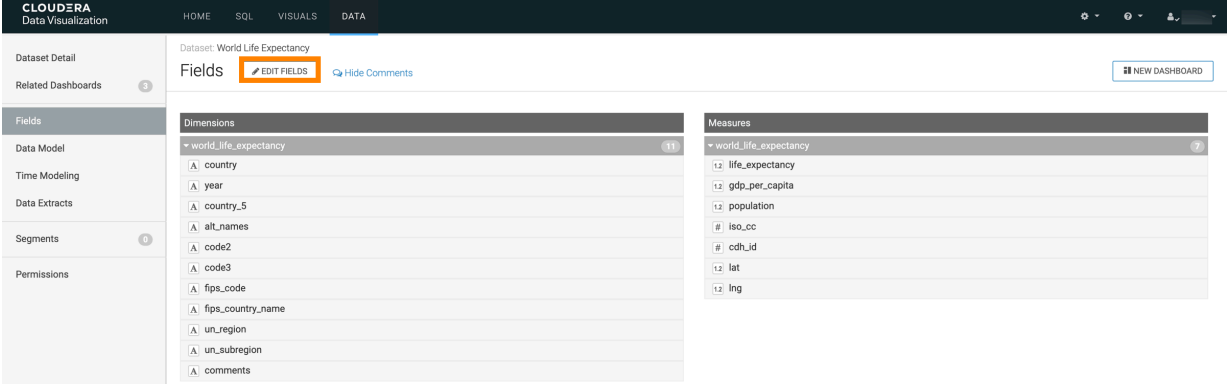

#### **6.** Near the top of the page, click TITLE CASE.

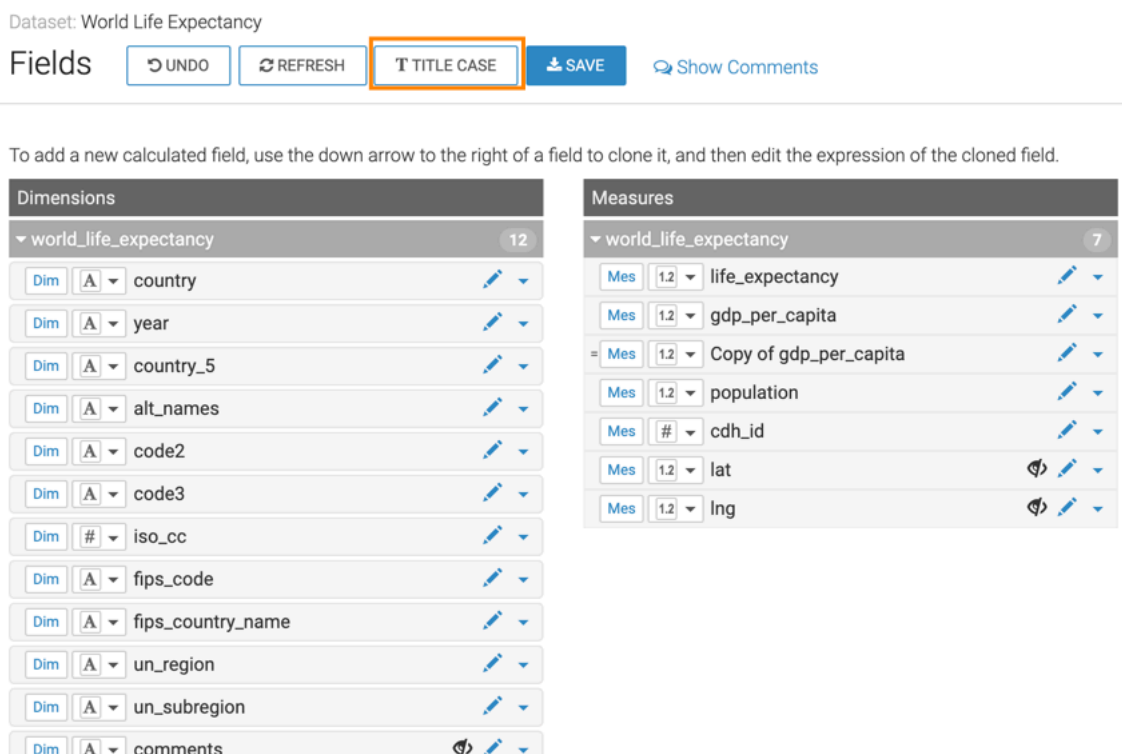

The field titles change. For example, the Measure gdp\_per\_captia appears as GDP Per Capita.

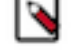

**Note:** The Title Case option does not affect fields that are calculated over table fields, such as gdp.

**7.** Click SAVE.

# **Custom renaming dataset fields**

Often, we find it useful to rename a frequently-used field directly in the dataset, instead of using an alias in each visual. Cloudera Visualization makes it very easy to change the display name of a dataset field.

#### **About this task**

The following steps demonstrate how to rename a field. We are using the column iso\_cc (the ISO-compliant country code) in the dataset World Life Expectancy [data source: samples.world\_life\_expectancy].

# **Procedure**

**1.** On the main navigation bar, click DATA.

The Data view appears, open on the Datasets tab.

- **2.** In the left navigation menu, click samples.
- **3.** In the Datasets area, select World Life Expectancy (samples.world\_life\_expectancy).

**4.** In the Dataset Detail menu, select Fields.

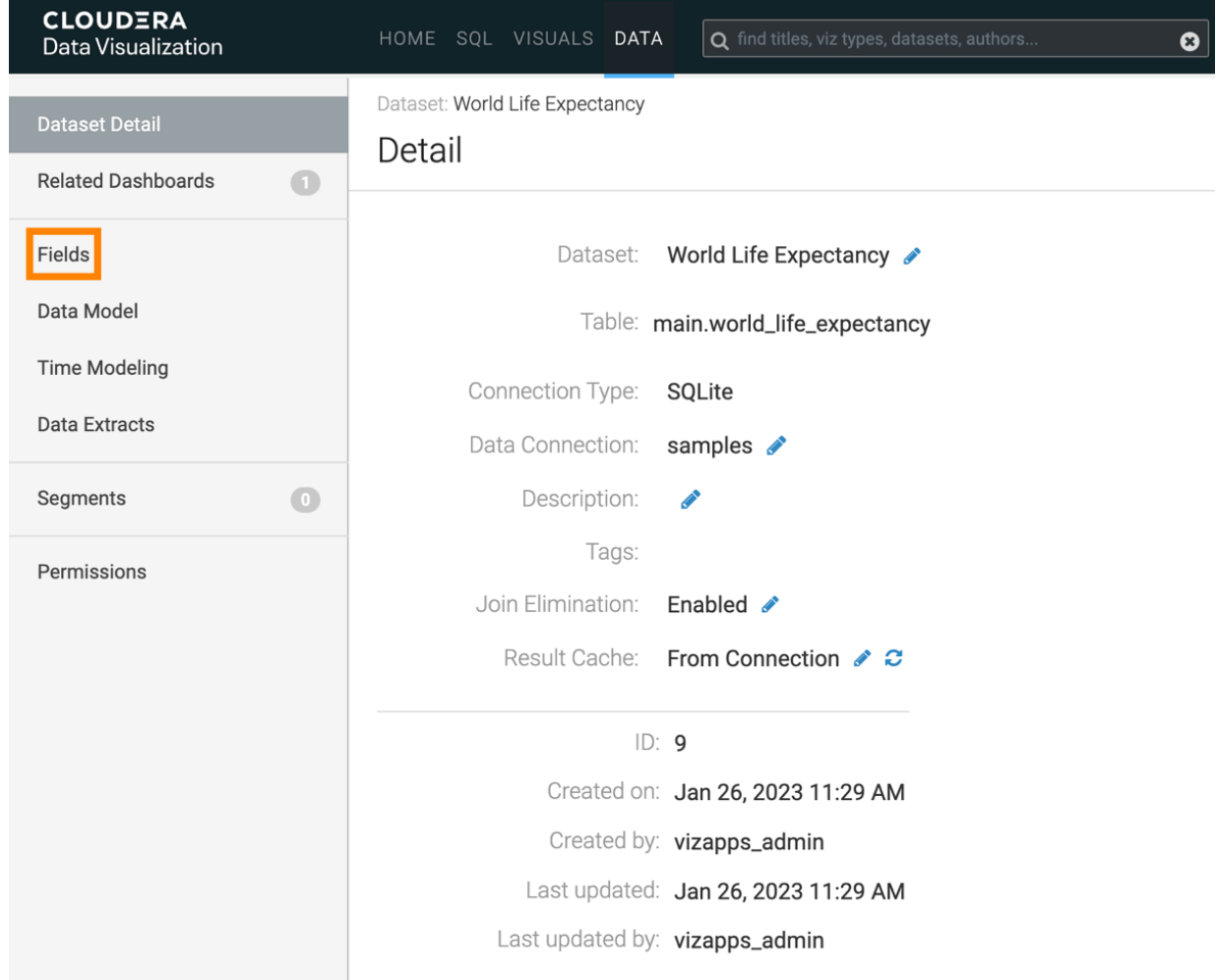

**5.** In the Fields interface, select EDIT FIELDS.

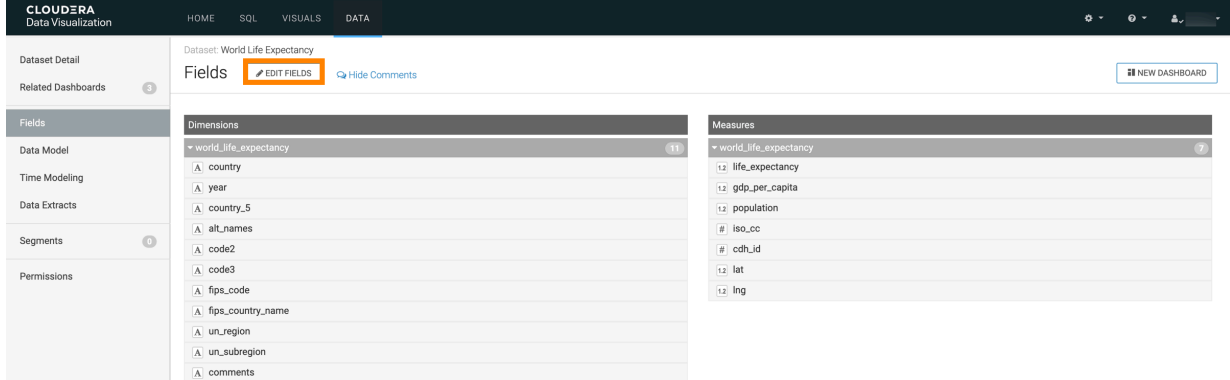

**6.** Under Dimensions, find the field iso\_cc, and click the (down arrow) icon on the right.

**7.** Click the Edit (pencil) icon.

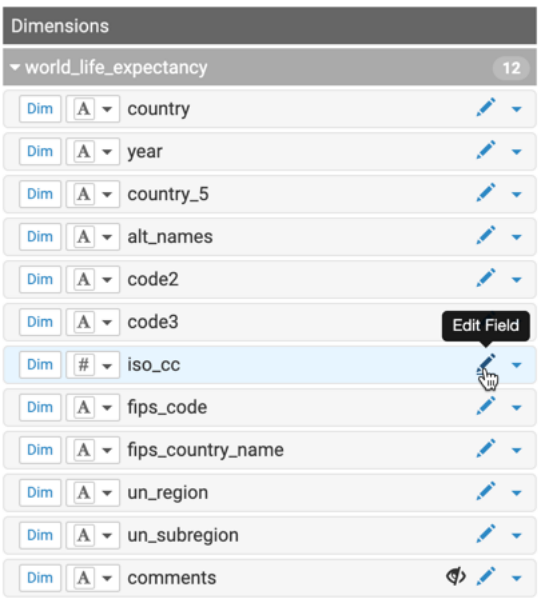

The Edit Field Parameters window modal appears.

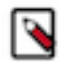

**Note:** The Base Column name cannot be edited, but you can change the Display Name of the column.

- **8.** Change the Display Name from iso\_cc to ISO Country Code.
- **9.** Click APPLY.

**10.** Under Dataset: World Life Expectancy, click SAVE.

#### **Results**

All new visuals created from this dataset use the new name automatically.

# **Refreshing a dataset**

You can refresh an existing dataset if the underlying tables change or if you update the associated extract with new or changed fields.

#### **Procedure**

- **1.** Click DATA on the main navigation bar.
	- The Data view appears, open on the Datasets tab.
- **2.** Click the dataset you want to refresh. The Detail view appears.

**3.** Select Fields in the Dataset Detail menu.

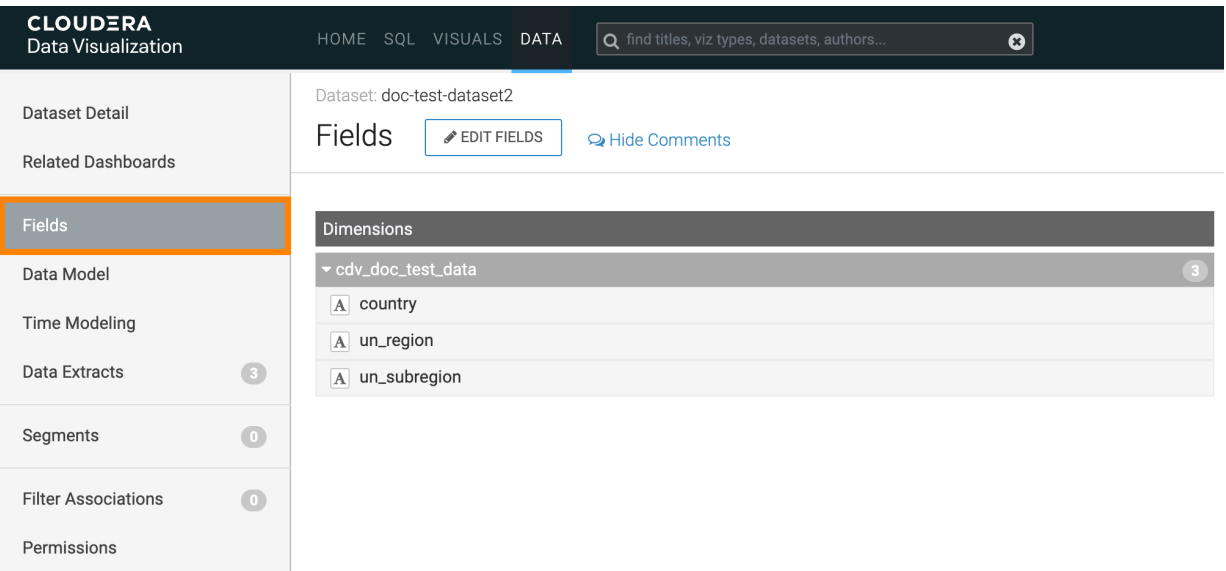

**4.** In the Fields interface, click EDIT FIELDS REFRESH

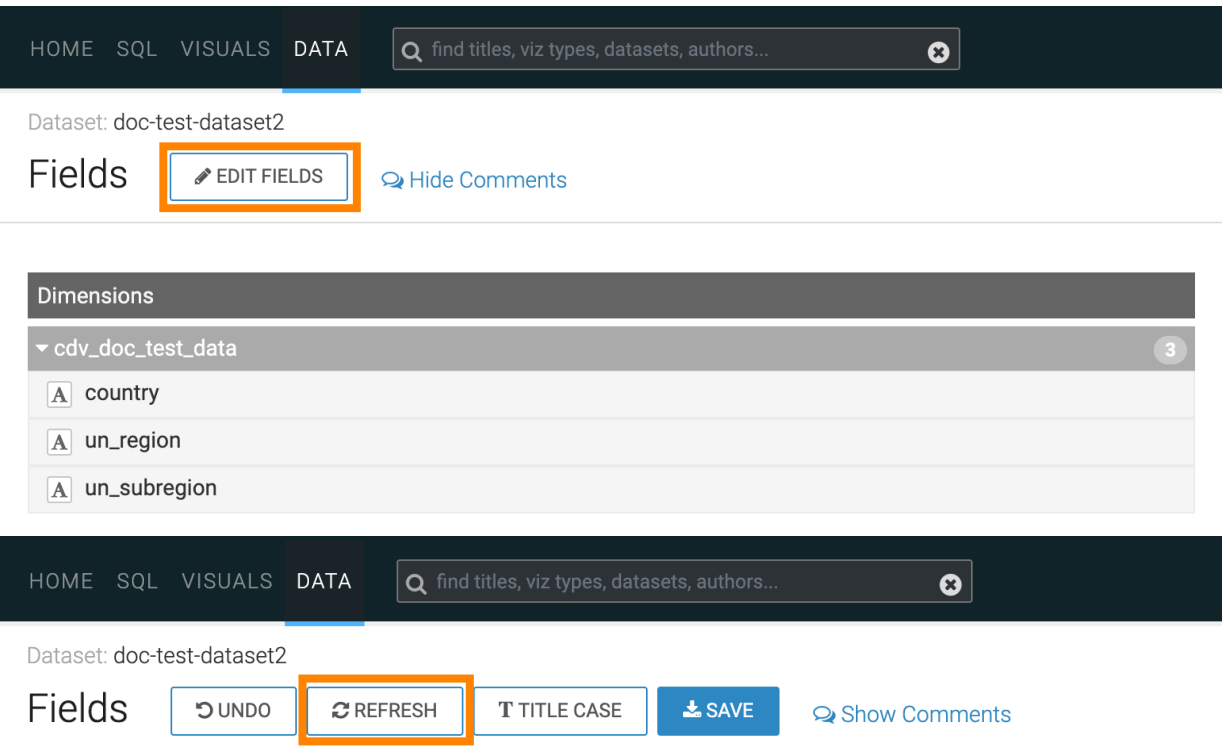

To add a new calculated field, use the down arrow to the right of a field to clone it, and then edit the expression of the cloned

![](_page_63_Picture_64.jpeg)

Data Visualization scans the table for changed fields. If no changes are detected, no refresh is done and a notification is displayed. If changes are detected, the table columns are updated and a notification is displayed about the change.

**5.** Close the notification.

# **Working with data extracts in Data Visualization**

Data extracts are saved subsets of data that you can use for data discovery and analytics.

You create an extract to reduce the total amount of data you work with by selecting certain dimensions and measures. With the help of data extracts you can manage the analytical capabilities, performance, concurrency and security of data access in your system.

The following diagram shows you the workflow of building visualizations on top of data extracts:

![](_page_64_Figure_2.jpeg)

# **Creating a data extract**

Learn how you can extract data from a dataset to a table in the same or a different data connection.

# **About this task**

You need the following privileges to work with data extracts:

- Manage dataset right for the source dataset
- Manage AVs/extracts right for source and target data connections.

Follow these steps to create a data extract:

# **Procedure**

- **1.** Click DATA on the main navigation bar. The Data view appears, open on the Datasets tab.
- **2.** In the left navigation panel, select the connection on which your source dataset is defined.
- **3.** Select the dataset you want to use as a source for the data extract.
- **4.** Click Data Extracts in the left navigation panel.

In the Data Extracts view, you can create data extracts and manage extracts that exist from this dataset.

# <span id="page-65-0"></span>**5.** Click CREATE DATA EXTRACT.

![](_page_65_Picture_21.jpeg)

The CREATE DATA EXTRACT modal window appears.

×

Create Data Extract

A Data Extract is a copy of the data in this dataset to a table in the same or a different Data Connection. Once an extract is created, it can be refreshed manually or on a schedule.

![](_page_66_Picture_65.jpeg)

**6.** Select the frequency for the Data Extract refreshes.

The default is Manual, but you can create custom schedules. For more information, see *Managing schedule intervals*.

**7.** Select the data connection where the Data Extract will be stored.

It can be the same connection where the source dataset is or you can also choose a different connection.

![](_page_66_Picture_9.jpeg)

**Note:** In Cloudera Data Warehouse (CDW) you cannot choose SQLite data connections as targets because those connections are read-only.

**8.** Select the database on the previously selected connection where you want to store the Data Extract.

**9.** Enter a target table name, starting with cdv\_.

![](_page_67_Picture_3.jpeg)

**Note:** cdv\_ is the default prefix for target table names. If you have admin privileges, you can change the prefix in the Advanced Site Settings by changing the value in DATA\_EXTRACTS\_TARGET\_TAB LENAME\_PREFIX =  $"cdv$ ".

**10.**Select the dimension and measure fields depending on what data you want to store in your extract.

If you want to use the selected measures as they are and you do not want the columns to be aggregated, deselect the Use aggregate functions below option.

![](_page_67_Picture_7.jpeg)

**Note:** You must select at least one dimension or measure field.

When configuring a data extract, you can search for a column by name, as well as view the field types and complex data types available.

**11.** If you want to send an email confirmation about the extract's status, switch to the Advanced tab of the Create Data Extract modal window.

![](_page_67_Picture_11.jpeg)

**Important:** The Advanced tab is only visible if you enabled sending visuals and receiving extract refresh status messages through email in Site Settings.

- a) Select what event(s) you want to be notified about success, failure or both.
- b) Add one or more email addresses as recipients.
- c) You can edit the default subject line of the notification email.

**Create Data Extract** 

×

A Data Extract is a copy of the data in this dataset to a table in the same or a different Data Connection. Once an extract is created, it can be refreshed manually or on a schedule.

![](_page_67_Picture_142.jpeg)

**12.** Click CREATE DATA EXTRACT after all required fields are completed.

When the extract is created, you can refresh it manually or it will be refreshed on the schedule you defined in [Step](#page-65-0) [5.](#page-65-0)

CANCEL

**CREATE DATA EXTRACT** 

![](_page_67_Picture_143.jpeg)

![](_page_67_Picture_23.jpeg)

**Note:** After the source dataset becomes associated with the data extract, a new tag appears in the Datasets list showing Extract Source.

#### **Results**

The extract is created, and its state shows as Never run.

#### **What to do next**

You must run the extract to populate the target table and allow building a dataset or dashboard on the target table.

**Related Information** [Managing schedule intervals](https://docs.cloudera.com/data-visualization/7/howto-manage-jobs/topics/viz-schedule-job-intervals.html)

# **Exploring data extract details**

Learn how you can examine the available information about your data extracts.

# **Procedure**

**1.** Click DATA on the main navigation bar.

The Data view appears, open on the Datasets tab.

- **2.** In the left navigation panel, select the connection where your source dataset is defined.
- **3.** Select the dataset of your data extract.
- **4.** Click Data Extracts in the left navigation panel to display the Data Extracts view.

You can see the list of available data extracts with the following information shown:

- ID
- Target Connection
- Target Table
- Target Datasets
- State
- Last Successful Run
- Schedule
- Columns

You can also access the following action buttons:

- Edit
- Run now
- Delete

# **Running a data extract**

Learn how to run or refresh a data extract.

#### **About this task**

After creating a data extract, you must run it as an initial 'refresh' to populate the target table and allow building a dataset or dashboard on the target table. When the original data changes, becomes stale or invalid, you can manually refresh the extracted data by running your data extract.

# **Procedure**

- **1.** Click DATA on the main navigation bar.
	- The Data view appears, open on the Datasets tab.
- **2.** In the left navigation panel, select the connection where your source dataset is defined.
- **3.** Select the dataset of your extract.
- **4.** Click Data Extracts in the left navigation panel.
- **5.** Select the data extract you want to run/refresh.
- **6.** Click RUN NOW.

A confirmation modal window appears where you have to confirm the action.

**7.** Click RUN EXTRACT.

A green success message is displayed and while the refresh is in progress, the state of the extract shows as Running. When the refresh is successfully completed, the state of the extract changes to Success.

![](_page_69_Picture_99.jpeg)

You can check out the extract refresh job logs on the Job Logs tab of the Jobs page. For more information, see *Job log*.

![](_page_69_Picture_100.jpeg)

You can configure extracts to be automatically refreshed, and you can define a schedule for the automatic refreshes to update the data included in the extract.

If you set a refresh schedule for the extract to run, you can see the job logs on the Scheduled Jobs tab of the Jobs page. For more information, see *Scheduled jobs*.

![](_page_69_Picture_101.jpeg)

You can edit an existing schedule in the Edit Data Extract modal window from the Data Extracts view. For more information, see *Editing a data extract*. Or you can also update an existing schedule in the Manage Schedule Intervals interface. For more information, see *Changing schedule intervals*.

# **Related Information** [Job log](https://docs.cloudera.com/data-visualization/7/job-logs/topics/viz-job-log.html) [Scheduled jobs](https://docs.cloudera.com/data-visualization/7/job-logs/topics/viz-job-schedule.html)

[Editing a data extract](https://docs.cloudera.com/data-visualization/7/work-with-data/topics/viz-edit-data-extract.html) [Changing schedule intervals](https://docs.cloudera.com/data-visualization/7/howto-manage-jobs/topics/viz-edit-job-interval.html)

# **Creating a dataset from a data extract**

Learn how to create a second dataset built on the extracted data, which is used as the dataset for building visuals.

#### **Procedure**

**1.** Click DATA on the main navigation bar.

The Data view appears, open on the Datasets tab.

- **2.** Click Data Extracts.
- **3.** Find the data extract that you want to use for the new dataset.
- **4.** Click CREATE DATASET.

![](_page_70_Picture_104.jpeg)

**5.** Add a name in the Dataset title field and click CREATE.

![](_page_70_Picture_13.jpeg)

**Note:** After the dataset becomes associated with a data extract, a new tag appears in the Datasets list showing Extract Target.

# **Editing a data extract**

Learn about the option to edit the data extract after it has been created.

# **Procedure**

- **1.** Click DATA on the main navigation bar. The Data view appears, open on the Datasets tab.
- **2.** Click Data Extracts.

#### **3.** Select the data extract you want to edit and click EDIT.

#### The Edit Data Extract modal window appears.

![](_page_71_Picture_107.jpeg)

- **4.** Make changes in the available fields.
	- You can set a Data Extract refresh schedule.
	- You can change the target data connection and database.
	- You can update the name of the target table.
	- You can add or remove dimension and measure columns.

![](_page_71_Picture_10.jpeg)

**Important:** If you change the target data connection, target database, target table name or target table fields the target table will be deleted and a new one will be created.

**5.** If you want to send an email confirmation about the extract's status, switch to the Advanced tab of the Edit Data Extract modal window.

![](_page_71_Picture_13.jpeg)

**Important:** The Advanced tab is only visible if you enabled sending visuals and receiving extract refresh status messages through email in Site Settings.

- a) Select what event(s) you want to be notified about success, failure or both.
- b) Add one or more email addresses as recipients.
- c) You can edit the default subject line of the notification email.
- **6.** Click EDIT DATA EXTRACT to save your changes.
# **Deleting a data extract**

Learn how you can delete a data extract.

#### **About this task**

For various business reasons or because the extract has become invalid, you may choose to delete an existing data extract.

### **Procedure**

**1.** Click DATA on the main navigation bar.

The Data view appears, open on the Datasets tab.

- **2.** Click Data Extracts.
- **3.** Select the data extract you want to edit and click DELETE.

A confirmation modal window appears where you have to confirm the action.

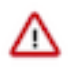

**Important:** Deleting an extract does not automatically remove the associated target table. The confirmation modal offers you an option to drop the target table when deleting the extract. If you want to delete the target table, mark the checkbox.

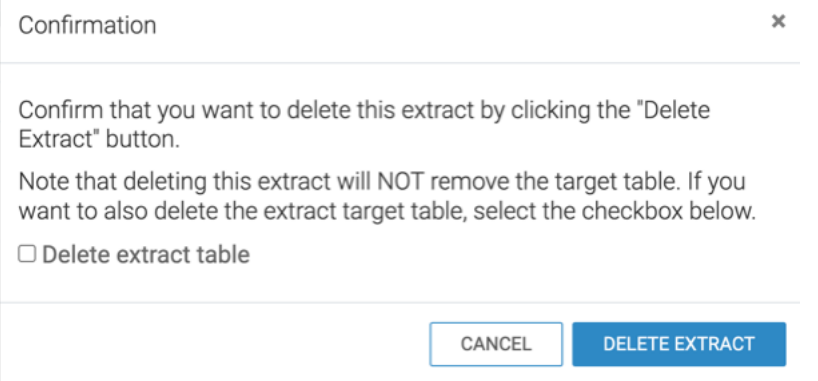

#### **4.** Click DELETE EXTRACT.

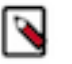

**Note:** Deleting an extract does not delete the target table or any datasets that were created on the extract target.

# **Working with data models in Data Visualization**

You can expand the basic one-table dataset by creating joins with other relevant tables from the same or other data stores. Combining data across multiple tables enriches the dataset considerably. It enables you to conduct much more meaningful research and produce insightful visual analytics.

There are two distinct approaches for creating data joins for the purpose of visualization:

- Defining in UI is ideal for datasets that include star-type schemas.
- Defining on back end ETL is preferable for fact-fact joins, so they may be pre-materialized.

#### **Related Information**

[Data modeling](https://docs.cloudera.com/data-visualization/7/data/topics/viz-data-model.html)

# **Creating a join**

Learn how you can create new data joins in a dataset in CDP Data Visualization.

### **About this task**

This example shows you how to create new data joins using the Flight Delays dataset.

### **Procedure**

**1.** On the main navigation bar, click DATA.

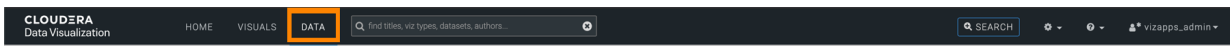

The Data view appears, open on the Datasets tab.

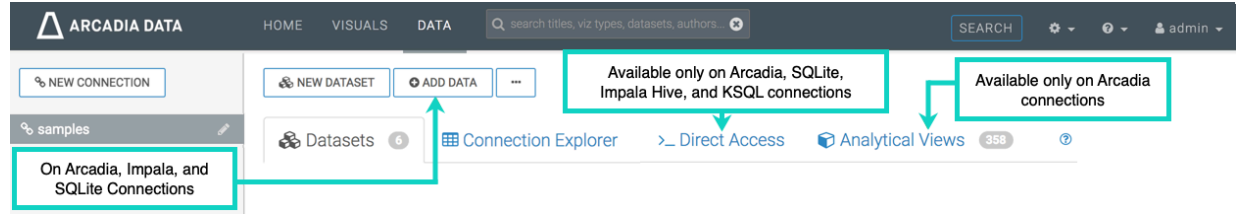

- **2.** Create a new dataset based on the sample datafile.
- **3.** Find the dataset in the list of datasets, either by scrolling or by using search, and click it. Dataset side navigation appears, open at Dataset Detail view.
- **4.** In the side navigation menu, click Data Model.

The Data Model view appears, and shows the name of the only table in the dataset. You may click SHOW DATA to display the data of that table.

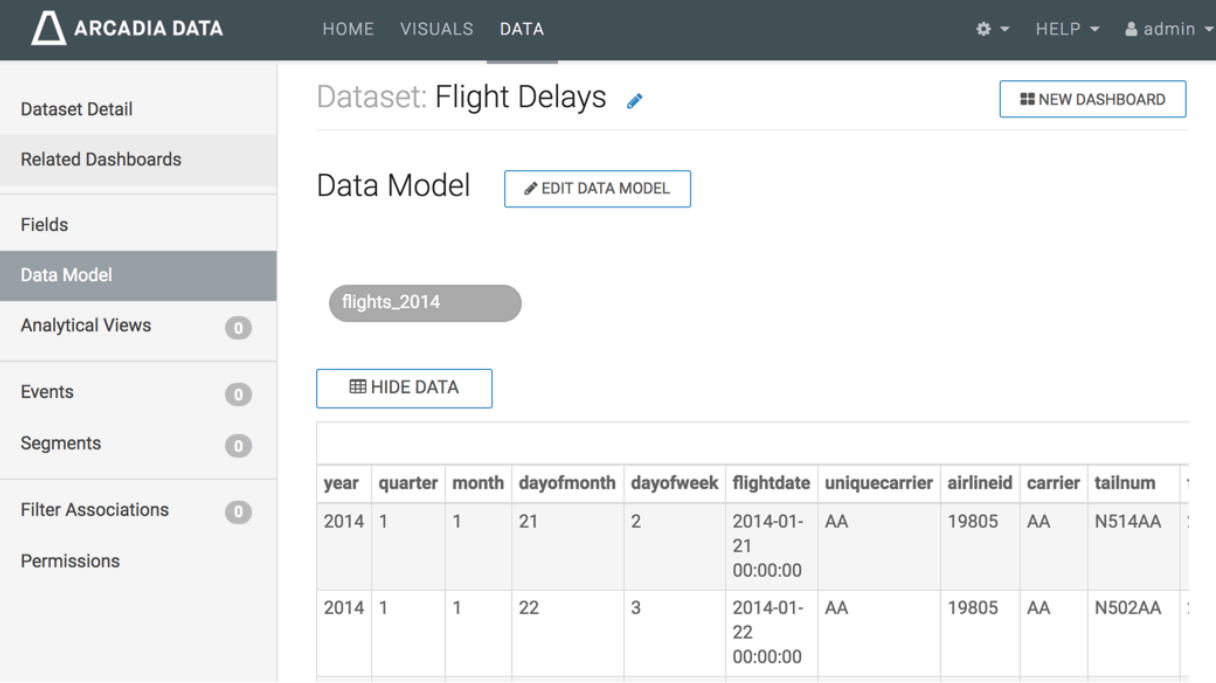

**5.** Click EDIT DATA MODEL.

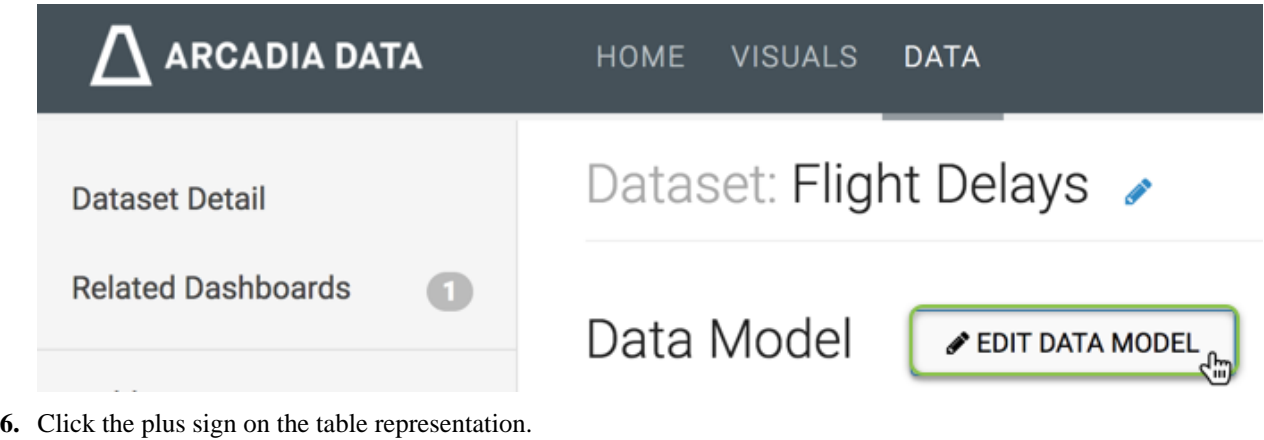

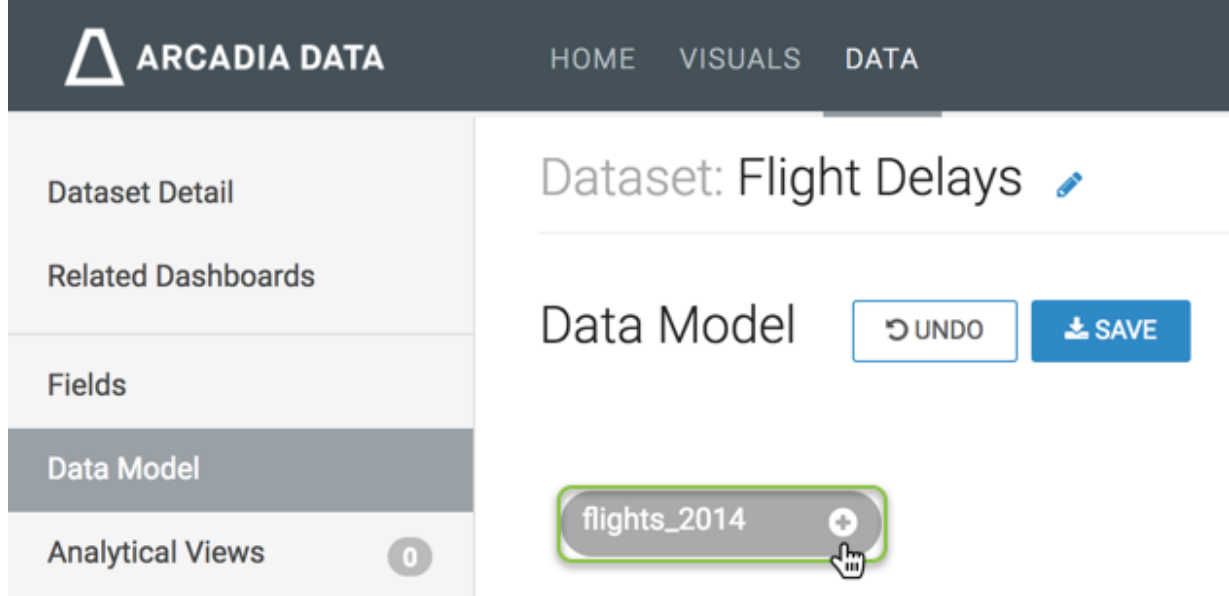

The Table Browser modal window appears.

- **7.** In the Table Browser modal window, make the following selections:
	- In the Database Name selector, choose the database documentation.

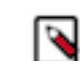

**Note:** You can join tables from different databases. This value is pre-populated to match the dataset's existing table, but it may be changed.

- In the Table Name selector, choose the table name airline\_id.
- This value is pre-populated to match the existing table of the dataset, but it may be changed.
- Click SELECT.

# **Table Browser**

 $\times$ 

Choose the table you want to join. You will be able to select the columns that are joined in the next step.

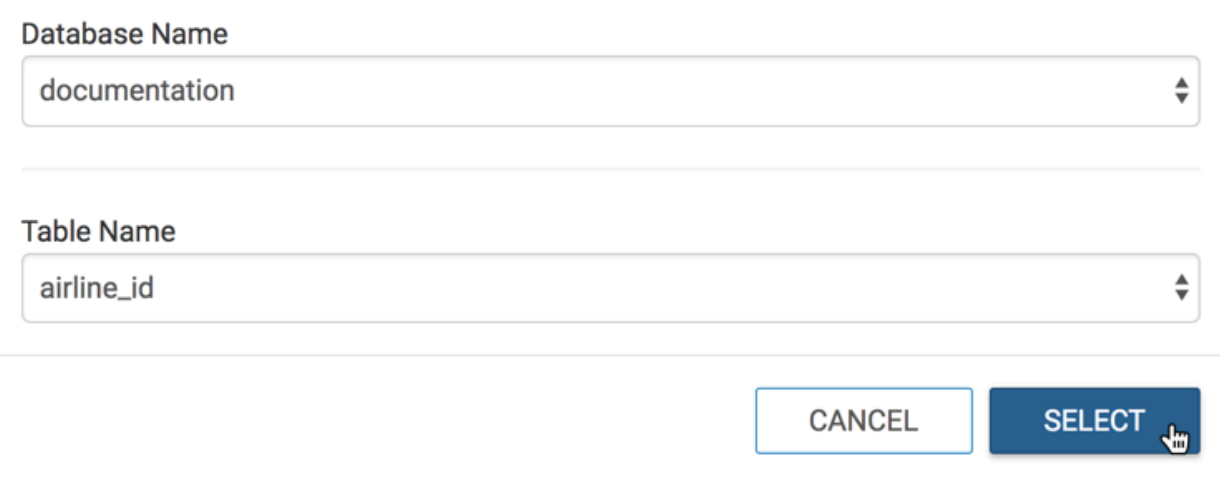

The Edit Join modal window appears.

- **8.** In the Edit Join modal window, the following options are available:
	- **a.** [Optional] Click Clear Fields to clear all already defined joins between the two tables.
	- **b.** [Optional] Click sample data to preview the data. Click again to hide sample data.
	- **c.** [Optional] Click Add Join Pair to add another column connection between the same two tables.
	- **d.** [Optional] Click Add Join Expression to add a join between the two tables based on a custom SQL expression.
	- **e.** [Optional] Click icon (minus) to remove an existing join pair or an existing join expression.
	- **f.** [Optional] Under Join Expressions, click the text box to open the Join Expression interface and specify or update a custom SQL expression that defines the join conditions.
	- **g.** Click APPLY to save the changes.

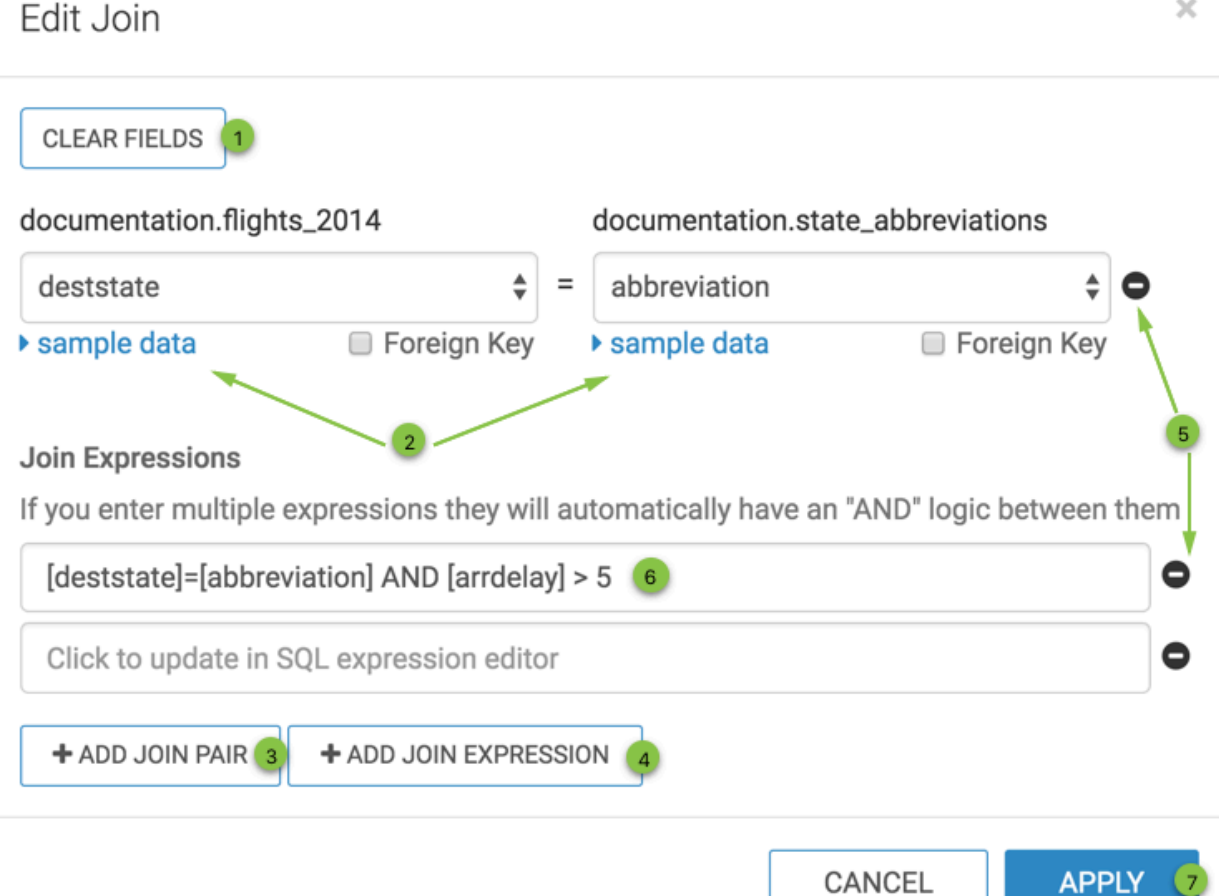

- **9.** In the Edit Join modal window, do the following:
	- Select the matching columns for both tables. On the left side, select the field airlineid. On the right side, select the field code.
	- Click Sample Data to view some data in both columns, and verify that the join makes sense. Click again to hide sample data.

#### **10.** Click APPLY.

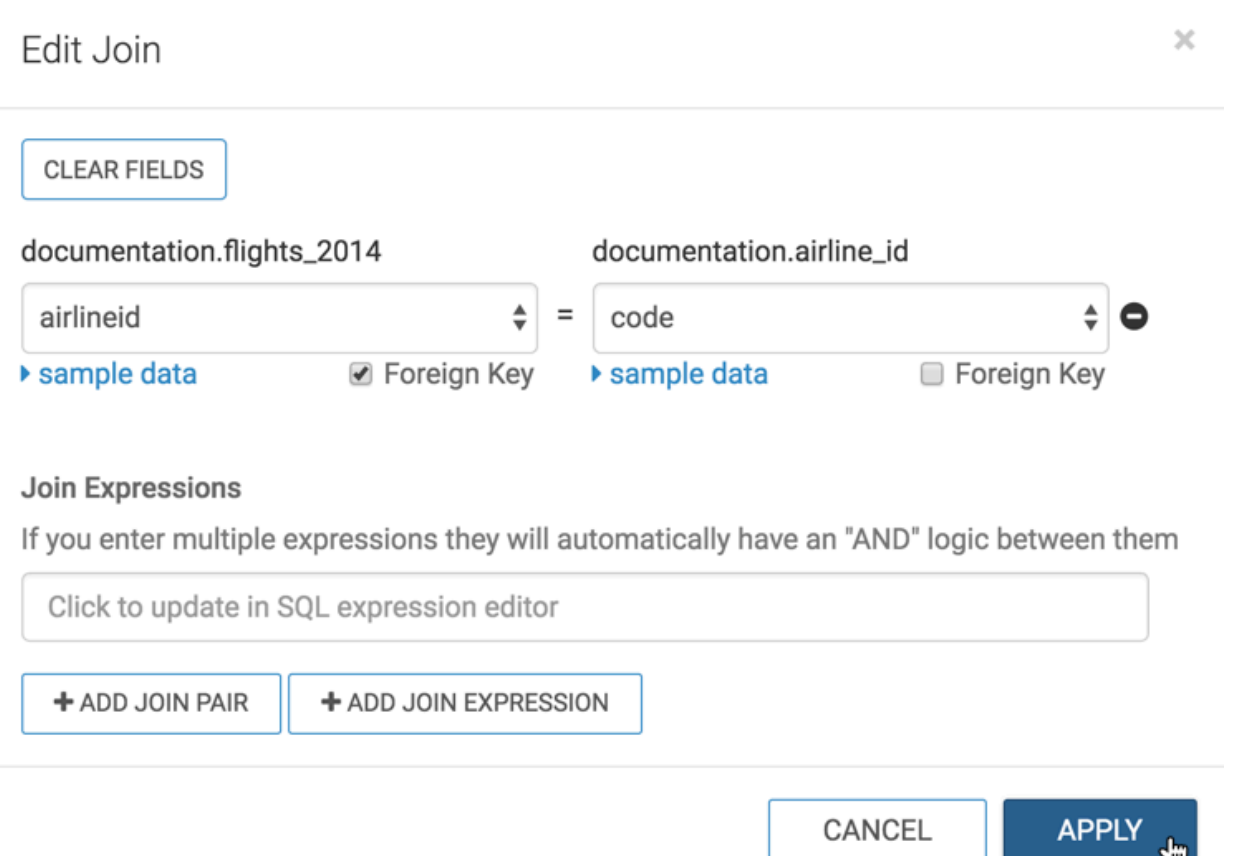

**11.** Repeat the previous two steps to create seven more joins as follows:

- The table airport\_codes has two joins to the main table, and you must create each join separately as follows:
	- Left column origin  $=$  right column code.
	- $\bullet$  Left column dest = right column code.
- The table cancellation\_code has a join for left column cancellationcode = right column code.
- The table airport\_lat\_long has two joins to the main table, and you must create each join separately as follows:
	- Left column origin = right column locationid.
	- Left column dest = right column locationid.
- The table state\_abbreviations has two joins to the main table, and you must create each join separately:
	- Left column deststate  $=$  right column abbreviation.
	- Left column originstate = right column abbreviation.

This step is optional, and depends on whether your flights\_\* table has fully extended state names.

# **12.** Click SAVE.

| <b>ARCADIA DATA</b>                     | <b>HOME</b><br><b>VISUALS</b><br><b>DATA</b>          |  |  |  |
|-----------------------------------------|-------------------------------------------------------|--|--|--|
| <b>Dataset Detail</b>                   | Dataset: Flight Delays >                              |  |  |  |
| <b>Related Dashboards</b>               | Data Model<br>$\triangle$ SAVE<br><b>OONUC</b>        |  |  |  |
| <b>Fields</b>                           |                                                       |  |  |  |
| Data Model                              | flights_2014<br>airline_id<br>$\mathcal{S}$<br>÷<br>Θ |  |  |  |
| <b>Analytical Views</b><br>$\bullet$    | airport_codes<br>$\Phi$                               |  |  |  |
| <b>Events</b><br>$\bullet$              | ್ಯ                                                    |  |  |  |
| Segments<br>$\bullet$                   | ್ರ<br>airport_codes_1<br>÷                            |  |  |  |
| <b>Filter Associations</b><br>$\bullet$ | $\mathcal{S}$<br>cancellation_code O                  |  |  |  |
| Permissions                             | $\mathcal{S}$<br>airport_lat_long<br>÷                |  |  |  |
|                                         | $\mathcal{S}$<br>airport_lat_long_1 O                 |  |  |  |
|                                         | $\mathcal{S}$<br>state_abbreviati O                   |  |  |  |
|                                         | $\mathcal{S}$<br>state_abbreviati O                   |  |  |  |

**13.** Click the (link) icon to edit joins or to change join type.

# **Changing join types**

Learn how you can change the join type in a table in CDP Data Visualization.

# **About this task**

The following steps demonstrate how to change the join type in the airport\_codes table from the default Left join to the Right join.

# **Procedure**

**1.** Navigate to the Data Model page of the dataset.

**2.** Click Edit Data Model to edit the data model.

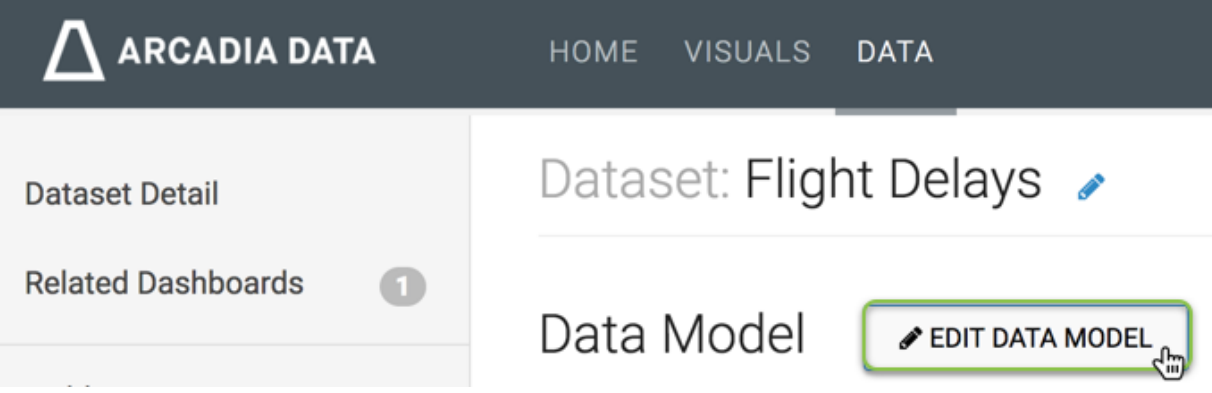

**3.** Click the (link) icon that represents the connection that must be changed. In our example, we clicked the join with the table airport\_codes.

| <b>ARCADIA DATA</b>        |            | <b>HOME</b>            | <b>VISUALS</b><br><b>DATA</b> |                    |                            |
|----------------------------|------------|------------------------|-------------------------------|--------------------|----------------------------|
| <b>Dataset Detail</b>      |            | Dataset: Flight Delays |                               |                    |                            |
| <b>Related Dashboards</b>  |            | Data Model             | <b>OUNDO</b>                  | <b>L</b> SAVE      |                            |
| <b>Fields</b>              |            |                        |                               |                    |                            |
| <b>Data Model</b>          |            | flights_2014           | Θ                             | $\mathcal{C}$      | airline_id<br>$\bigodot$   |
| <b>Analytical Views</b>    | $\bullet$  |                        |                               |                    |                            |
| <b>Events</b>              | $\bullet$  |                        |                               | S<br>$\frac{1}{2}$ | airport_codes<br>Ð         |
| Segments                   | B          |                        |                               | $\mathcal{C}$      | airport_codes_1<br>÷       |
| <b>Filter Associations</b> | $\bigcirc$ |                        |                               | ್ಯ                 | cancellation_code O        |
| Permissions                |            |                        |                               | ್ಯ                 | airport_lat_long<br>$\Phi$ |
|                            |            |                        |                               | ್ಯ                 | airport_lat_long_1 O       |
|                            |            |                        |                               | ್ಯ                 | state_abbreviati O         |
|                            |            |                        |                               | ್ಯ                 | state_abbreviati O         |

The Join Details modal window appears.

**4.** In the Join Details modal window, select an alternate join type.

For example, instead of the default Left join, select Right join.

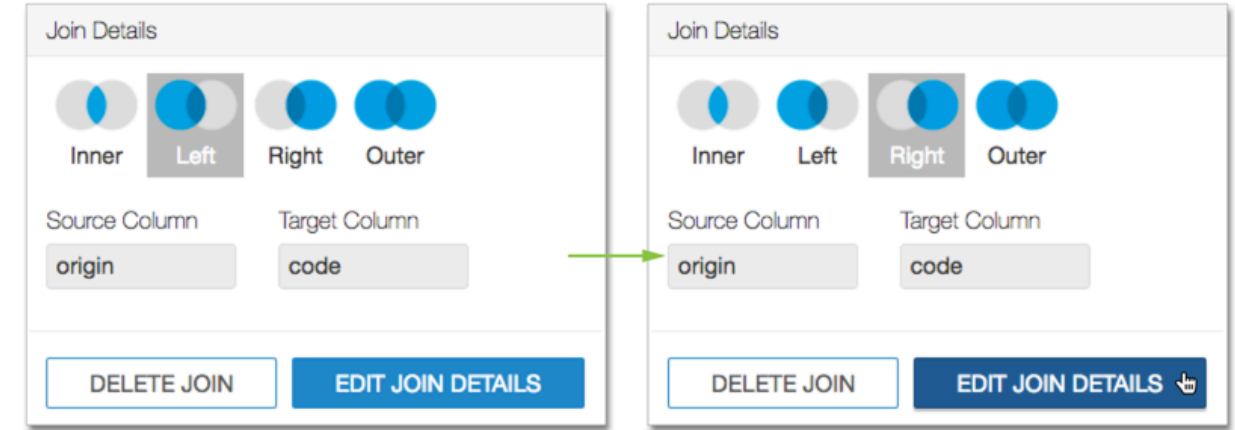

- **5.** Click outside the Join Details modal window, or click Edit Join Details.
- **6.** Click Save.

# **Editing join details**

Learn how you can change the specifications of existing table joins in CDP Data Visualization.

# **About this task**

To demonstrate how to create new data joins, we used dataset Flight Delays, based on data previously imported from a sample datafile

# **Procedure**

- **1.** Navigate to the Data Model page of the dataset.
- **2.** Click Edit Data Model to edit the data model.

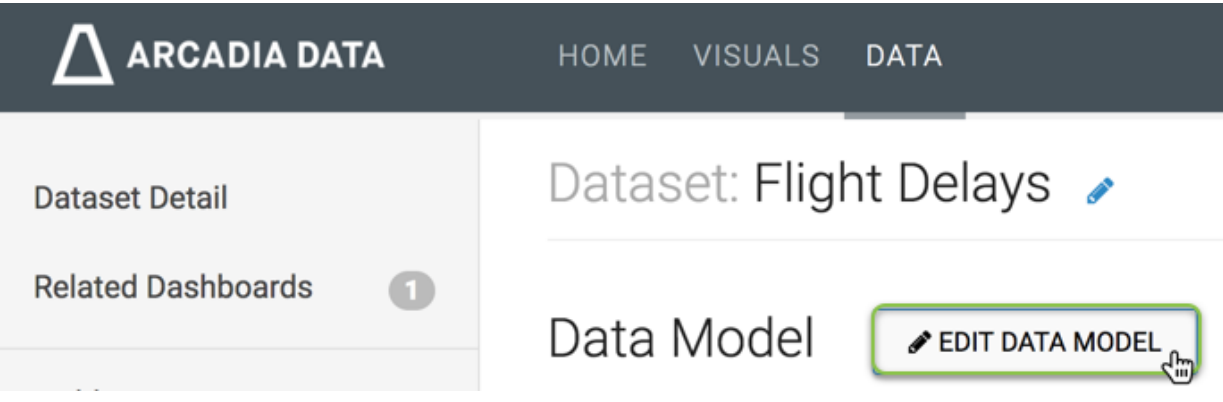

**3.** Click the (link) icon beside the state\_abbreviations connection.

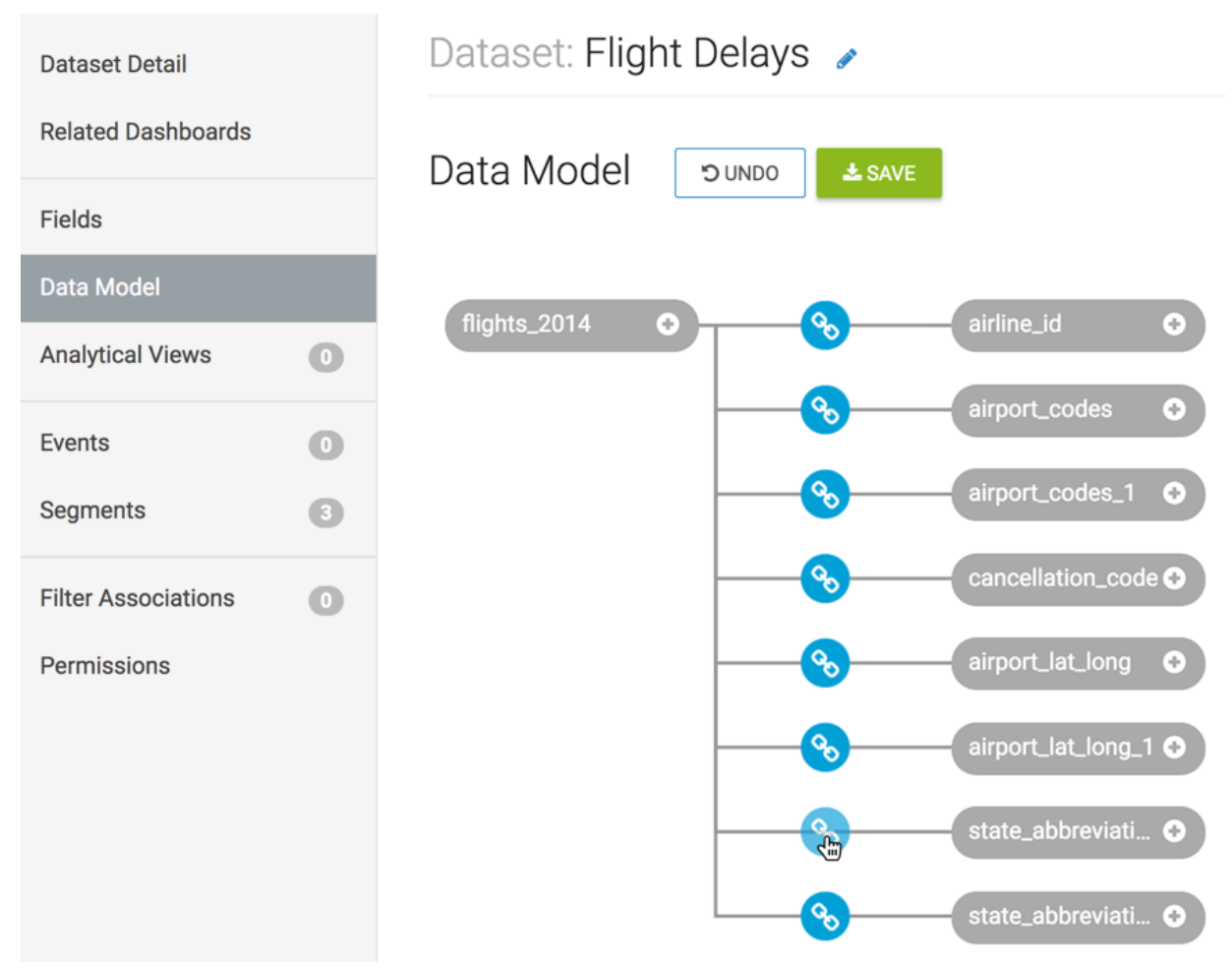

The Join Details modal window appears.

**4.** Click Edit Join.

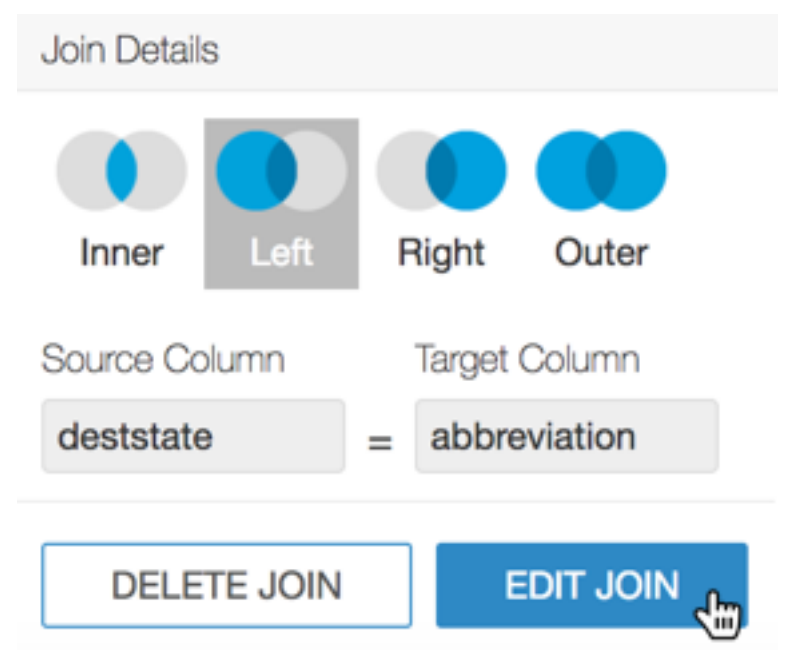

- **5.** In the Edit Join modal window, the following options are available:
	- **a.** [Optional] Click Clear Fields to clear all already defined joins between the two tables.
	- **b.** [Optional] Click sample data to preview the data. Click again to hide sample data.
	- **c.** [Optional] Click Add Join Pair to add another column connection between the same two tables.
	- **d.** [Optional] Click Add Join Expression to add a join between the two tables based on a custom SQL expression.
	- **e.** [Optional] Click icon (minus) to remove an existing join pair or an existing join expression.
	- **f.** [Optional] Under Join Expressions, click the text box to open the Join Expression interface. There, specify or update a custom SQL expression that defines the join conditions.
	- **g.** Click Apply to save the changes.

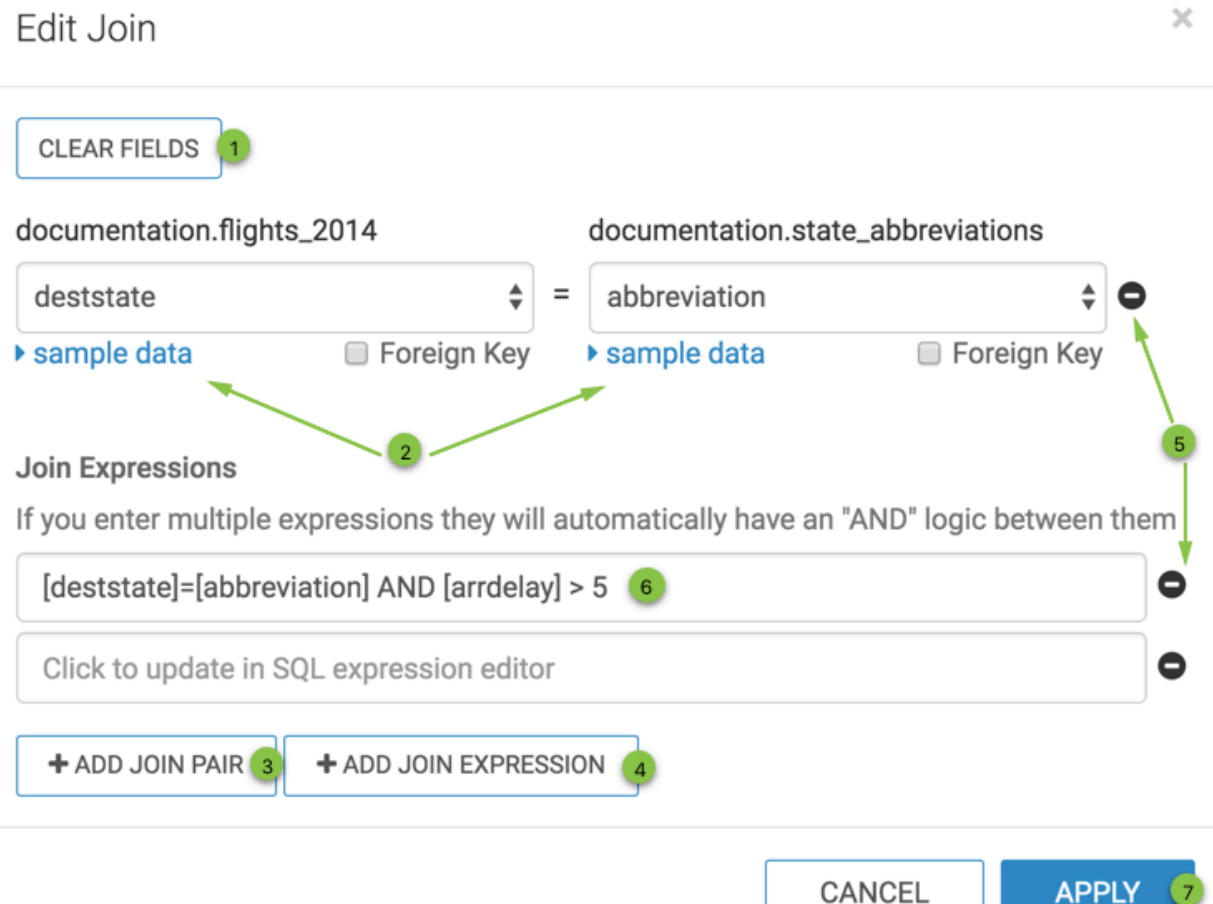

+ ADD JOIN PAIR

- **6.** To add a a join expression and replace the original field:field join, perform the following steps in the Edit Join modal window:
	- **a.** Remove the initial join between the two columns by clicking the (minus) icon.
	- **b.** Under Join Expressions, click the text box to open the Join Expression interface.

+ ADD JOIN EXPRESSION

Here you can specify or update the custom SQL expression that defines the join conditions.

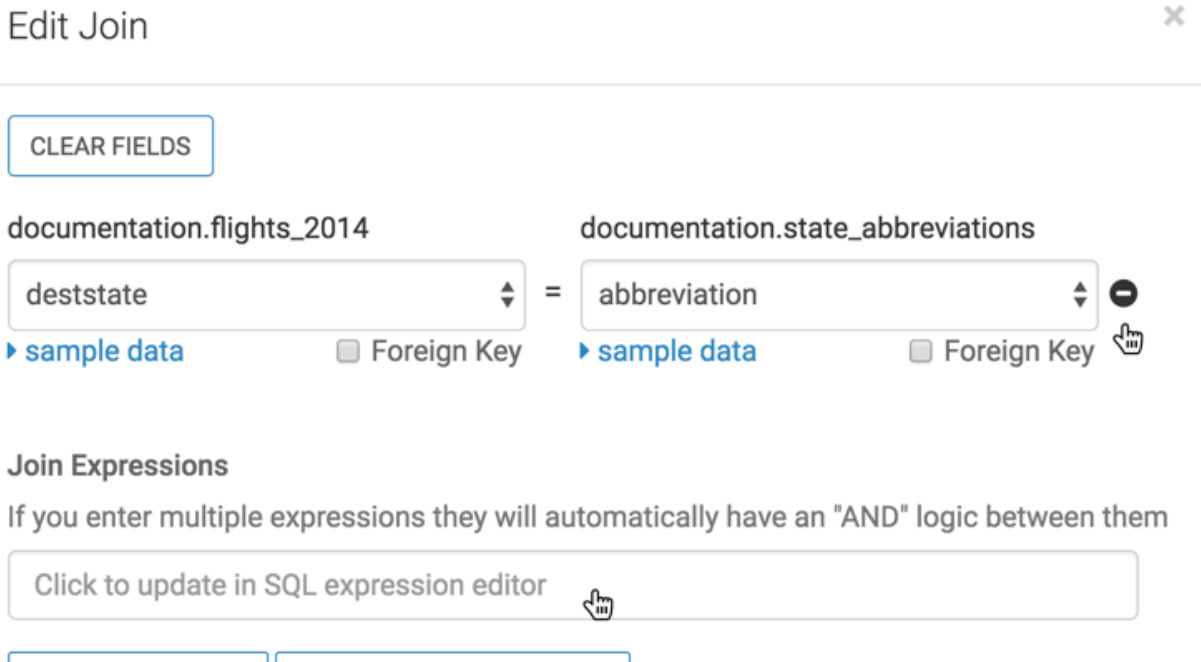

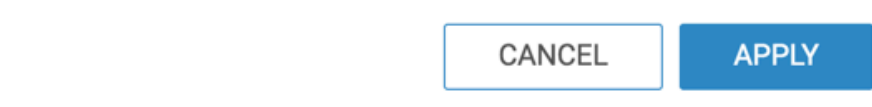

 $\!\times\!$ 

- **7.** In the Join Expression modal window, perform the following steps:
	- **a.** Enter the following expression to show only flights that have significant arrival delay, more than five minutes:

```
[deststate]=[abbreviation] AND [arrdelay] > 5
```
**b.** Click Apply to save the expression and return to the Edit Join modal window.

Join Expression

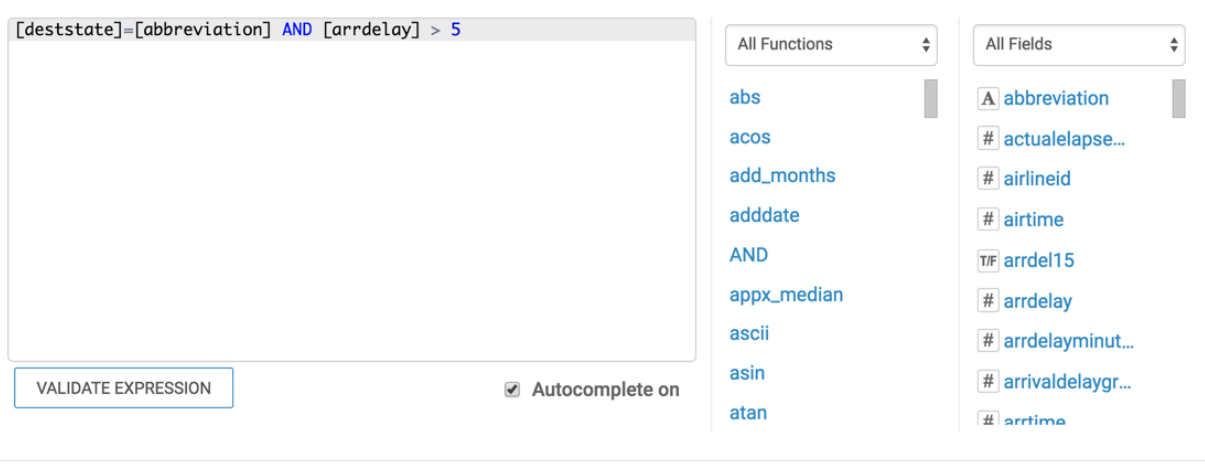

CANCEL APPLY

- **8.** In the Edit Join modal window, perform the following steps:
	- **a.** Verify that the initial join between the two columns is deleted and the new join expression appears under Join Expressions.
	- **b.** Click Apply.

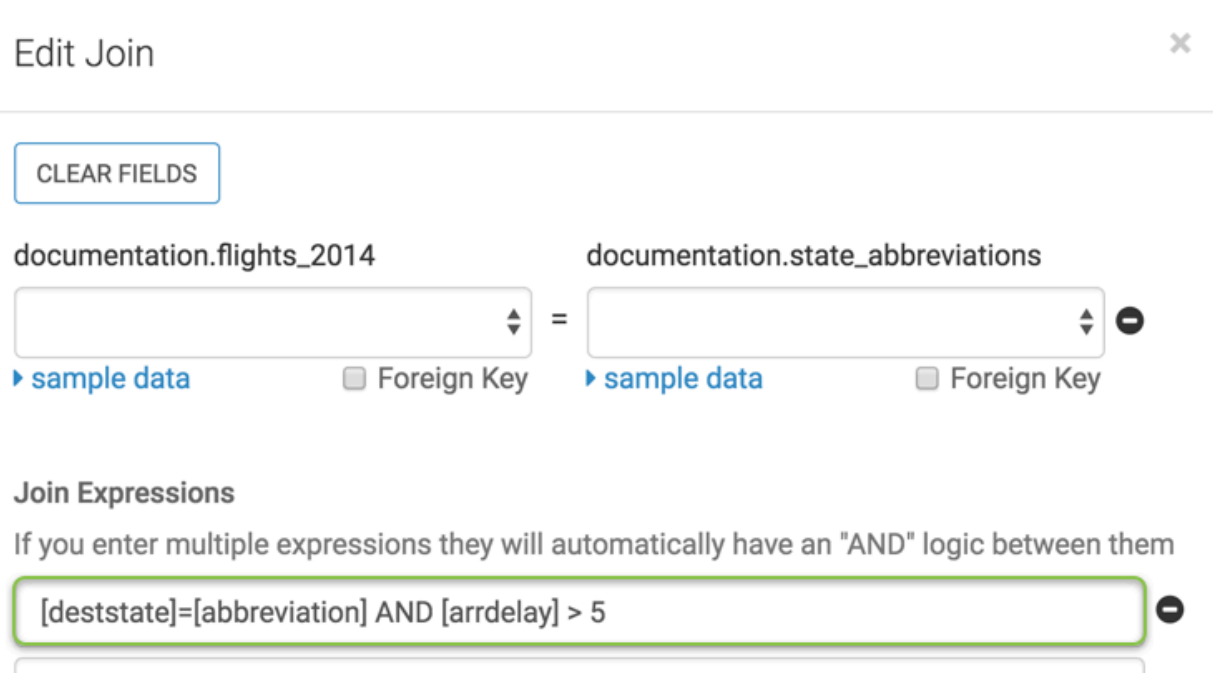

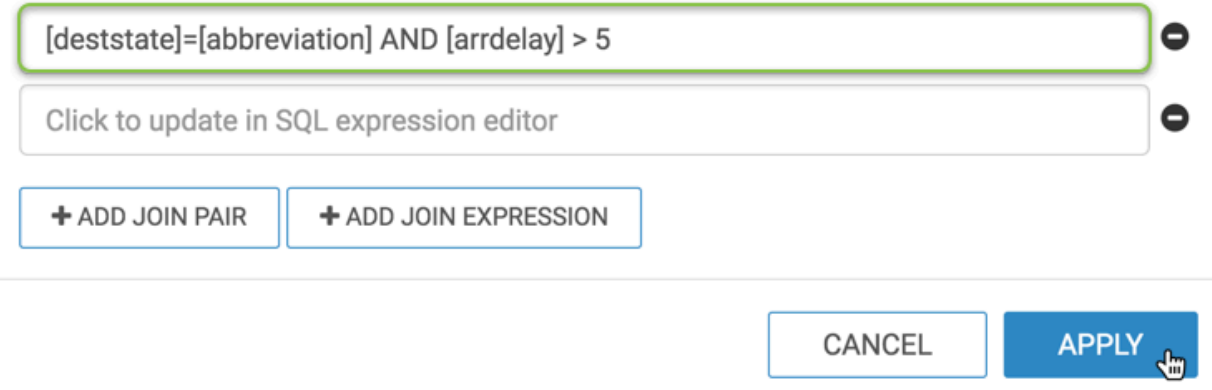

The Data Model interface appears. You can click Show Data to display the updated table.

**9.** [Optional] To revert this change prior to saving, click Undo.

**10.** Click Save.

# **Deleting a join**

Learn how you can remove an existing join between tables.

### **Procedure**

**1.** Navigate to the Data Model page of the dataset.

**2.** Click Edit Data Model to edit the data model.

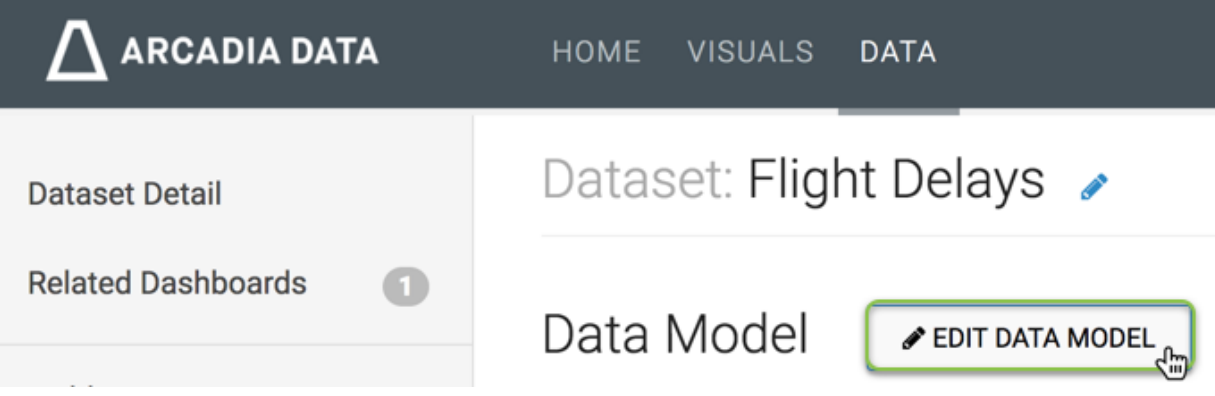

- **3.** Click the (link) icon that represents the connection that must be changed. The Join Details modal window appears.
- **4.** Click Delete Join.

In our example, we deleted the cancellation\_code connection. Notice that this table no longer appears in the Data Model.

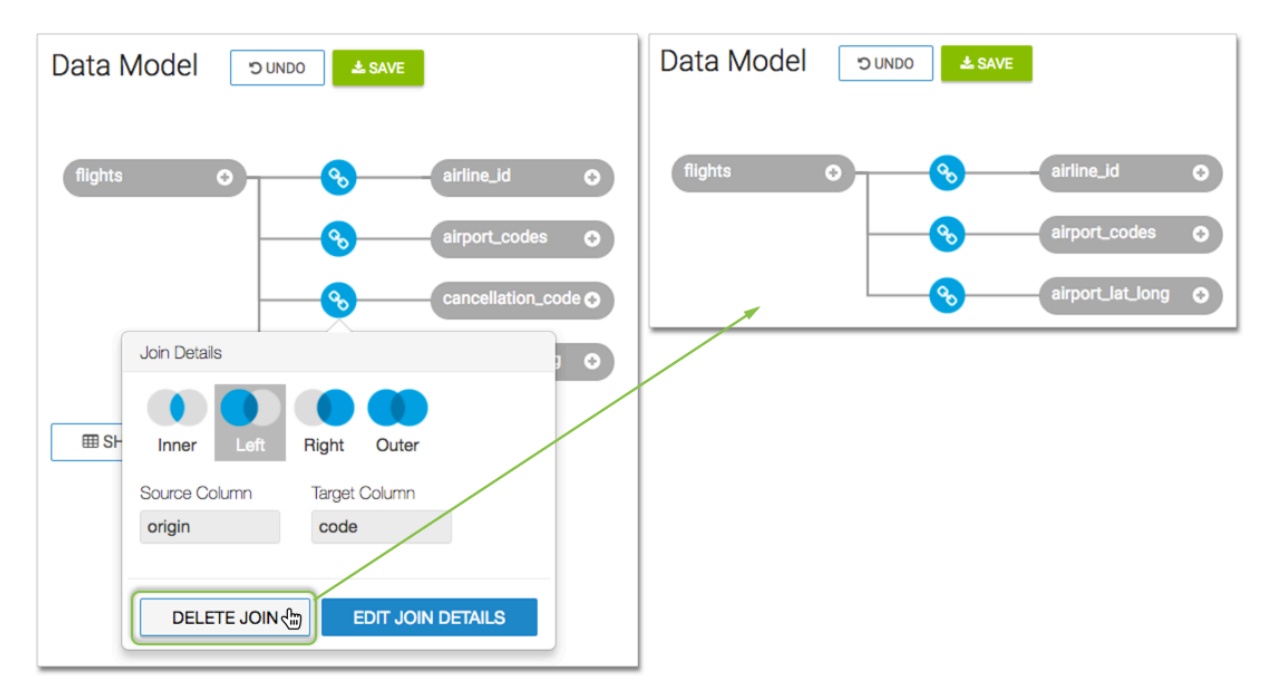

- **5.** [Optional] To revert this change prior to saving, click Undo.
- **6.** Click Save.

# **Applying field display format on sample data**

Learn how you can test field display formats you have configured.

# **Procedure**

**1.** Navigate to the Data Model page of the dataset.

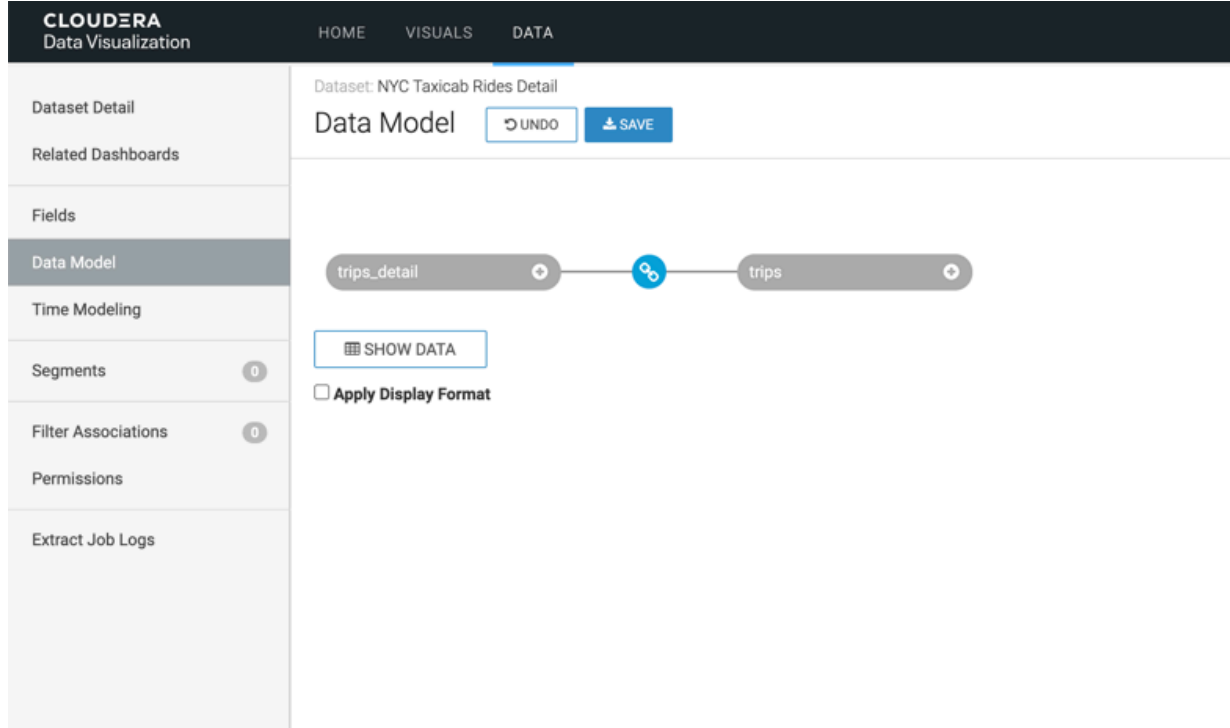

**2.** Select Apply Display Format.

Selecting/deselecting the checkbox applies or removes the formatting without refetching the data.

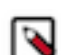

**Note:** The display format checkbox setting will be remembered.

For information on how to configure field display at the dataset level, see *Changing the field display format*.

**3.** You can click SHOW DATA to view a sample of your data model.

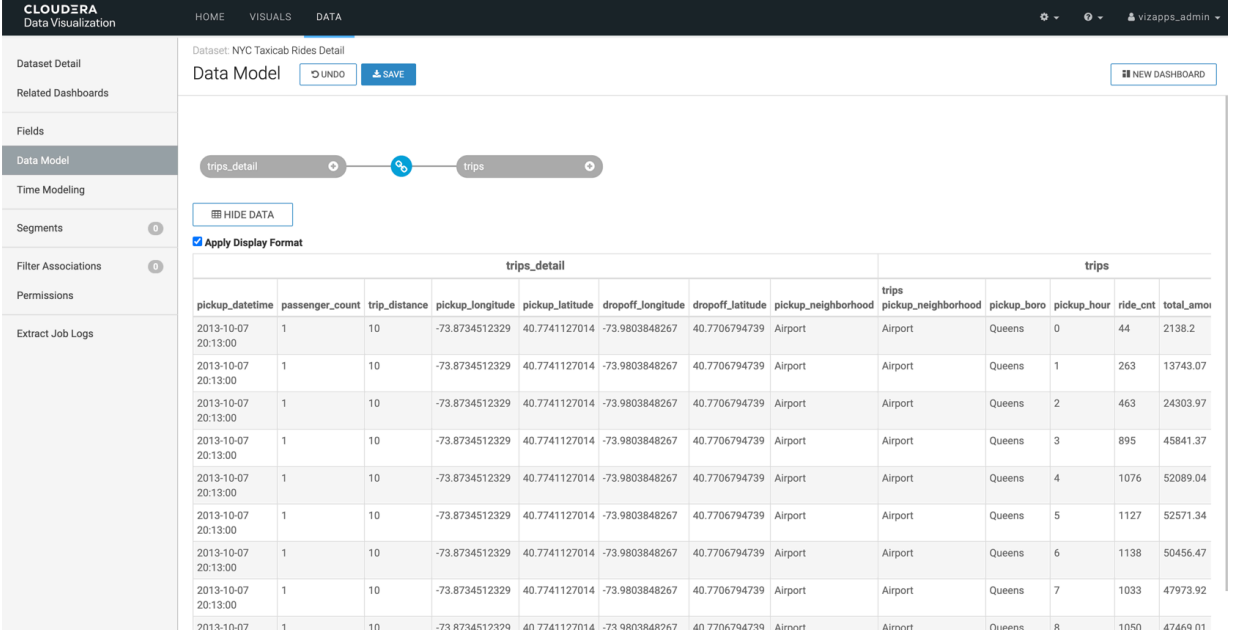

# **Related Information**

[Changing the field display format](https://docs.cloudera.com/data-visualization/7/work-with-data/topics/viz-change-display-format.html)